# Användarhandbok

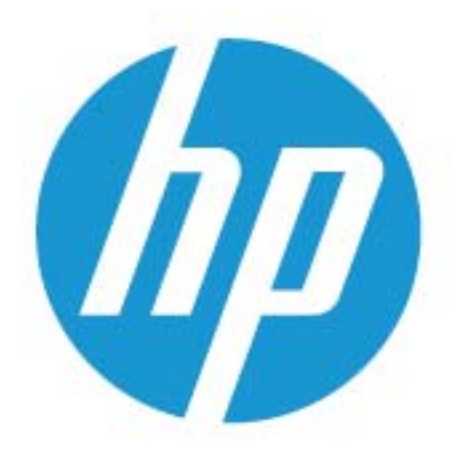

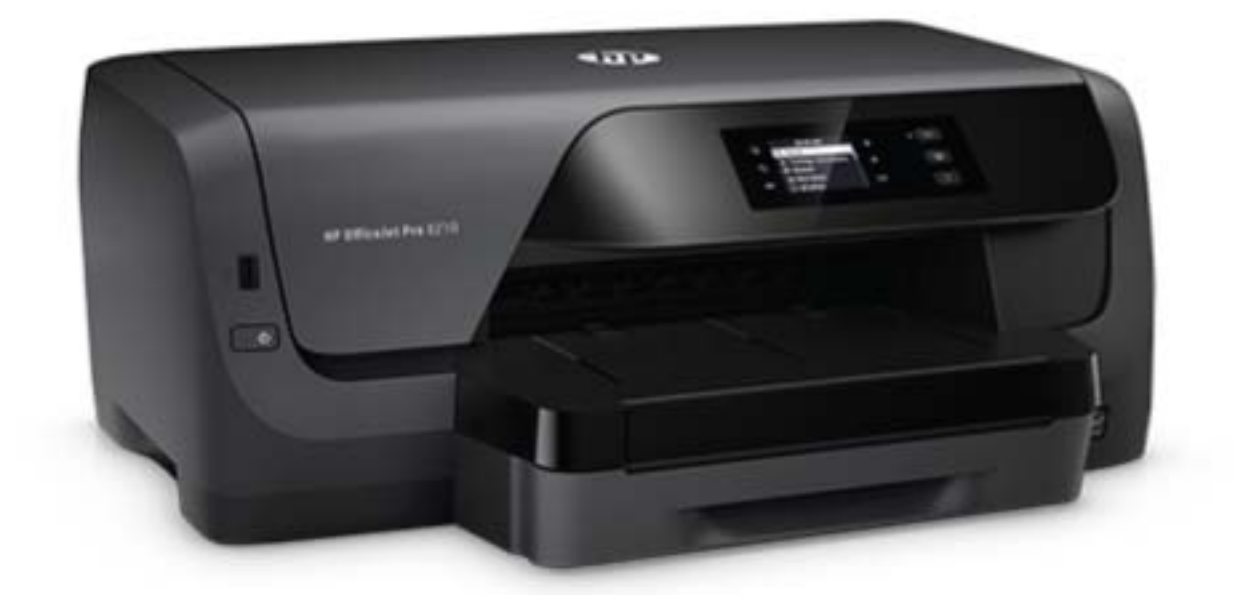

# **HP OfficeJet Pro** 8210

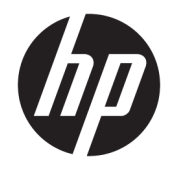

# HP OfficeJet Pro 8210 series

Användarhandbok

### **Copyright-information**

© 2016 HP Development Company, L.P.

Utgåva 1, 5/2016

### **Meddelanden från HP**

Informationen i detta dokument kan komma att bli inaktuell utan föregående meddelande.

Med ensamrätt. Detta material får inte reproduceras, anpassas eller översättas utan föregående skriftligt tillstånd från HP, förutom vad som är tillåtet enligt lagen om upphovsrätt.

De enda garantier som gäller för HP:s produkter och tjänster beskrivs i de uttryckliga garantivillkor som medföljer produkterna och tjänsterna. Ingenting i det här dokumentet ska tolkas som en ytterligare garanti. HP ansvarar inte för tekniska eller redaktionella fel eller utelämnanden i detta dokument.

### **Tillkännagivanden**

Microsoft och Windows är registrerade varumärken eller märkesnamn tillhörande Microsoft Corporation i USA och/eller andra länder.

Energy Star och Energy Star-logotypen är USAregistrerade varumärken som tillhör United States Environmental Protection Agency.

Mac, OS X och AirPrint är varumärken tillhörande Apple Inc. som är registrerade i USA och andra länder.

### **Säkerhetsinformation**

## ⚠

Minska risken för skada genom att alltid följa säkerhetsanvisningarna.

1. Läs noga alla anvisningar i den dokumentation som medföljer skrivaren.

2. Följ alla varningar och instruktioner på produkten.

3. Koppla ur produkten från vägguttaget innan du rengör den.

4. Du får inte installera eller använda enheten i närheten av vatten eller när du är blöt.

5. Installera produkten ordentligt på en stabil yta.

6. Installera produkten så att sladden inte kan skadas och så att ingen kan trampa på eller snubbla på strömsladden.

7. Om produkten inte fungerar som den ska kan du läsa avsnittet [Lösa problem.](#page-62-0)

8. Det finns inga delar inuti enheten som kan repareras av användaren. Överlåt servicearbetet åt kvalificerad personal.

# **Innehåll**

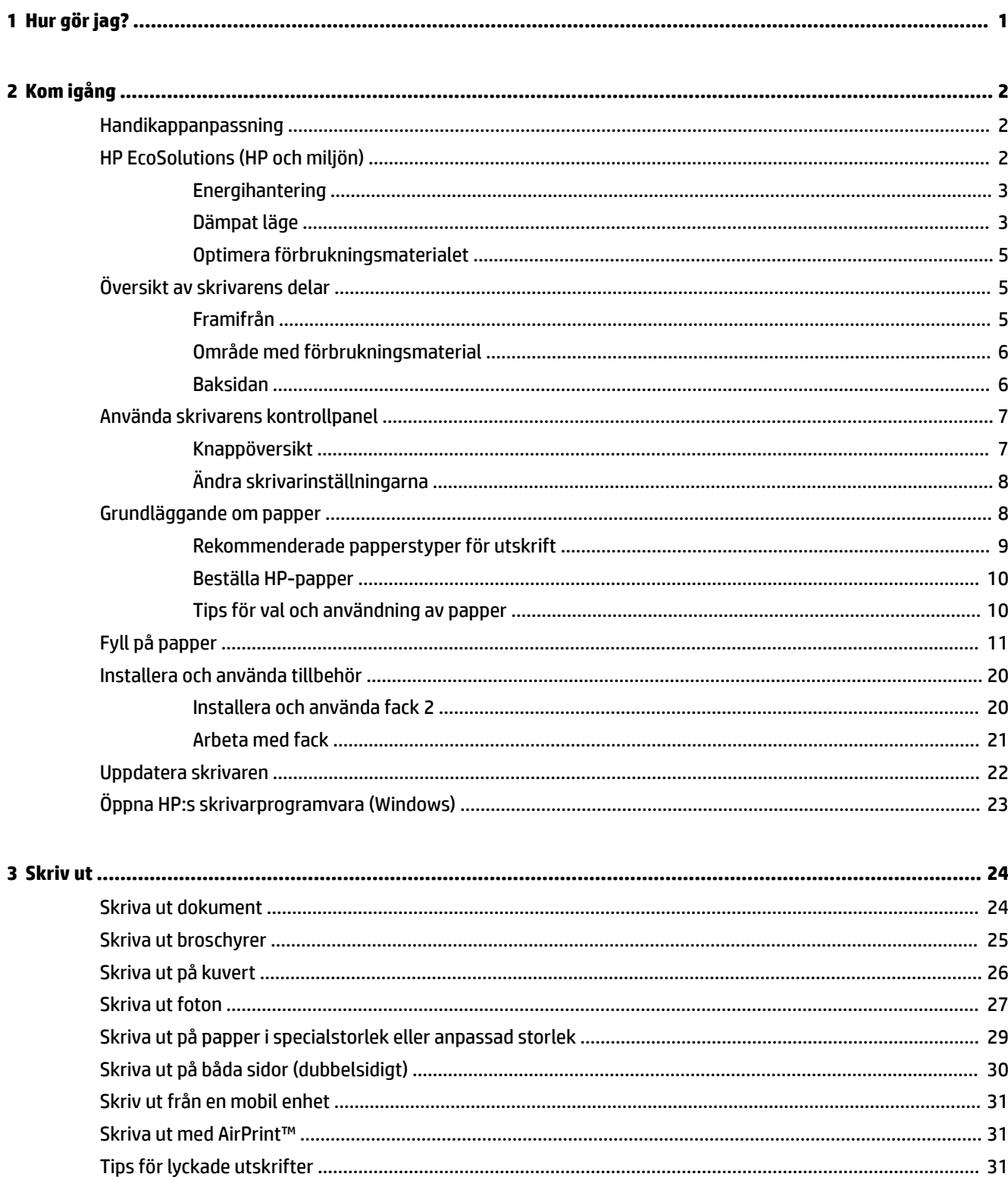

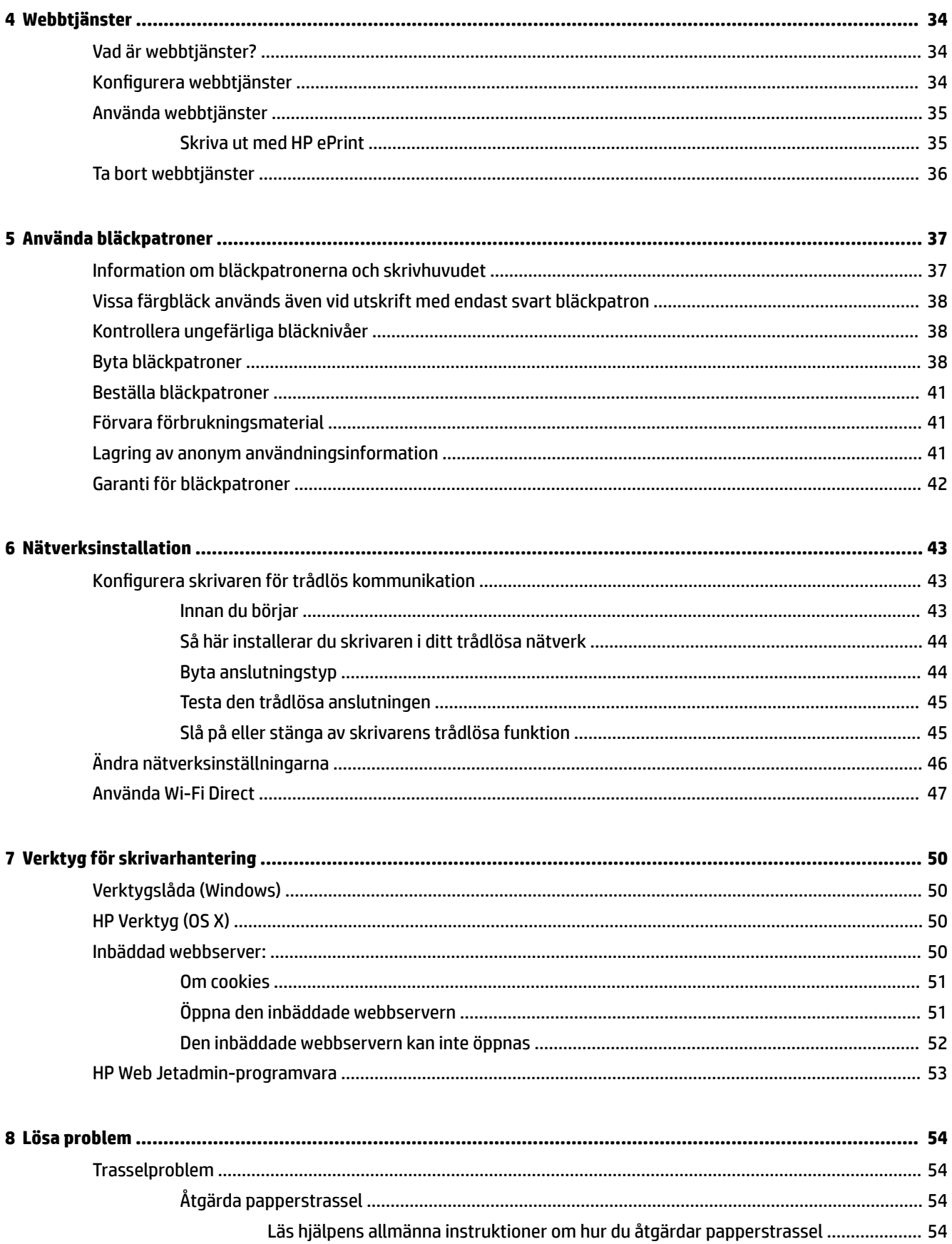

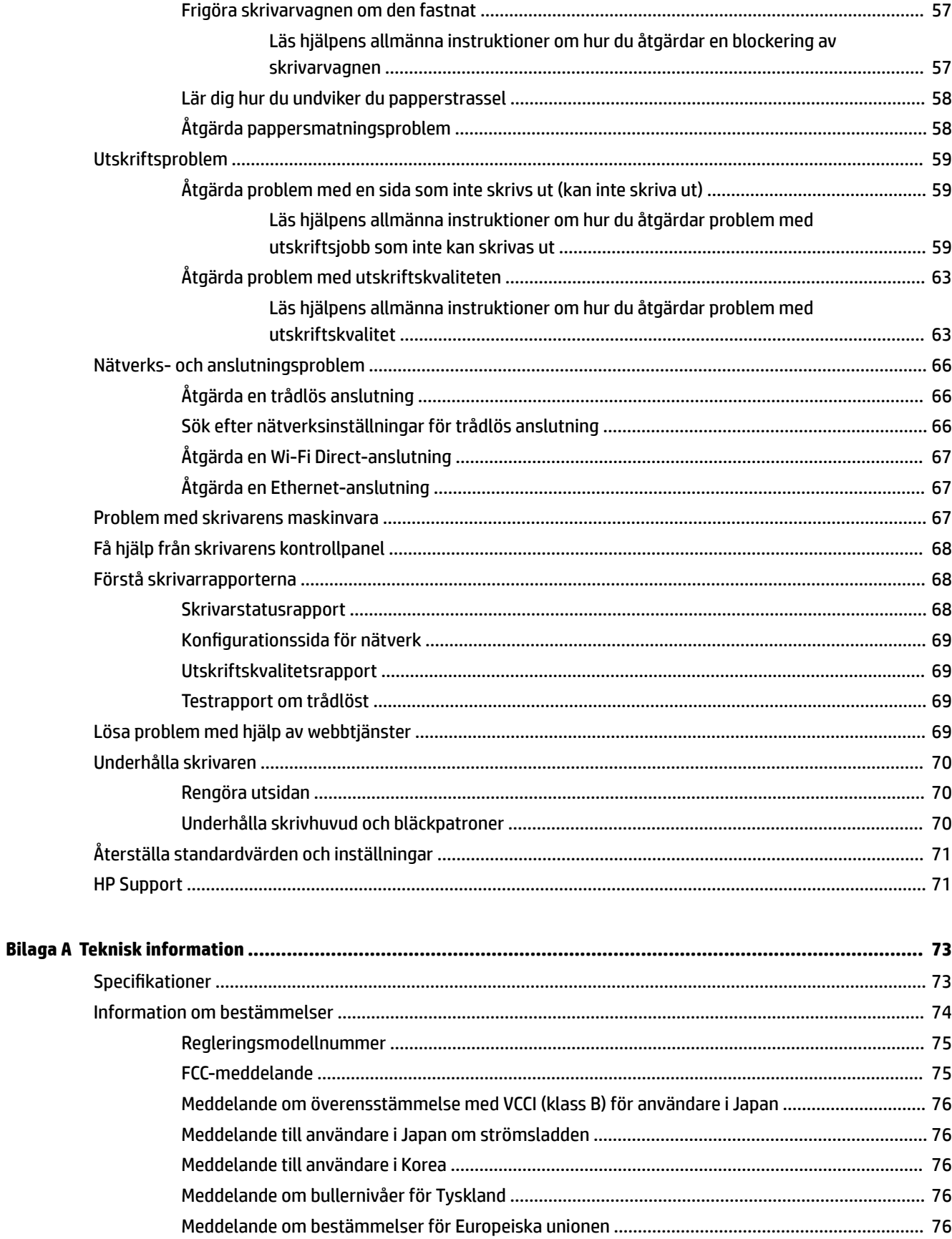

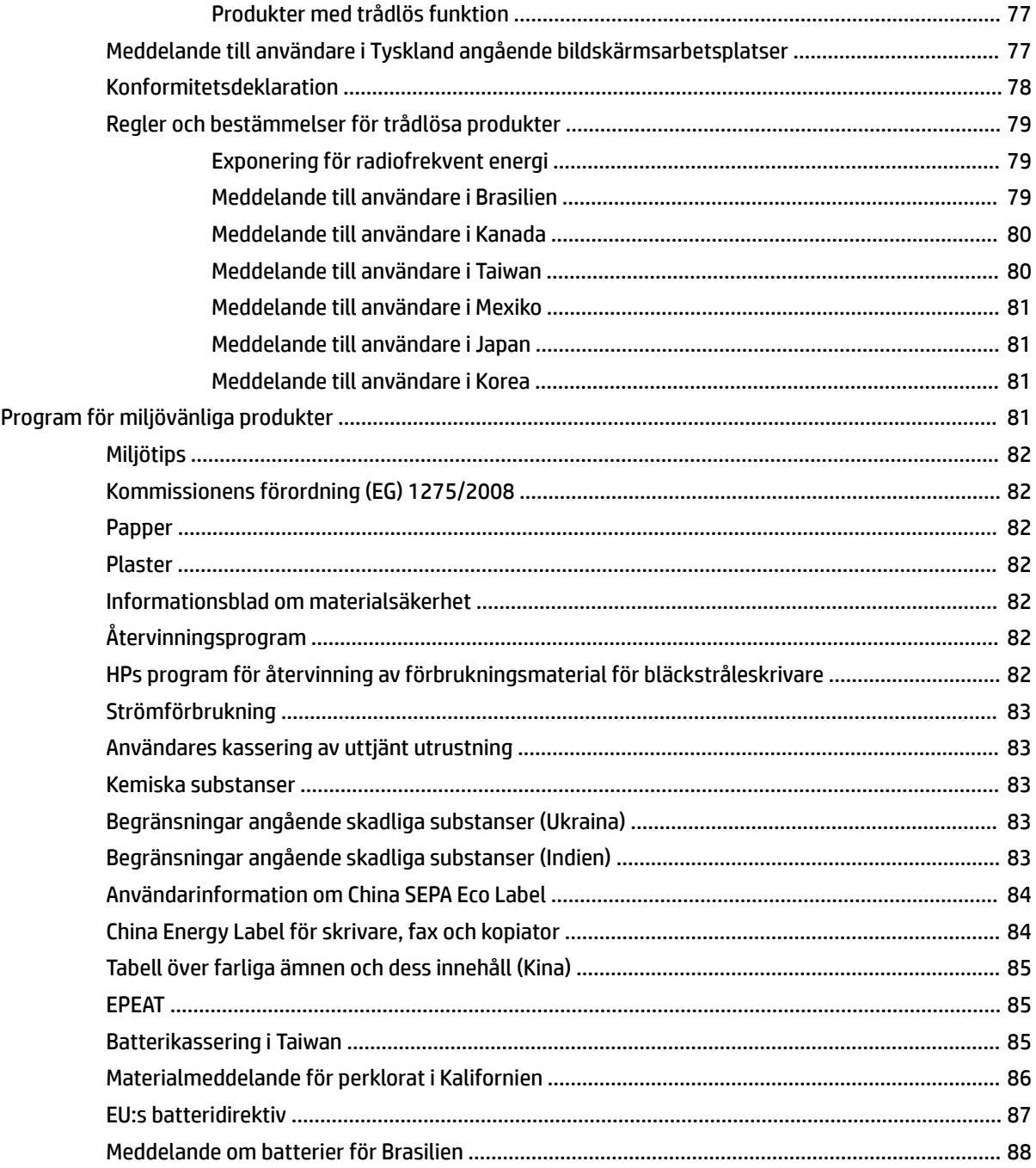

# <span id="page-9-0"></span>**1 Hur gör jag?**

- [Kom igång](#page-10-0)
- [Skriv ut](#page-32-0)
- [Webbtjänster](#page-42-0)
- [Använda bläckpatroner](#page-45-0)
- [Lösa problem](#page-62-0)

# <span id="page-10-0"></span>**2 Kom igång**

I den här handboken finns information om hur du använder skrivaren samt hur du löser problem som kan uppstå.

- **Handikappanpassning**
- HP EcoSolutions (HP och miljön)
- [Översikt av skrivarens delar](#page-13-0)
- [Använda skrivarens kontrollpanel](#page-15-0)
- [Grundläggande om papper](#page-16-0)
- [Fyll på papper](#page-19-0)
- [Installera och använda tillbehör](#page-28-0)
- [Uppdatera skrivaren](#page-30-0)
- [Öppna HP:s skrivarprogramvara \(Windows\)](#page-31-0)

# **Handikappanpassning**

Skrivaren innehåller en rad hjälpmedel för personer med funktionshinder.

### **Visuellt**

Användare med nedsatt syn kan använda den HP-programvara som följer med skrivaren tack vare de hjälpmedelsalternativ och funktioner som finns i operativsystemet. Programvaran kan även användas med de Ʈesta typer av hjälpteknik, t.ex. skärmläsare, Braille-läsare och tal-till-text-program. För att underlätta för användare som är färgblinda är de färgade knapparna och flikarna i HP-programmet försedda med enkla text- eller ikonetiketter som informerar om lämplig åtgärd.

### **Rörlighet**

För att underlätta för användare som är rörelsehindrade kan funktionerna i HP-programvaran utföras med tangentbordskommandon. HP-programvaran stöder dessutom de hjälpmedelsalternativ som finns i Windows, som Tröga tangenter, Låstangenter, Tangentfilter och Mustangenter. Skrivarens luckor, knappar, pappersfack och pappersledare kan hanteras av användare med begränsad styrka och rörlighet.

### **Support**

Du hittar mer information om tillgänglighetslösningarna för HP-produkter på HP:s sida om tillgänglighet och åldrande [\(www.hp.com/accessibility\)](http://www.hp.com/accessibility).

Information om hjälpmedel för OS X finns på Apples webbplats på [www.apple.com/accessibility](http://www.apple.com/accessibility/).

# **HP EcoSolutions (HP och miljön)**

HP ser det som sin uppgift att hjälpa dig att minska din miljöpåverkan och möjliggöra ansvarsfulla utskrifter – både hemma och på kontoret.

Om du vill ha mer detaljerad information om de miljöriktlinjer som HP följer under tillverkningsprocessen, se [Program för miljövänliga produkter](#page-89-0). Om du vill veta mer om HPs miljöinitiativ, gå till [www.hp.com/](http://www.hp.com/ecosolutions) [ecosolutions](http://www.hp.com/ecosolutions).

- <span id="page-11-0"></span>**Energihantering**
- Dämpat läge
- [Optimera förbrukningsmaterialet](#page-13-0)

### **Energihantering**

Använd **viloläge** och **schema för aktivering/inaktivering av skrivaren** för att spara energi.

### **Viloläge**

I viloläge är strömförbrukningen reducerad. Efter den inledande installationen av skrivaren kommer skrivaren att gå in i viloläge efter en angiven tidsperiod av inaktivitet. Standardtiden är 5 minuter.

Ändra hur länge datorn ska vara inaktiv innan den försätts i viloläge på följande sätt:

- **1.** Gå till startskärmen på skrivarens kontrollpanel och välj **Installation** och tryck sedan på OK .
- **2.** Välj **Skrivarinställningar** och tryck sedan på OK .
- **3.** Välj **Energihantering** och tryck sedan på OK .
- **4.** Välj **Viloläge** och tryck sedan på OK .
- **5.** Välj lämpligt alternativ och tryck sedan på OK .

### **Schemalägg på/av**

Använd den här funktionen för att automatiskt starta eller stänga av skrivaren under schemalagda dagar. Du kan till exempel schemalägga att skrivaren ska gå igång kl 08.00 och stänga av sig kl 20.00, måndag till fredag. På detta sätt sparar du energi under kvällar och helger.

Följ dessa anvisningar för att schemalägga dag och tid för aktivering och inaktivering.

- **1.** Gå till startskärmen på skrivarens kontrollpanel och välj **Installation** och tryck sedan på OK .
- **2.** Välj **Skrivarinställningar** och tryck sedan på OK .
- **3.** Välj **Energihantering** och tryck sedan på OK .
- **4.** Välj **Schemalägg på/av** och tryck sedan på OK .
- **5.** Välj önskat alternativ och ställ in dag och tid då skrivaren ska stängas av respektive slås på med hjälp av meddelandena på skärmen.

**VIKTIGT:** Se alltid till att stänga av skrivaren ordentligt, antingen via alternativet **Schemalägg inaktivering**  eller (b) (Ström-knappen) som finns till vänster på skrivarens framsida.

Om du stänger av skrivaren på fel sätt återgår inte skrivarvagnen till rätt läge och du kan få problem med patronerna och utskriftskvaliteten.

Stäng aldrig av skrivaren när det saknas patroner. HP rekommenderar att du byter ut saknade patroner så fort som möjligt för att undvika problem med utskriftskvalitet, stor bläckåtgång från de kvarvarande patronerna och skador på bläcksystemet.

### **Dämpat läge**

Dämpat läge gör utskriften långsammare för att minska ljudet utan att påverka utskriftskvaliteten. Kan endast användas när du skriver ut på vanligt papper. Dessutom inaktiveras Dämpat läge om du skriver ut med bästa eller presentationskvalitet. Minska utskriftsljudet genom att aktivera Dämpat läge. Om du vill skriva ut med normal hastighet stänger du av Dämpat läge. Dämpat läge är avstängt som standard.

**B** OBS! Dämpat läge kan inte användas om du skriver ut foton eller kuvert.

Du kan skapa ett schema genom att välja när skrivaren ska skriva ut i Dämpat läge. Du kan till exempel schemalägga att skrivaren ska köra i Dämpat läge mellan kl. 10 och 18 varje dag.

### **Aktivera Dämpat läge från skrivarens kontrollpanel**

- **1.** Gå till startskärmen på skrivarens kontrollpanel och välj **Installation** och tryck sedan på OK .
- **2.** Välj **Skrivarinställningar** och tryck sedan på OK .
- **3.** Välj **Dämpat läge** och tryck sedan på OK .
- **4.** Välj **På** och tryck sedan på OK .

### **Så här skapar du ett schema för Dämpat läge från skrivarens kontrollpanel**

- **1.** Gå till startskärmen på skrivarens kontrollpanel och välj **Installation** och tryck sedan på OK .
- **2.** Välj **Skrivarinställningar** och tryck sedan på OK .
- **3.** Välj **Dämpat läge** och tryck sedan på OK .
- **4.** Välj **Schemalägg** och tryck sedan på OK .
- **5.** Ange starttiden som ska schemaläggas.

Ändra timme genom att välja timmar (valt som standard) och trycka på pilknapparna för att öka eller minska värdet.

Ändra minut genom att trycka på — för att välja minuter och trycka på pilknapparna för att öka eller minska värdet.

När du har ställt in starttiden trycker du på OK .

**6.** Ange sluttiden som ska schemaläggas. Se föregående steg för hur du ändrar tid.

När du har ställt in sluttiden trycker du på OK .

### **Aktivera Dämpat läge när skrivaren skriver ut**

**▲** På utskriftsskärmen trycker du på OK bredvid (Dämpat läge) för att aktivera läget.

**OBS!** Dämpat läge startas efter en stund och är endast aktivt för det aktuella utskriftsjobbet.

### **Så här aktiverar eller inaktiverar du Tyst läge på skrivarporgramvaran (Windows)**

- **1.** Öppna HPs skrivarprogramvara. Mer information finns i avsnittet [Öppna HP:s skrivarprogramvara](#page-31-0)  [\(Windows\)](#page-31-0).
- **2.** Klicka på **Dämpat läge** .
- **3.** Välj **På** eller **Av** .
- **4.** Klicka på **Spara inställningar**.

### **Så här aktiverar eller inaktiverar du Tyst läge på skrivarprogramvaran (OS X)**

- **1.** Öppna HP Verktyg. Mer information finns i avsnittet [HP Verktyg \(OS X\)](#page-58-0).
- **2.** Välj skrivaren.
- **3.** Klicka på **Dämpat läge** .
- **4.** Välj **På** eller **Av** .
- **5.** Klicka på **Verkställ**.

### <span id="page-13-0"></span>**Så här aktiverar du tyst läge via den inbäddade webbservern (EWS)**

- **1.** Öppna den inbäddade webbservern. Mer information finns i avsnittet [Öppna den inbäddade](#page-59-0)  [webbservern.](#page-59-0)
- **2.** Klicka på Ʈiken **Inställningar** .
- **3.** I avsnittet **Inställningar** väljer du **Dämpat läge** och sedan väljer du **På** eller **Av** .
- **4.** Klicka på **Verkställ**.

### **Optimera förbrukningsmaterialet**

Prova följande om du vill optimera användningen av förbrukningsmaterial som bläck och papper:

- Återvinn förbrukade HP-originalbläckpatroner via HP Planet Partner-programmet. Om du vill veta mer, gå till [www.hp.com/recycle.](http://www.hp.com/recycle)
- Optimera pappersanvändningen genom att skriva ut på båda sidor av papperet.
- Ändra utskriftskvaliteten i skrivardrivrutinen till en utkastinställning. Med inställningen för utkast går det åt mindre bläck.
- Rengör inte skrivhuvudet i onödan. Bläck går då till spillo och patronernas livslängd förkortas.

# **Översikt av skrivarens delar**

Det här avsnittet innehåller följande ämnen:

- Framifrån
- [Område med förbrukningsmaterial](#page-14-0)
- **[Baksidan](#page-14-0)**

### **Framifrån**

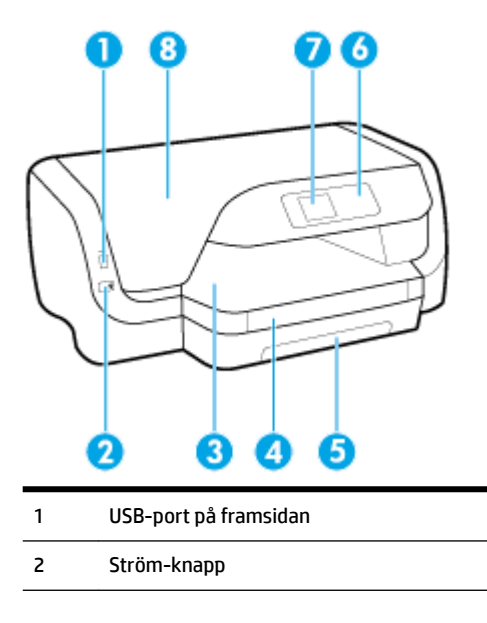

<span id="page-14-0"></span>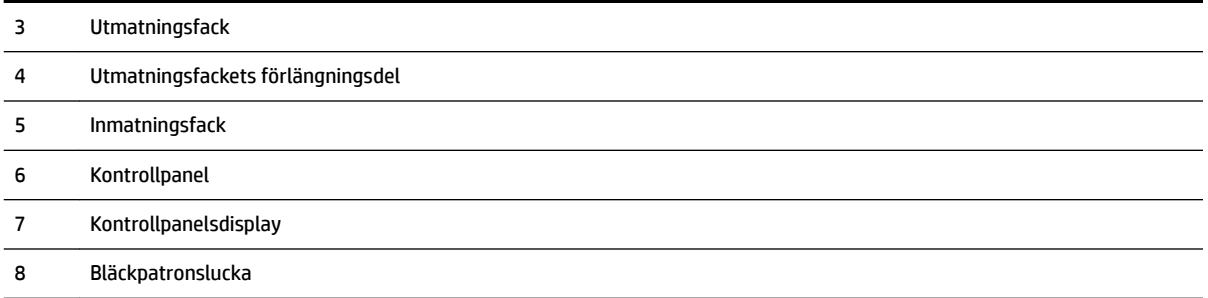

# **Område med förbrukningsmaterial**

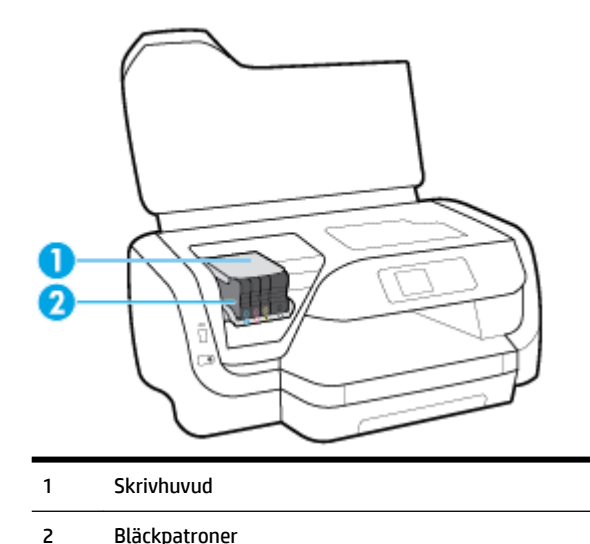

- 
- **OBS!** Förebygg problem med utskriftskvaliteten och skador på skrivhuvudet genom att förvara patronerna i skrivaren. Låt inte utskriftstillbehör ligga utanför skrivaren längre perioder. Stäng inte av skrivaren när en bläckpatron saknas.

### **Baksidan**

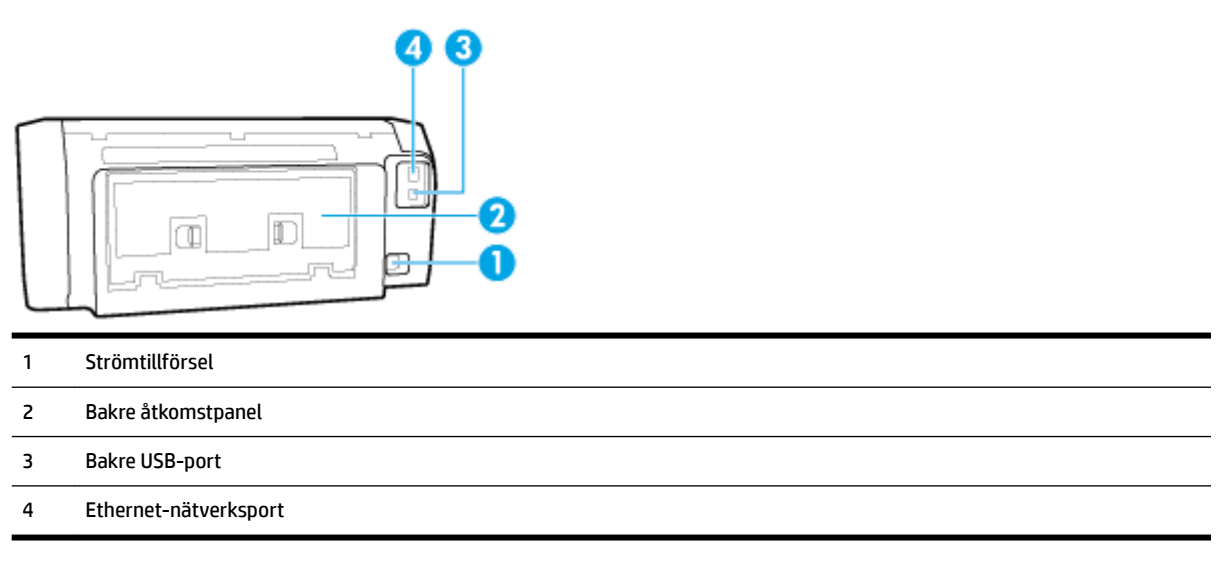

# <span id="page-15-0"></span>**Använda skrivarens kontrollpanel**

Det här avsnittet innehåller följande ämnen:

- Knappöversikt
- [Ändra skrivarinställningarna](#page-16-0)

### **Knappöversikt**

Följande är en snabbreferens till funktionerna på skrivarens kontrollpanel.

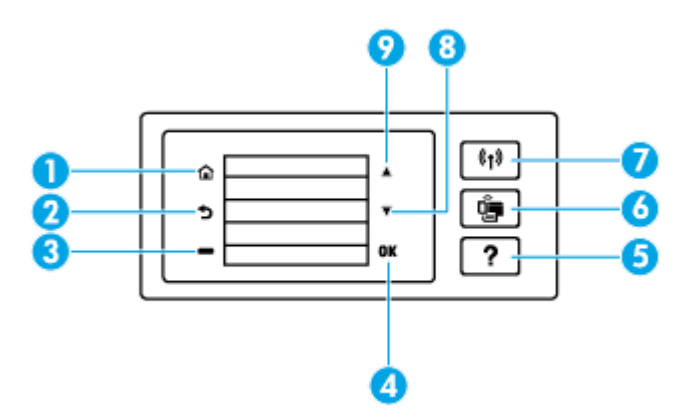

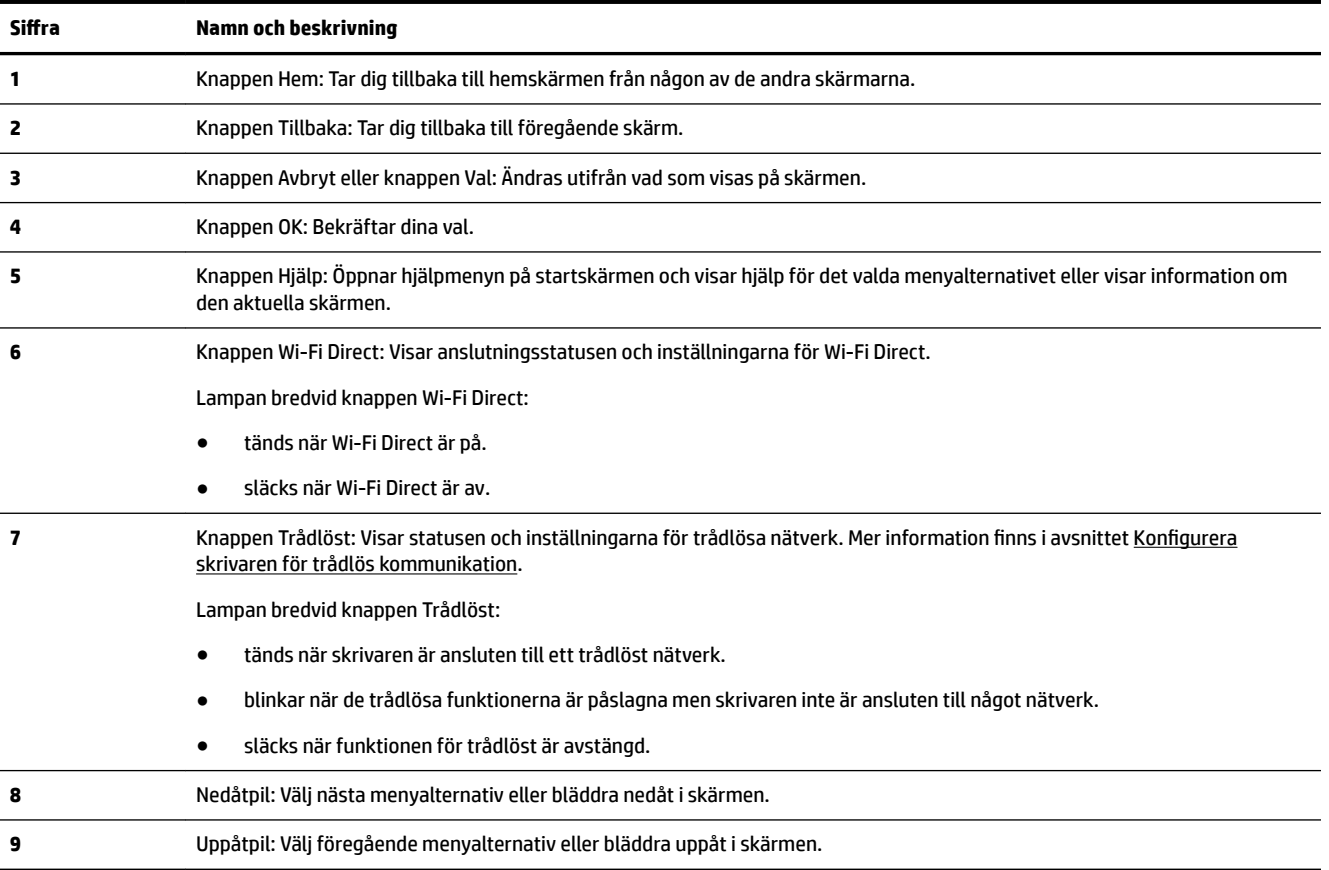

### <span id="page-16-0"></span>**Ändra skrivarinställningarna**

Använd kontrollpanelen för att ändra skrivarens funktion och inställningar, skriva ut rapporter eller få hjälp med att använda skrivaren.

**TIPS:** Om skrivaren är ansluten till en dator kan du ändra skrivarens inställningar genom att använda datorns skrivarhanteringsverktyg.

Mer information om dessa verktyg finns i [Verktyg för skrivarhantering.](#page-58-0)

### **Så här ändrar du inställningar för en funktion**

Hem-skärmen på kontrollpanelen visar de funktioner som är tillgängliga för skrivaren.

- **1.** På kontrollpanelen använder du pilknapparna för att välja önskat alternativ och trycker sedan på OK för att bekräfta valet.
- **2.** Bläddra för att visa tillgängliga inställningar. Välj inställningen du vill ändra och tryck sedan på OK .
- **3.** Följ anvisningarna på kontrollpanelen för att ändra inställningarna.

*<sup>2</sup>* OBS! Tryck på knappen Hem ( ) för att återgå till Hem.

### **Så här ändrar du skrivarinställningarna**

Om du vill ändra skrivarinställningarna eller skriva ut rapporter använder du alternativen på skärmen **Inställningsmeny**.

- **1.** Gå till startskärmen på skrivarens kontrollpanel och välj **Installation** och tryck sedan på OK .
- **2.** Välj **Skrivarinställningar** och tryck sedan på OK .
- **3.** Bläddra för att visa tillgängliga inställningar. Välj inställningen du vill ändra och tryck sedan på OK .
- **4.** Följ anvisningarna på kontrollpanelen för att ändra inställningarna.

**OBS!** Tryck på knappen Hem ( ) för att återgå till Hem.

# **Grundläggande om papper**

Skrivaren är konstruerad för att fungera bra med de flesta typer av kontorspapper. Det bästa är att testa olika typer av utskriftspapper innan man köper stora kvantiteter. Använd HP-papper om du vill ha bästa möjliga utskriftskvalitet. Besök HPs webbplats [www.hp.com](http://www.hp.com) om du vill ha mer information om HP-papper.

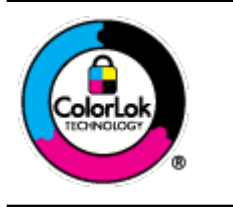

HP rekommenderar vanligt papper med ColorLok-logotyp för utskrift av vardagsdokument. Alla papper med ColorLok-logotypen har testats av oberoende part för att uppfylla höga standarder för tillförlitlighet och utskriftskvalitet, och producera dokument med skarpa, livfulla färger och svartare svärta, och med kortare torkningstider än vanliga papper. Titta efter papper med ColorLok-logotypen – de större papperstillverkarna har dem i en rad olika vikter och storlekar.

Det här avsnittet innehåller följande ämnen:

- [Rekommenderade papperstyper för utskrift](#page-17-0)
- [Beställa HP-papper](#page-18-0)
- [Tips för val och användning av papper](#page-18-0)

### <span id="page-17-0"></span>**Rekommenderade papperstyper för utskrift**

Om du vill ha den bästa utskriftskvaliteten rekommenderar HP att du använder HP-papper som är särskilt framtaget för den typ av projekt du skriver ut.

Alla papperstyper finns inte i alla länder/regioner.

### **Fotoutskrift**

### ● **HP Premium Plus fotopapper**

HP Premium Plus fotopapper är det HP-fotopapper som håller högst kvalitet och passar för dina bästa bilder. Med HP Premium Plus fotopapper kan du skriva ut snygga foton som torkar direkt så att du kan hantera dem direkt när de kommer ut ur skrivaren. Skrivaren stöder flera storlekar, inklusive A4, 8,5 x 11 tum, 4 x 6 tum (10 x 15 cm), 5 x 7 tum (13 x 18 cm) med två ytbehandlingar – glättat eller mjukt glättat (halvblankt). Idealiskt när du vill rama in, visa eller ge bort dina bästa bilder och specialfotoprojekt. HP Premium Plus fotopapper ger otroliga resultat med professionell kvalitet och hållbarhet.

### ● **HP Advanced fotopapper**

Detta glättade fotopapper har en snabbtorkande finish för enkel hantering utan kladd. Det är beständigt mot vatten, kladd, fingeravtryck och fukt. Dina utskrifter känns och ser ut som foton som framkallats professionellt. Det finns i flera storlekar, inklusive A4 (8,5 x 11 tum), 10 x 15 cm (4 x 6 tum) och 13 x 18 cm (5 x 7 tum). Det är syrafritt för att ge dokument med lång hållbarhet.

### ● **HP fotopapper för vardagsbruk**

Skriv ut färgglada vardagsfoton till låg kostnad, på papper som tagits fram för vanliga fotoutskrifter. Det här överkomliga fotopapperet torkar snabbt vilket gör det enkelt att hantera. Du får skarpa, tydliga bilder med det här papperet i vilken bläckstråleskrivare som helst. Det finns med glättad finish i flera storlekar, inklusive A4 8,5 x 11 tum, 5 x 7 tum, och 4 x 6 tum (10 x 15 cm). Det är syrafritt för att ge dokument med lång hållbarhet.

### **Aff¿rsdoNument**

### ● **HP Premium presentationspapper 120 g matt eller HP Professional-papper 120 matt**

Dessa papper är kraftiga med matt finish på båda sidor och passar utmärkt för presentationer, offerter, rapporter och nyhetsbrev. De är tjocka för att ge ett imponerande intryck.

### ● **HP broschyrpapper 180 g glättat** eller **HP Professional-papper 180 glättat**

Dessa papper är glättade på båda sidor och kan användas för dubbelsidig utskrift. De passar perfekt för nästintill fotografisk återgivning till företagsbilder för rapportomslag, speciella presentationer, broschyrer, adresshuvuden och kalendrar.

### ● **HP broschyrpapper 180 g matt** eller **HP Professional-papper 180 matt**

Dessa papper är matta på båda sidor och kan användas för dubbelsidig utskrift. De passar perfekt för nästintill fotografisk återgivning till företagsbilder för rapportomslag, speciella presentationer, broschyrer, adresshuvuden och kalendrar.

### <span id="page-18-0"></span>**Vanlig utskrift**

Alla papper som anges för vardagsutskrifter har ColorLok-teknik som ger mindre kladd, kraftfullare svärta och livfulla färger.

### ● **HP Bright White Inkjet-papper**

HP Bright White Inkjet-papper ger hög kontrast och skarp text. Papperet är tillräckligt täckande för tvåsidig färganvändning, utan att utskriften syns igenom, vilket gör den idealisk för nyhetsbrev, rapporter och flygblad.

### ● **HP utskriftspapper**

HP utskriftspapper är ett flerfunktionspapper av hög kvalitet. Det ger dokument som ser ut och känns mer gedigna än dokument som skrivs ut på flerfunktions- eller kopieringspapper av standardtyp. Det är syrafritt för att ge dokument med lång hållbarhet.

### ● **HP kontorspapper**

HP kontorspapper är ett flerfunktionspapper av hög kvalitet. Det är avsett för kopior, utkast, PM och andra vardagliga dokument. Det är syrafritt för att ge dokument med lång hållbarhet.

### **Beställa HP-papper**

Skrivaren är konstruerad för att fungera bra med de flesta typer av kontorspapper. Använd HP-papper om du vill ha bästa möjliga utskriftskvalitet.

Om du vill beställa HP-papper och andra tillbehör, gå till [www.hp.com](http://www.hp.com) . Vissa delar av HPs webbplats är för närvarande endast tillgängliga på engelska.

HP rekommenderar vanligt papper med ColorLok-logotypen för utskrift och kopiering av vardagsdokument. Alla papper med ColorLok-logotyp testas individuellt för att uppfylla höga standarder beträffande tillförlitlighet och utskriftskvalitet och producerar dokument med klara, levande färger och djupa svarta nyanser och torkar snabbare än annat papper. Leta efter papper med ColorLok-logotypen i olika vikter och storlekar från de ledande papperstillverkarna.

### **Tips för val och användning av papper**

Bäst resultat får du om du följer nedanstående riktlinjer:

- Placera endast en papperstyp (och -storlek) åt gången i inmatningsfacket.
- Kontrollera att papperet är korrekt ilagt i inmatningsfacket.
- Lägg inte i för mycket material i inmatningsfacket eller utmatningsfacket.
- För att förhindra papperstrassel, dålig utskriftskvalitet och andra utskriftsproblem, ska du undvika att använda följande papper i inmatningsfacket:
	- Blanketter i flera delar
	- Material som är skadat, böjt eller skrynkligt
	- Material med utskurna partier eller perforeringar
	- Material som har kraftig struktur, grov struktur eller som inte absorberar bläcket så bra
	- Material som är för lätt eller som lätt sträcks
	- Material som innehåller häftklamrar eller gem

# <span id="page-19-0"></span>**Fyll på papper**

### **Så här fyller du på papper i standardstorlek**

**1.** Dra ut inmatningsfacket helt.

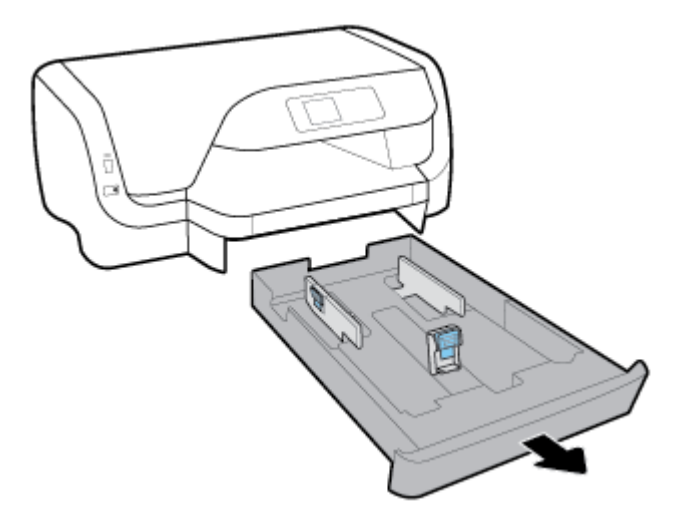

- **2.** Skjut pappersledarna så långt som möjligt mot fackets kanter.
	- Skjut på pappersledarna för bredd genom att trycka på knappen på den vänstra pappersledaren samtidigt som du skjuter den i önskad riktning.
	- Skjut på pappersledarna för längd genom att trycka på knappen på pappersledaren samtidigt som du skjuter den i önskad riktning.

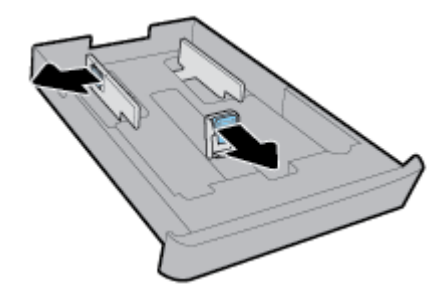

**3.** För in pappret i ett stående läge med utskriftssidan nedåt.

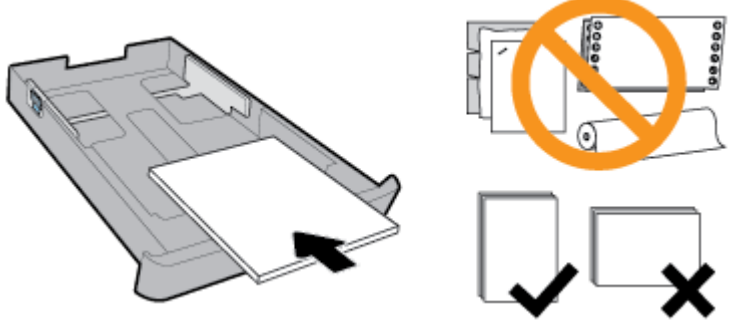

Se till att pappersbunten ligger mot markeringarna för rätt pappersstorlek framtill i facket. Se också till att pappersbunten inte är högre än höjdmarkeringen på fackets högra kant.

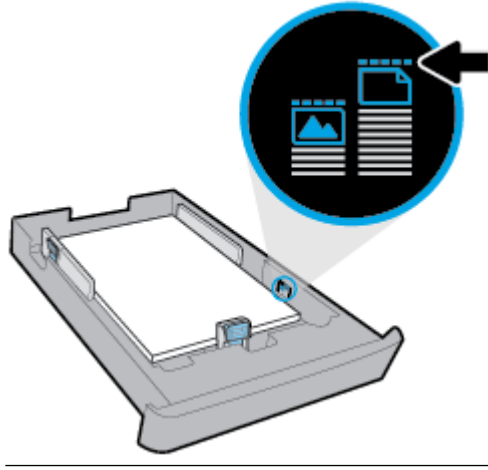

**BS!** Fyll inte på papper under en pågående utskrift.

**4.** Justera pappersledarna för bredd och längd i facket tills de når kanten av pappersbunten.

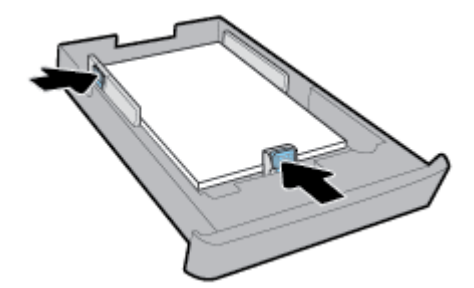

- **5.** Sätt tillbaka inmatningsfacket i skrivaren.
- **6.** Dra ut utmatningsfackets förlängningsdel.

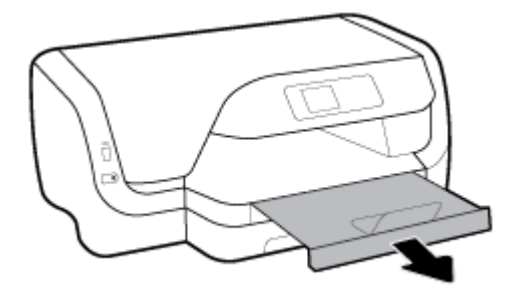

### **OBS!**

- Fyll inte på papper under en pågående utskrift.
- Observera att, om du har fack 2, hanterar det endast vanligt papper i storlekarna A4, Letter och Legal.
- **1.** Dra ut inmatningsfacket helt.

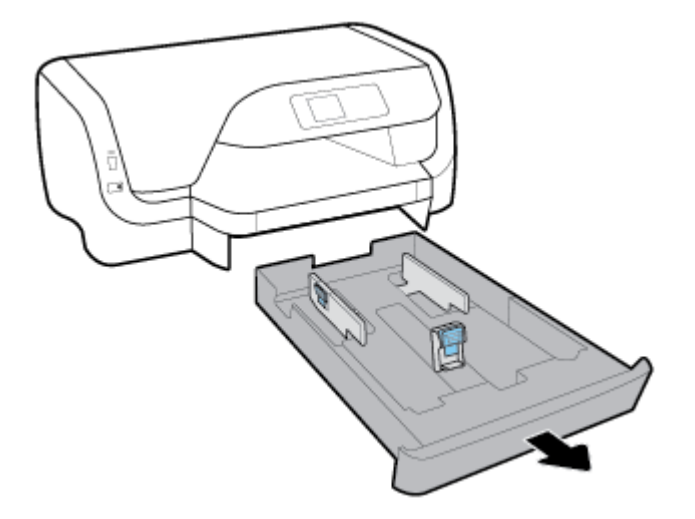

- **2.** Ta bort eventuellt annat papper i inmatningsfacket.
- **3.** Skjut pappersledarna så långt som möjligt mot fackets kanter.
	- Skjut på pappersledarna för bredd genom att trycka på knappen på den vänstra pappersledaren samtidigt som du skjuter den i önskad riktning.
	- Skjut på pappersledarna för längd genom att trycka på knappen på pappersledaren samtidigt som du skjuter den i önskad riktning.

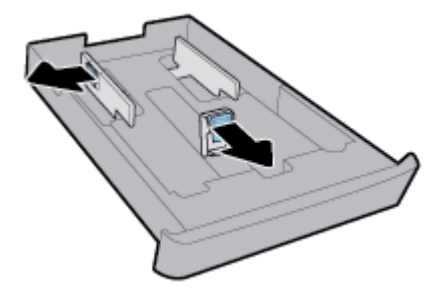

**4.** Lägg i kuverten med utskriftssidan nedåt i stående orientering och placera dem enligt bilden.

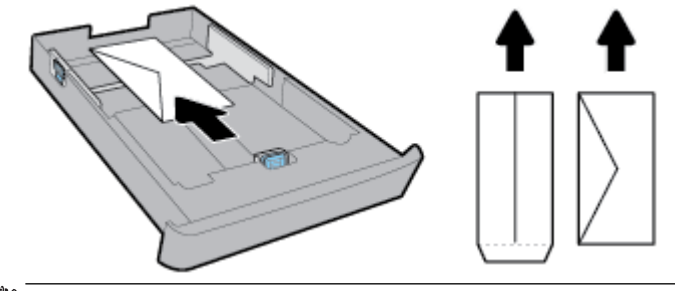

**OBS!** Fyll inte på kuvert under en pågående utskrift.

**5.** Justera pappersledarna för bredd tills de når kanten av kuvertbunten.

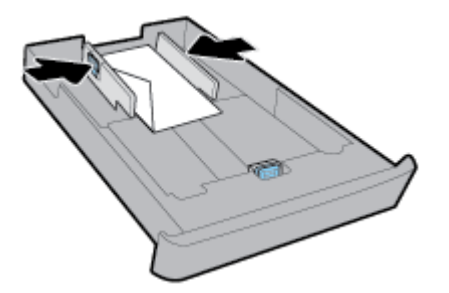

**6.** Se till att kuvertbunten inte är högre än höjdmarkeringen på den vänstra pappersledaren för bredd.

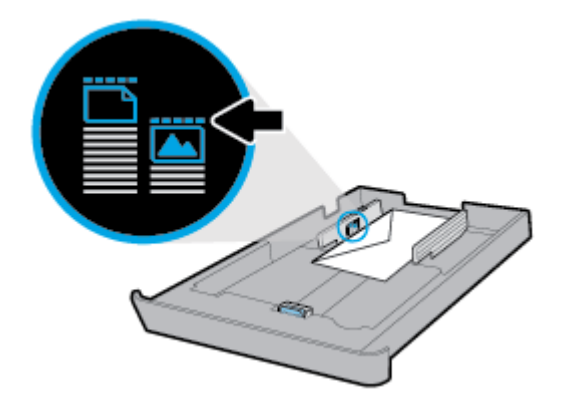

**7.** Justera pappersledarna för längd tills de når kanten av kuvertbunten.

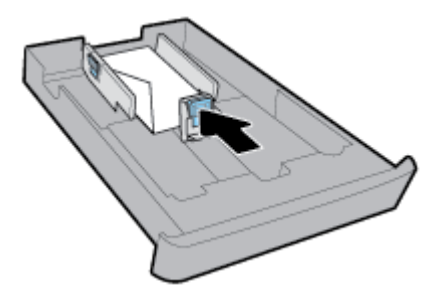

- **8.** Sätt tillbaka inmatningsfacket i skrivaren.
- **9.** Dra ut utmatningsfackets förlängningsdel.

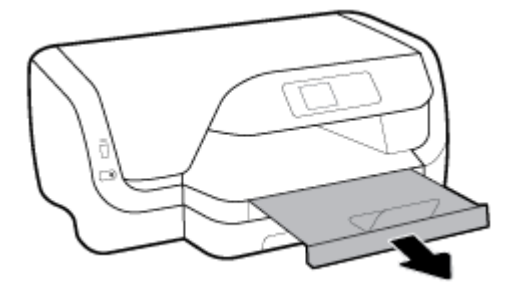

### **OBS!**

- Fyll inte på papper under en pågående utskrift.
- Observera att, om du har fack 2, hanterar det endast vanligt papper i storlekarna A4, Letter och Legal.
- **1.** Dra ut inmatningsfacket helt.

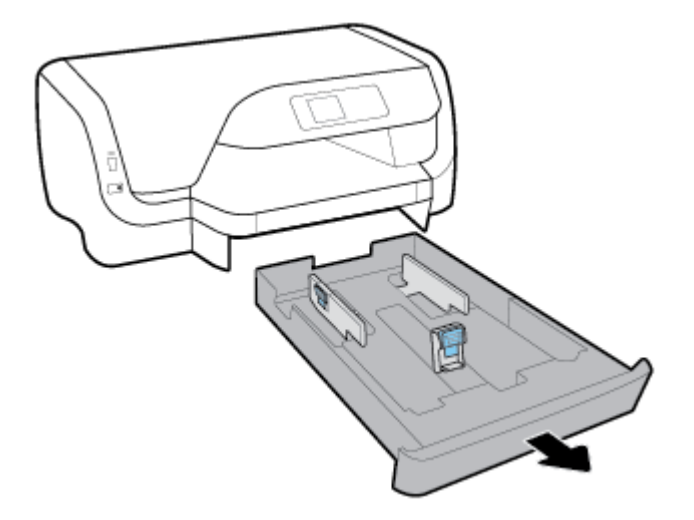

- **2.** Ta bort eventuellt annat papper i inmatningsfacket.
- **3.** Skjut pappersledarna så långt som möjligt mot fackets kanter.
	- Skjut på pappersledarna för bredd genom att trycka på knappen på den vänstra pappersledaren samtidigt som du skjuter den i önskad riktning.
	- Skjut på pappersledarna för längd genom att trycka på knappen på pappersledaren samtidigt som du skjuter den i önskad riktning.

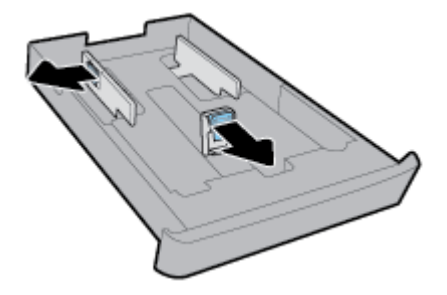

**4.** Lägg i korten eller fotopappret med utskriftssidan nedåt i stående orientering.

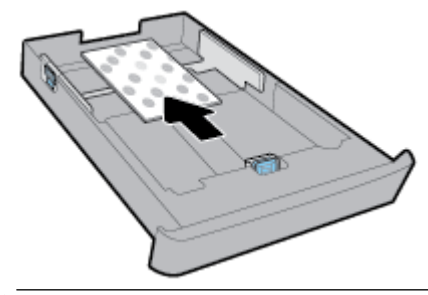

*S* OBS! Fyll inte på papper under en pågående utskrift.

**5.** Justera pappersledarna för bredd tills de når kanten av pappersbunten.

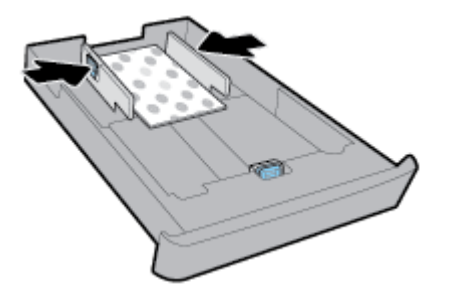

**6.** Se till att pappersbunten inte är högre än höjdmarkeringen på den vänstra pappersledaren för bredd.

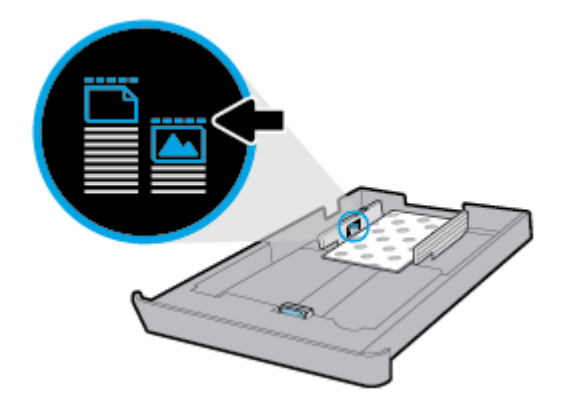

**7.** Justera pappersledarna för längd tills de når kanten av pappersbunten.

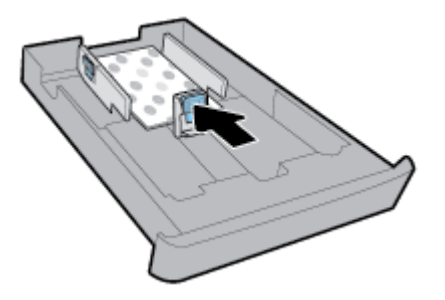

- **8.** Sätt tillbaka inmatningsfacket i skrivaren.
- **9.** Dra ut utmatningsfackets förlängningsdel.

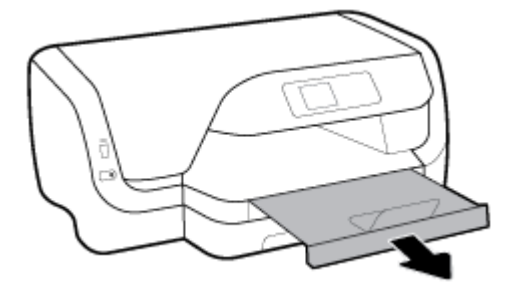

### **OBS!**

- Fyll inte på papper under en pågående utskrift.
- Observera att, om du har fack 2, hanterar det endast vanligt papper i storlekarna A4, Letter och Legal.
- **1.** Dra ut inmatningsfacket helt.

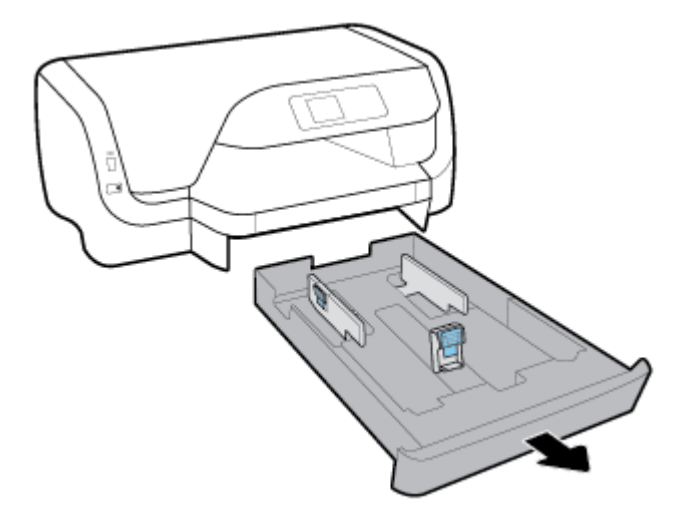

- **2.** Ta bort eventuellt annat papper i inmatningsfacket.
- **3.** Skjut pappersledarna så långt som möjligt mot fackets kanter.
	- Skjut på pappersledarna för bredd genom att trycka på knappen på den vänstra pappersledaren samtidigt som du skjuter den i önskad riktning.
	- Skjut på pappersledarna för längd genom att trycka på knappen på pappersledaren samtidigt som du skjuter den i önskad riktning.

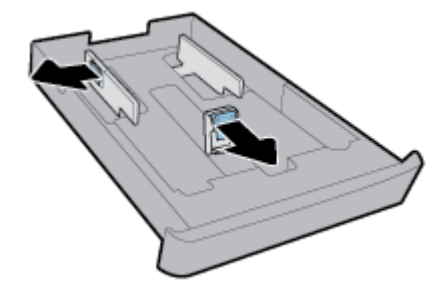

**4.** Dra ut inmatningsfacket. Tryck på knappen nära fackets främre vänsterhörn samtidigt som du drar ut fackets framdel.

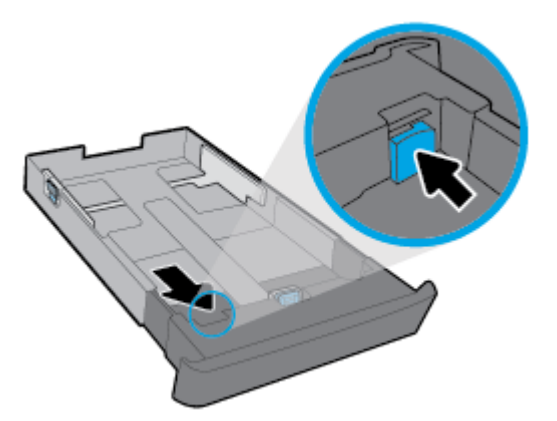

**5.** För in pappret i ett stående läge med utskriftssidan nedåt.

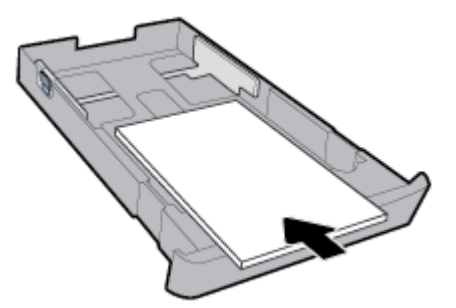

Se till att pappersbunten ligger mot markeringarna för rätt pappersstorlek framtill i facket. Se också till att pappersbunten inte är högre än höjdmarkeringen på fackets högra kant.

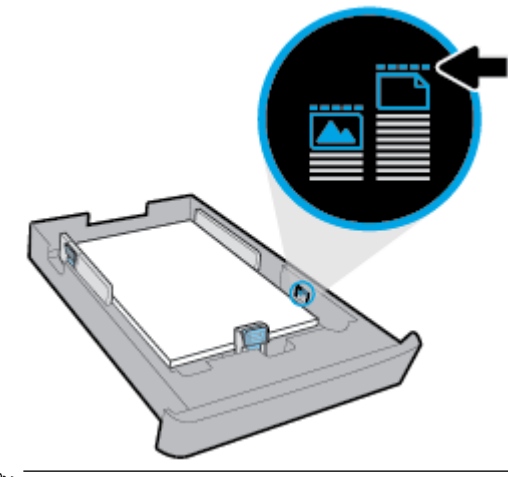

**BS!** Fyll inte på papper under en pågående utskrift.

**6.** Justera pappersledarna för bredd och längd i facket tills de når kanten av pappersbunten.

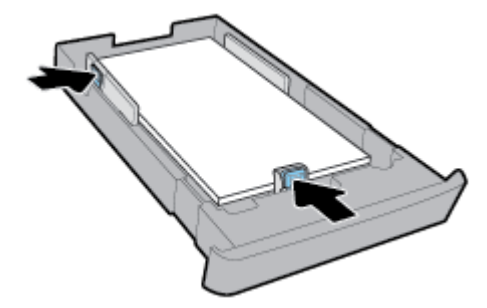

- **7.** Sätt tillbaka inmatningsfacket i skrivaren.
- **8.** Dra ut utmatningsfackets förlängningsdel.

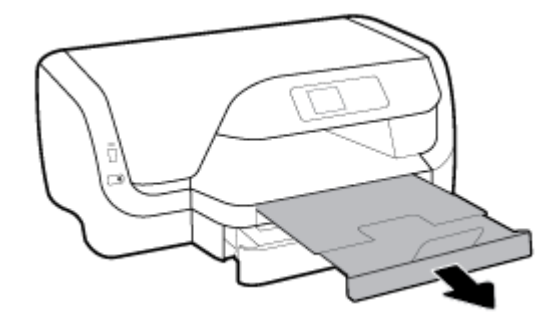

### **Så här fyller du på papper i fack 2**

- **B** OBS! Fack 2 är tillgänglig på vissa skrivarmodeller.
- **<sup>2</sup> OBS!** I fack 2 kan endast vanligt papper i storlekarna A4, Letter och Legal användas.

Mer information om hur du ansluter och använder fack 2 finns i avsnitt [Installera och använda tillbehör.](#page-28-0)

- **1.** Dra ut fack 2 helt från skrivaren.
- **2.** Skjut pappersledarna så långt som möjligt mot fackets kanter.
	- Skjut på pappersledarna för bredd genom att trycka på knappen på den vänstra pappersledaren samtidigt som du skjuter den i önskad riktning.
	- Skjut på pappersledarna för längd genom att trycka på knappen på pappersledaren samtidigt som du skjuter den i önskad riktning.

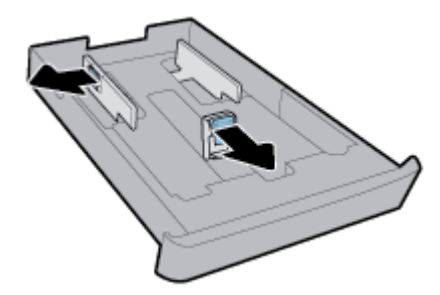

<span id="page-28-0"></span>**3.** För in pappret i ett stående läge med utskriftssidan nedåt.

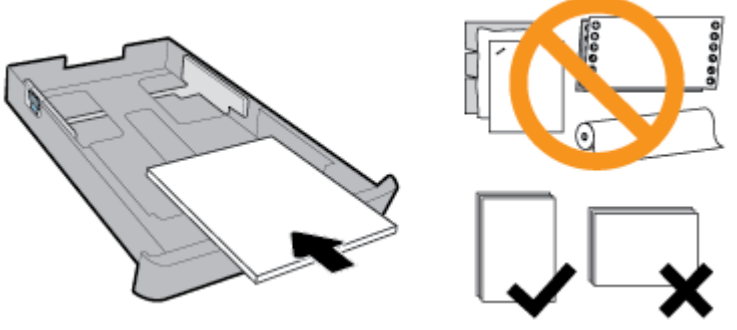

Se till att pappersbunten ligger mot markeringarna för rätt pappersstorlek framtill i facket. Se också till att pappersbunten inte är högre än höjdmarkeringen på fackets högra kant.

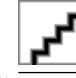

*S* OBS! Fyll inte på papper under en pågående utskrift.

**4.** Justera pappersledarna för bredd och längd i facket tills de når kanten av pappersbunten.

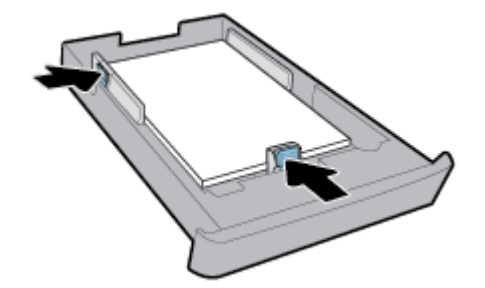

- **5.** Kontrollera fack 2:s område under skrivaren. Om det finns papper tar du bort det.
- **6.** Skjut in fack 2 i skrivaren.

# **Installera och använda tillbehör**

Om du vill installera och konfigurera tillbehör (som ett andra fack) ska du läsa de följande avsnitt.

När du har flera fack kan du utnyttia de fackfunktioner som erbjuds för en smidigare användning.

**OBS!** Fack 2 är tillgänglig på vissa skrivarmodeller. Du kan köpa tillbehören online på [www.hp.com](http://www.hp.com) .

### **Installera och använda fack 2**

### **Så här installerar du fack 2**

**1.** Packa upp facket, ta bort tejp och övrigt förpackningsmaterial och placera facket på installationsplatsen.

Ytan måste vara stabil och jämn.

- **2.** Stäng av skrivaren och dra ut strömsladden ur vägguttaget.
- **3.** Ställ skrivaren ovanpå facket.

**VIKTIGT:** Var försiktig så att du inte klämmer fingrar eller händer under skrivaren.

**4.** Anslut strömsladden och slå på skrivaren.

### <span id="page-29-0"></span>**Arbeta med fack**

Som standard tar skrivaren papper från fack 1. Om fack 1 är tomt och fack 2 är installerat och innehåller papper, tar skrivaren papper från fack 2.

Du kan ändra detta funktionssätt med hjälp av följande funktioner:

- **Standardfack:** Ställ in standardfacket från vilket skrivaren tar papper först när papper av samma storlek har placerats i både fack 1 och fack 2.
- **Facklås:** Lås ett fack för att förhindra att det används oavsiktligt, till exempel när du har lagt i specialpapper i det (som brevpapper eller förtryckt papper).

Skrivaren använder inte ett låst fack även om det andra facket är tomt.

**B** OBS! Det är bäst att bara lägga i en typ av papper i taget i ett fack.

**DBS!** Fack 2 är endast avsett för vanligt papper.

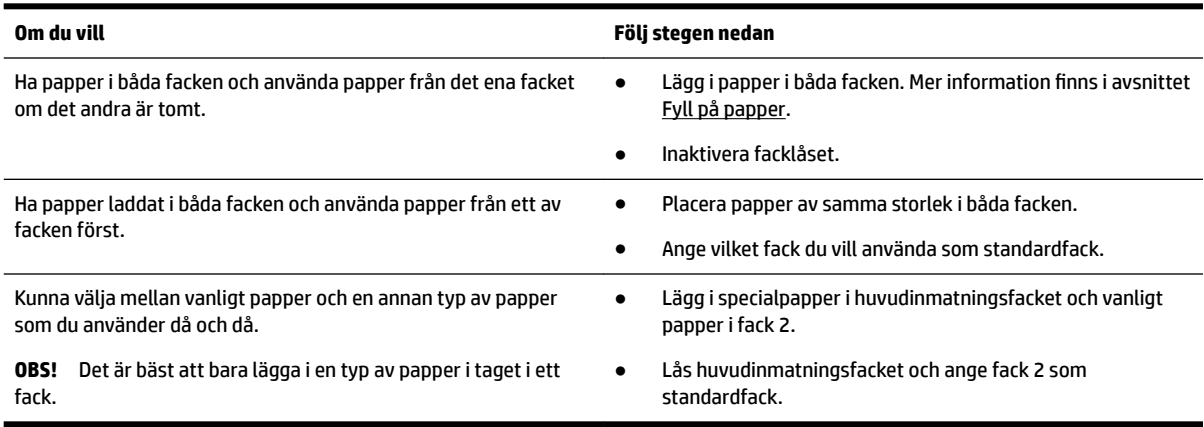

### **Så här ändrar du fackinställningarna**

**OBS!** Du kan även ändra fackinställningarna från HP-skrivarprogramvaran eller EWS.

Om du vill använda EWS eller skrivarprogramvaran, se [Inbäddad webbserver:](#page-58-0) och [Öppna HP:s](#page-31-0) [skrivarprogramvara \(Windows\).](#page-31-0)

- **1.** Kontrollera att skrivaren är påslagen.
- **2.** Gå till startskärmen på skrivarens kontrollpanel och välj **Installation** och tryck sedan på OK .
- **3.** Välj **Skrivarinställningar** och tryck sedan på OK .
- **4.** Välj **Pappersinställningar** och tryck sedan på OK .
- **5.** Välj **Standardfack** eller **Facklås**, och tryck sedan på OK .
- **6.** Välj lämpligt alternativ och tryck sedan på OK .

### <span id="page-30-0"></span>**Så här aktiverar du automatiskt val av fack eller papperskälla (Windows)**

- **1.** Öppna HPs skrivarprogramvara. Mer information finns i avsnittet [Öppna HP:s skrivarprogramvara](#page-31-0)  [\(Windows\)](#page-31-0).
- **2.** Klicka på **Ange inställningar** under **Skriv ut** .
- **3.** I dialogrutan **Utskriftinställningar** klickar du på Ʈiken **Utskriftskommandon**.
- **4.** Från listritan **Papperskälla** väljer du ett av de automatiskt valda alternativen.
- **5.** Klicka två gånger på **OK** för att stänga sidorna och acceptera ändringarna.

### **Så här aktiverar du automatiskt val av fack eller papperskälla (OS X)**

- **1.** I menyn **Arkiv** i programvaran väljer du **Skriv ut**.
- **2.** Kontrollera att din skrivare är vald.
- **3.** Välj **Välj automatiskt** i listrutan **Källa**
- **4.** Klicka på **Visa detaljer** för att visa utskriftsalternativen.

# **Uppdatera skrivaren**

Om skrivaren är ansluten till ett nätverk och webbtjänsterna är aktiverade, kontrollerar skrivaren automatiskt om det finns uppdateringar.

### **Så här uppdaterar du skrivaren med hjälp av skrivarens kontrollpanel**

- **1.** Gå till startskärmen på skrivarens kontrollpanel och välj **Installation** och tryck sedan på OK .
- **2.** Välj **Verktyg** och tryck på OK .
- **3.** Välj **Uppdatera skrivaren** och tryck sedan på OK .
- **4.** Välj **Sök efter uppdateringar** och tryck sedan på OK .

### **Så här får du skrivaren att söka efter uppdateringar automatiskt**

- **1.** Gå till startskärmen på skrivarens kontrollpanel och välj **Installation** och tryck sedan på OK .
- **2.** Välj **Verktyg** och tryck på OK .
- **3.** Välj **Uppdatera skrivaren** och tryck sedan på OK .
- **4.** Välj **Automatisk uppdatering** och tryck sedan på OK .
- **5.** Välj **Automatisk** och tryck sedan på OK .

### **Så här uppdaterar du skrivaren med hjälp av den inbäddade webbservern**

**1.** Öppna den inbäddade webbservern.

Mer information finns i avsnittet [Inbäddad webbserver:](#page-58-0).

- **2.** Klicka på Ʈiken **Verktyg**.
- **3.** I sektionen **Skrivaruppdateringar** klickar du på **Uppdateringar av fast programvara** och följer anvisningarna på skärmen.

 $\mathbb{F}$  **OBS!** Om en skrivaruppdatering är tillgänglig kommer skrivaren att ladda ned och installera uppdateringen. Därefter startas skrivaren om.

<span id="page-31-0"></span>**OBS!** Om du får en fråga om proxyinställningar och om ditt nätverk använder proxyinställningar, ska du ställa in en proxyserver enligt anvisningarna på skärmen. Om du inte har de uppgifter som krävs kan du kontakta nätverksadministratören eller den person som har konfigurerat nätverket.

# **Öppna HP:s skrivarprogramvara (Windows)**

Gör något av följande (beroende på vilket operativsystem du har) efter installeringen av HPskrivarprogramvaran.

- **Windows 10**: På datorns skrivbord klickar du på Start och **Alla appar**. Markera sedan **HP** och ikonen med skrivarnamnet.
- **Windows 8.1**: Klicka på nedåtpilen i det nedre vänstra hörnet av **Start**-skärmen och markera ikonen med skrivarnamnet.
- **Windows 8**: På **Start**-skärmen högerklickar du i en tom yta på skärmen, klickar på **Alla appar** i appfältet och väljer sedan ikonen med skrivarnamnet.
- **Windows 7**, **Windows Vista** och **Windows XP**: Från datorns skrivbord klickar du på Start och markerar sedan **Alla program**. Därefter markerar du **HP**, mappen för skrivaren och ikonen med skrivarnamnet.

# <span id="page-32-0"></span>**3 Skriv ut**

Det flesta utskriftsinställningar hanteras automatiskt av det program du använder. Du behöver bara ändra inställningarna manuellt när du vill ändra utskriftskvaliteten för en viss typ av papper eller film eller använder specialfunktioner.

**TIPS:** Den här skrivaren inkluderar **HP ePrint** , en gratistjänst från HP som gör att du kan skriva ut dokument på din HP ePrint-beredda skrivare när som helst, var som helst och utan extra programvara eller skrivardrivrutiner.

**TIPS:** Du kan använda den här skrivaren för att skriva ut dokument och foton från en mobil enhet (t.ex. en smarttelefon eller en surfplatta). Om du vill veta mer kan du gå till HPs webbplats för mobil utskrift på [www.hp.com/go/mobileprinting](http://www.hp.com/go/mobileprinting) . Om en lokal version av den här webbplatsen inte finns tillgänglig i ditt land/ region eller på ditt språk, kan du bli omdirigerad till HPs webbplats för mobil utskrift i ett annat land/region eller på ett annat språk.

- Skriva ut dokument
- [Skriva ut broschyrer](#page-33-0)
- [Skriva ut på kuvert](#page-34-0)
- [Skriva ut foton](#page-35-0)
- [Skriva ut på papper i specialstorlek eller anpassad storlek](#page-37-0)
- [Skriva ut på båda sidor \(dubbelsidigt\)](#page-38-0)
- [Skriv ut från en mobil enhet](#page-39-0)
- [Skriva ut med AirPrint™](#page-39-0)
- [Tips för lyckade utskrifter](#page-39-0)

# **Skriva ut dokument**

### **Så här skriver du ut dokument (Windows)**

- **1.** Lägg i papper i pappersfacket. Mer information finns i avsnittet [Fyll på papper](#page-19-0).
- **2.** Gå till programvaran och välj **Skriv ut**.
- **3.** Kontrollera att din skrivare är vald.
- **4.** Klicka på knappen som öppnar dialogrutan **Egenskaper**.

Beroende på vilket program du använder kan denna knapp heta **Egenskaper**, **Alternativ**, **Skrivarinställningar**, **Skrivaregenskaper**, **Skrivare** eller **Inställningar**.

**OBS!** Om du vill ange utskriftsinställningar för alla utskrifter gör du ändringarna i den HPprogramvara som medföljde skrivaren. Om du vill ha mer information om HP-programvaran, se [Verktyg](#page-58-0) [för skrivarhantering](#page-58-0).

**5.** Välj lämpliga alternativ på Ʈiken **Utskriftsgenvägar**.

Ändra andra skrivarinställningar genom att klicka på de övriga Ʈikarna.

Mer information om utskrifter finns i [Tips för lyckade utskrifter](#page-39-0).

- <span id="page-33-0"></span>**OBS!** Om du ändrar pappersstorleken, se till att du fyller på rätt papper i inmatningsfacket och ange även rätt pappersstorlek via skrivarens kontrollpanel.
- **6.** Klicka på **OK** när du vill stänga dialogrutan **Egenskaper**.
- **7.** Klicka på **Skriv ut** eller **OK** när du vill starta utskriften.

### **Så här skriver du ut dokument (OS X)**

- **1.** I menyn **Arkiv** i programvaran väljer du **Skriv ut**.
- **2.** Kontrollera att din skrivare är vald.
- **3.** Ange sidegenskaperna.

Om du inte ser några alternativ i dialogrutan Skriv ut, klickar du på **Visa detaljer**.

● Välj önskad pappersstorlek i popup-menyn **Pappersformat**.

**<sup>2</sup> OBS!** Kontrollera att du har lagt i rätt papper om du ändrar pappersstorleken.

- Välj sidorientering.
- Ange skalningsprocent.
- **4.** Klicka på **Skriv ut**.

### Så här skriver du ut dokument från en USB-flashenhet

1. Sätt i en USB-flashenhet i den främre USB-porten.

Vänta tills filerna och mapparna på USB-flashenheten visas på kontrollpanelen.

- **The OBS!** Skrivaren stöder inte krypterade USB-flashenheter.
- **2.** Hitta och välj dokumentet du vill skriva ut på skrivarens kontrollpanel. Bekräfta ditt val genom att trycka på OK .

Du kan använda filter-, sorterings- eller sökfunktionen för att hitta rätt dokument. Använd funktionerna genom att välja **Sök** genom att trycka på knappen Val ( ) i kontrollpanelens nedre vänsterhörn.

- **3.** På skärmen Bildutskrift kan du ställa in önskade inställningar som antal kopior och utskriftskvalitet.
- **4.** Påbörja utskriften genom att välja **Starta svartvitt** eller **Starta färg** och tryck sedan på OK .

# **Skriva ut broschyrer**

### **Så här skriver du ut broschyrer (Windows)**

- **1.** Lägg i papper i pappersfacket. Mer information finns i avsnittet [Fyll på papper](#page-19-0).
- **2.** Klicka på **Skriv ut** på menyn **Arkiv** i ditt program.
- **3.** Kontrollera att din skrivare är vald.
- **4.** Om du vill ändra inställningarna klickar du på knappen som öppnar dialogrutan **Egenskaper** .

Beroende på vilket program du använder kan den här knappen heta **Egenskaper** , **Alternativ** , **Skrivarinställningar** , **Skrivare** eller **Inställningar** .

- <span id="page-34-0"></span>**OBS!** Om du vill ange utskriftsinställningar för alla utskrifter gör du ändringarna i den HPprogramvara som medföljde skrivaren. Om du vill ha mer information om HP-programvaran, se [Verktyg](#page-58-0) [för skrivarhantering](#page-58-0).
- **5.** Välj lämpliga alternativ på Ʈiken **Utskriftsgenvägar**.

Ändra andra skrivarinställningar genom att klicka på de övriga Ʈikarna.

Mer information om utskrifter finns i [Tips för lyckade utskrifter](#page-39-0).

- **OBS!** Om du ändrar pappersstorleken, se till att du fyller på rätt papper i inmatningsfacket och ange även rätt pappersstorlek via skrivarens kontrollpanel.
- **6.** Klicka på **OK** när du vill stänga dialogrutan **Egenskaper**.
- **7.** Klicka på **Skriv ut** eller OK så startas utskriften.

### **Så här skriver du ut broschyrer (OS X)**

- **1.** I menyn **Arkiv** i programvaran väljer du **Skriv ut**.
- **2.** Kontrollera att din skrivare är vald.
- **3.** Ställ in utskriftsalternativen.

Om du inte ser några alternativ i dialogrutan Skriv ut, klickar du på **Visa detaljer**.

**a.** Välj önskad pappersstorlek i popup-menyn **Pappersformat**.

**B** OBS! Kontrollera att du har lagt i rätt papper om du ändrar pappersstorleken.

- **b.** På snabbmenyn väljer du **Papperstyp/Kvalitet** och sedan väljer du det alternativ som erbjuder den bästa kvalitet eller maximal dpi.
- **4.** Klicka på **Skriv ut**.

# **Skriva ut på kuvert**

Undvik kuvert som har:

- Väldigt glättad yta
- Självhäftande etiketter, häftklamrar eller fönster
- Tjocka, oregelbundna eller krökta kanter
- Områden som är skrynkliga, sönderrivna eller skadade på något annat sätt

Se till att vecken på kuverten som du fyller på i skrivaren är skarpa.

**T** OBS! Mer information om utskrift på kuvert finns i dokumentationen till det program som du skriver ut från.

### **Så här skriver du ut kuvert (Windows)**

- **1.** Lägg i kuvert i facket. Mer information finns i avsnittet [Fyll på papper](#page-19-0).
- **2.** I menyn **Arkiv** i ditt program klickar du på **Skriv ut**.
- **3.** Kontrollera att din skrivare är vald.

<span id="page-35-0"></span>**4.** Klicka på knappen som öppnar dialogrutan **Egenskaper**.

Beroende på vilket program du använder kan denna knapp heta **Egenskaper**, **Alternativ**, **Skrivarinställningar**, **Skrivaregenskaper**, **Skrivare** eller **Inställningar**.

- **OBS!** Om du vill ange utskriftsinställningar för alla utskrifter gör du ändringarna i den HPprogramvara som medföljde skrivaren. Om du vill ha mer information om HP-programvaran, se [Verktyg](#page-58-0) [för skrivarhantering](#page-58-0).
- **5.** Välj lämpliga alternativ på Ʈiken **Utskriftsgenvägar**.

Ändra andra skrivarinställningar genom att klicka på de övriga flikarna.

Mer information om utskrifter finns i [Tips för lyckade utskrifter](#page-39-0).

- **T** OBS! Om du ändrar pappersstorleken, se till att du fyller på rätt papper i inmatningsfacket och ange även rätt pappersstorlek via skrivarens kontrollpanel.
- **6.** Klicka på **OK** när du vill stänga dialogrutan **Egenskaper**.
- **7.** Klicka på **Skriv ut** eller **OK** när du vill starta utskriften.

### **Så här skriver du ut kuvert (OS X)**

- **1.** I menyn **Arkiv** i programvaran väljer du **Skriv ut**.
- **2.** Kontrollera att din skrivare är vald.
- **3.** Välj önskad pappersstorlek i popup-menyn **Pappersformat**.

Om du inte ser några alternativ i dialogrutan Skriv ut, klickar du på **Visa detaljer**.

- **OBS!** Kontrollera att du har lagt i korrekt papper om du ändrar **Pappersstorlek**.
- **4.** Välj **Papperstyp/kvalitet** i popup-menyn och kontrollera att papperstypen är inställd på **Vanligt papper**.
- **5.** Klicka på **Skriv ut**.

# **Skriva ut foton**

Du kan skriva ut foton från datorn eller en USB-flash-enhet.

**B** OBS! Skrivaren stöder inte krypterade USB-flashenheter.

Låt inte oanvänt fotopapper ligga kvar i inmatningsfacket. Papperet kan böja sig, vilket kan försämra utskriftskvaliteten. Fotopapper bör vara plana före utskrift.

**TIPS:** Du kan använda den här skrivaren för att skriva ut dokument och foton från en mobil enhet (t.ex. en smarttelefon eller en surfplatta). Om du vill veta mer kan du gå till HPs webbplats för mobil utskrift på [www.hp.com/go/mobileprinting](http://www.hp.com/go/mobileprinting) . Om en lokal version av den här webbplatsen inte finns tillgänglig i ditt land/ region eller på ditt språk, kan du bli omdirigerad till HPs webbplats för mobil utskrift i ett annat land/region eller på ett annat språk.

### **Så här skriver du ut ett foto från datorn (Windows)**

- **1.** Lägg i papper i pappersfacket. Mer information finns i avsnittet [Fyll på papper](#page-19-0).
- **2.** Gå till programvaran och välj **Skriv ut**.
- **3.** Kontrollera att din skrivare är vald.
**4.** Klicka på knappen som öppnar dialogrutan **Egenskaper**.

Beroende på vilket program du använder kan denna knapp heta **Egenskaper**, **Alternativ**, **Skrivarinställningar**, **Skrivaregenskaper**, **Skrivare** eller **Inställningar**.

**5.** Välj lämpliga alternativ på Ʈiken **Utskriftsgenvägar**.

Ändra andra skrivarinställningar genom att klicka på de övriga flikarna.

Mer information om utskrifter finns i [Tips för lyckade utskrifter](#page-39-0).

- **T** OBS! Om du ändrar pappersstorleken, se till att du fyller på rätt papper i inmatningsfacket och ange även rätt pappersstorlek via skrivarens kontrollpanel.
- **6.** Klicka på **OK** när du vill stänga dialogrutan **Egenskaper**.
- **7.** Klicka på **Skriv ut** eller **OK** när du vill starta utskriften.
- **T** OBS! När utskriften är klar tar du bort eventuellt oanvänt fotopapper från inmatningsfacket. Förvara fotopapperet så att det inte böjer sig, eftersom böjt papper kan ge försämrad utskriftskvalitet.

#### **Så här skriver du ut ett foto från datorn (OS X)**

- **1.** I menyn **Arkiv** i programvaran väljer du **Skriv ut**.
- **2.** Kontrollera att din skrivare är vald.
- **3.** Ställ in utskriftsalternativen.

Om du inte ser några alternativ i dialogrutan Skriv ut, klickar du på **Visa detaljer**.

● Välj önskad pappersstorlek i popup-menyn **Pappersformat**.

*<sup>2</sup> OBS!* Kontrollera att du har lagt i rätt papper om du ändrar pappersstorleken.

- Välj sidorientering.
- **4.** Gå till popup-menyn, välj **Papperstyp/kvalitet** och gör sedan följande inställningar:
	- **Papperstyp**: Önskad typ av fotopapper
	- **Kvalitet**: Välj det alternativ som erbjuder bästa kvalitet eller maximal dpi.
	- Klicka på triangeln vid **Färgalternativ** och välj sedan önskat alternativ för **Korrigera foto**.
		- **Av**: gör inga automatiska justeringar av bilden.
		- **På**: bilden fokuseras automatiskt, och bildens skärpa justeras något.
- **5.** Ställ in övriga utskriftsinställningar och klicka på **Skriv ut**.

#### Så här skriver du ut foton från en USB-flashenhet

1. Sätt i en USB-flashenhet i den främre USB-porten.

Vänta tills filerna och mapparna på USB-flashenheten visas på kontrollpanelen.

- *S* OBS! Skrivaren stöder inte krypterade USB-flashenheter.
- **2.** Hitta och välj fotot du vill skriva ut på skrivarens kontrollpanel. Bekräfta ditt val genom att trycka på OK .

Du kan använda filter-, sorterings- eller sökfunktionen för att hitta rätt foto. Använd funktionerna genom att välja **Sök** genom att trycka på knappen Val (=) i kontrollpanelens nedre vänsterhörn.

- **3.** På skärmen Bildutskrift kan du ställa in önskade inställningar som antal kopior och utskriftskvalitet.
- **4.** Påbörja utskriften genom att välja **Starta svartvitt** eller **Starta färg** och tryck sedan på OK .

# **Skriva ut på papper i specialstorlek eller anpassad storlek**

Om programmet kan hantera papper i specialstorlek anger du storleken i programmet innan du skriver ut dokumentet. I annat fall anger du storleken i skrivardrivrutinen. Du kan behöva formatera om befintliga dokument för att de ska skrivas ut korrekt på papper i specialstorlek.

#### **Så här ställer du in en egen storlek (Windows)**

- **1.** Öppna HP:s skrivarprogramvara. Mer information finns i avsnittet [Öppna HP:s skrivarprogramvara](#page-31-0) [\(Windows\)](#page-31-0).
- **2.** Klicka på **Skriv ut** och sedan på **Ange inställningar**.
- **3.** Klicka på Ʈiken **Papper/Kvalitet**.
- **4.** På Ʈiken **Papper/kvalitet** klickar du på knappen **Anpassad**.
- **5.** I dialogrutan **Anpassad** klickar du på **Ny**.

Ange ett namn för den nya anpassade storleken. Ange måtten för den nya anpassade storleken.

**6.** Klicka på **Lägg till** och sedan på **OK**.

#### **Så här skriver du ut på papper i specialstorlek eller anpassad storlek (Windows)**

**The OBS!** Innan du kan skriva ut på papper med en anpassad storlek måste du konfigurera den anpassade storleken i HP:s skrivarprogramvara.

- **1.** Lägg i önskat papper i pappersfacket. Mer information finns i avsnittet [Fyll på papper](#page-19-0).
- **2.** På menyn **Arkiv** i programvaran klickar du på **Utskrift**.
- **3.** Kontrollera att din skrivare är vald.
- **4.** Klicka på knappen som öppnar dialogrutan **Egenskaper**.

Beroende på vilket program du använder kan denna knapp heta **Egenskaper**, **Alternativ**, **Skrivarinställningar**, **Skrivaregenskaper**, **Skrivare** eller **Inställningar**.

- **OBS!** Om du vill ange utskriftsinställningar för alla utskrifter gör du ändringarna i den HPprogramvara som medföljde skrivaren. Om du vill ha mer information om HP-programvaran, se [Verktyg](#page-58-0) [för skrivarhantering](#page-58-0).
- **5.** Klicka på Ʈiken **Papper/Kvalitet**.
- **6.** På Ʈiken **Papper/Kvalitet** väljer du den anpassade storleken i listrutan **Pappersstorlek**.
- **OBS!** Om du ändrar pappersstorleken, se till att du fyller på rätt papper i inmatningsfacket och ange även rätt pappersstorlek via skrivarens kontrollpanel.
- **7.** Gör övriga utskriftsinställningar och klicka på **OK**.
- **8.** Klicka på **Skriv ut** eller **OK** när du vill starta utskriften.

#### <span id="page-38-0"></span>**Så här skriver du ut på papper i specialstorlek eller anpassad storlek (OS X)**

Om du vill skriva ut en anpassad pappersstorlek måste denna först konfigureras i HP-programvaran.

- **1.** Lägg i önskat papper i pappersfacket.
- **2.** Skapa en egen pappersstorlek
	- **a.** I programmet som du försöker skriva ut från, klickar du på **Fil**, och sedan på **Skriv ut**.
	- **b.** Kontrollera att din skrivare är vald.
	- **c.** Klicka på **Hantera egna storlekar** i pop-upp-menyn **Pappersstorlek**

Om du inte ser några alternativ i dialogrutan Skriv ut, klickar du på **Visa detaljer**.

- **d.** Klicka på **+**, och markera sedan den nya posten i listan och skriv ett namn för den egna pappersstorleken.
- **e.** Ange höjd och bredd för eget papper.
- **f.** Klicka på **Klar** eller **OK**, och klicka sedan på **Spara**.
- **3.** Använd den egna pappersstorleken för skriva ut.
	- **a.** På menyn **Arkiv** i programvaran klickar du på **Utskrift**.
	- **b.** Kontrollera att din skrivare är vald.
	- **c.** Välj önskad pappersstorlek i pop-upp-menyn **Pappersstorlek** .
	- **d.** Ställ in övriga utskriftsinställningar och klicka på **Skriv ut**.

# **Skriva ut på båda sidor (dubbelsidigt)**

#### **Så här skriver du ut på båda sidor av papperet (Windows)**

- **1.** Lägg i papper i pappersfacket. Mer information finns i avsnittet [Fyll på papper](#page-19-0).
- **2.** Gå till programvaran och välj **Skriv ut**.
- **3.** Kontrollera att din skrivare är vald.
- **4.** Klicka på knappen som öppnar dialogrutan **Egenskaper**.

Beroende på vilket program du använder kan denna knapp heta **Egenskaper**, **Alternativ**, **Skrivarinställningar**, **Skrivaregenskaper**, **Skrivare** eller **Inställningar**.

- **OBS!** Om du vill ange utskriftsinställningar för alla utskrifter gör du ändringarna i den HP-programvara som medföljde skrivaren. Om du vill ha mer information om HP-programvaran, se [Verktyg](#page-58-0) [för skrivarhantering](#page-58-0).
- **5.** Välj lämpliga alternativ på Ʈiken **Utskriftsgenvägar**.

Ändra andra skrivarinställningar genom att klicka på de övriga Ʈikarna.

Mer information om utskrifter finns i [Tips för lyckade utskrifter](#page-39-0).

- **OBS!** Om du ändrar pappersstorleken, se till att du fyller på rätt papper i inmatningsfacket och ange även rätt pappersstorlek via skrivarens kontrollpanel.
- **6.** Klicka på **OK** när du vill stänga dialogrutan **Egenskaper**.
- **7.** Klicka på **Skriv ut** eller **OK** när du vill starta utskriften.

#### <span id="page-39-0"></span>**Så här skriver du ut på båda sidor av papperet (OS X)**

- **1.** I menyn **Arkiv** i programvaran väljer du **Skriv ut**.
- **2.** I dialogrutan Skriv ut väljer du **Layout** i popup-menyn.
- **3.** Välj önskad bindningstyp för den dubbelsidiga utskriften och klicka sedan på **Skriv ut**.

### **Skriv ut från en mobil enhet**

Med skrivaren kan du skriva ut dokument och foton direkt från mobila enheter som smarttelefoner och plattor.

- **iOS:** Använd utskriftsalternativet på Dela-menyn. Ingen installation krävs iOS AirPrint är förinstallerat. Mer information om AirPrint finns i Skriva ut med AirPrint™.
- **Android:** Hämta och aktivera insticksprogrammet HP Print Service (kan användas på de Ʈesta Androidenheter) från Google Play Store.

Du kan också appen HP All-in-One Printer Remote konfigurera och använda HP-skrivaren för att skriva ut och dela dokument. Installera den från appbutiken för din mobila enhet.

Om du behöver hjälp med att att aktivera mobil utskrift kan du besöka HP:s webbplats för mobil utskrift på [www.hp.com/go/mobileprinting](http://www.hp.com/go/mobileprinting) . Om en lokal version av den här webbplatsen inte finns tillgänglig i ditt land/ region eller på ditt språk, kan du bli omdirigerad till HP:s webbplats för mobil utskrift i ett annat land/region eller på ett annat språk.

### **Skriva ut med AirPrint™**

Utskrift med Apples AirPrint stöds för iOS 4.2 och Mac OS X 10.7 eller senare. Använd AirPrint för att skriva ut trådlöst på skrivaren från en iPad (iOS 4.2), iPhone (3GS eller senare) eller iPod touch (tredje generationen eller senare) i följande mobila applikationer:

- **Mail**
- **Foton**
- **Safari**
- Tredjepartsapplikationer som stöds, till exempel Evernote

Om du vill använda AirPrint kontrollerar du följande:

- Skrivaren måste vara ansluten till samma nätverk som AirPrint-enheten. Mer information om hur du använder AirPrint och vilka HP-produkter som är kompatibla med AirPrint finns på HPs webbplats för mobila utskrifter på [www.hp.com/go/mobileprinting](http://www.hp.com/go/mobileprinting) . Om det inte finns en lokal version av den här webbplatsen i ditt land/region kan det hända att du omdirigeras till HPs sida för mobil utskrift i ett annat land/region och på ett annat språk.
- [Fyll på papper](#page-19-0) som motsvarar skrivarens pappersinställningar (se Fyll på papper för mer information). Om du ställer in rätt pappersstorlek för det papper som är ifyllt kan en mobil enhet ta reda på vilken pappersstorlek den skriver ut på.

## **Tips för lyckade utskrifter**

Du kan skriva ut dokumentet på båda sidor av papperet. Mer information finns i avsnittet [Skriva ut på båda](#page-38-0)  [sidor \(dubbelsidigt\).](#page-38-0)

#### **Bläcktips**

- Om utskriftskvaliteten inte är acceptabel kan du gå till [Utskriftsproblem](#page-67-0) för ytterligare information.
- Använd HP:s originalbläckpatroner.

HP:s originalpatroner är utformade och testade med HP:s skrivare och papper för att du ska få utmärkta resultat i utskrift efter utskrift.

**OBS!** HP lämnar inte några garantier för kvaliteten eller tillförlitligheten hos förbrukningsmaterial från andra tillverkare än HP. Service eller reparation av enheten till följd av att tillbehör från andra tillverkare använts täcks inte av garantin.

Om du trott att du köpt äkta HP-patroner kan du gå till [www.hp.com/go/anticounterfeit.](http://www.hp.com/go/anticounterfeit)

Installera både den svarta patronen och färgpatronerna korrekt.

Mer information finns i avsnittet [Byta bläckpatroner.](#page-46-0)

● Kontrollera de beräknade bläcknivåerna i patronerna för att försäkra dig om att bläcket räcker.

I varningar om låg bläcknivå och bläcknivåindikatorer anges uppskattningar som är avsedda för planeringsändamål.

Mer information finns i avsnittet [Kontrollera ungefärliga bläcknivåer.](#page-46-0)

- **OBS!** När du får ett varningsmeddelande om att bläcket håller på att ta slut kan du ha en ersättningspatron i beredskap så att du undviker förseningar. Du behöver inte byta ut bläckpatroner förrän utskriftskvaliteten blir oacceptabel.
- Stäng alltid av skrivaren med (knappen Ström) så att skrivaren kan skydda munstyckena.

#### **Påfyllningstips**

Mer information finns i [Fyll på papper.](#page-19-0)

- Kontrollera att pappret är korrekt placerat i inmatningsfacket och ställ in rätt mediestorlek och medietyp. Vid påfyllning av papper i inmatningsfacket uppmanas du ange mediestorlek och medietyp.
- Lägg i en hel bunt papper (inte bara ett ark). Alla papper i bunten ska ha samma storlek och vara av samma typ, annars kan det uppstå papperstrassel.
- Fyll på papperet med utskriftssidan nedåt.
- Kontrollera att papperet i inmatningsfacket ligger plant och att kanterna inte är böjda eller trasiga.
- Justera pappersledarna i inmatningsfacket så att de ligger an mot allt papper. Kontrollera att pappersledarna inte böjer papperet i facket.
- Se till att inmatningsfacket sitter helt inne i skrivaren innan du påbörjar utskriften.

#### **Skrivarinställningstips (Windows)**

● Om du vill ändra standardinställningarna för utskrift klickar du på **Skriv ut** , och sedan på **Ange inställningar** i HP:s skrivarprogramvara.

Mer information om hur du öppnar HPs skrivarprogramvara finns i avsnittet [Öppna HP:s](#page-31-0) [skrivarprogramvara \(Windows\).](#page-31-0)

● Välj hur många sidor du vill skriva ut per ark genom att gå till Ʈiken **Avsluta** i skrivardrivrutinen och välja önskat alternativ i listrutan **Antal sidor per ark**.

- Vill du ändra sidorienteringen går du till Ʈiken **Avsluta** i skrivardrivrutinen och väljer önskat alternativ i området **Orientering**.
- Du kan använda utskriftsgenvägar för att slippa ägna tid åt att göra inställningar. En utskriftsgenväg lagrar de inställningar som är lämpliga för en viss typ av jobb så att du kan ställa in alla alternativ med en enkel klickning.

Gå till Ʈiken **Utskriftsgenvägar**, markera en utskriftsgenväg och klicka sedan på **OK**.

Lägg till en ny genväg genom att välja inställningar, klicka på **Spara som** och ange ett nytt namn och sedan klicka på **OK**.

Om du vill ta bort en utskriftsgenväg markerar du den och klickar på **Ta bort**.

**885!** Du kan inte ta bort standardutskriftsgenvägar.

#### **Skrivarinställningstips (OS X)**

- I dialogrutan Skriv ut använder du popup-menyn **Pappersformat** för att välja den pappersstorlek som fyllts på i skrivaren.
- I dialogrutan Utskrift väljer du popup-menyn **Media & Kvalitet** (**Papperstyp/Kvalitet** i OS X v10.8 Mountain Lion) och väljer lämpliga inställningar för papperstyp och kvalitet.

#### **Anmärkningar**

- HP:s originalpatroner är utformade och testade med HP:s skrivare och papper för att du ska få utmärkta resultat i utskrift efter utskrift.
- **OBS!** HP lämnar inte några garantier för kvaliteten eller tillförlitligheten hos förbrukningsmaterial från andra tillverkare än HP. Service eller reparation av enheten till följd av att tillbehör från andra tillverkare använts täcks inte av garantin.

Om du trott att du köpt äkta HP-patroner kan du gå till [www.hp.com/go/anticounterfeit.](http://www.hp.com/go/anticounterfeit)

- I varningar om låg bläcknivå och bläcknivåindikatorer anges uppskattningar som är avsedda för planeringsändamål.
- **OBS!** När du får ett varningsmeddelande om att bläcket håller på att ta slut kan du ha en ersättningspatron i beredskap så att du undviker förseningar. Du behöver inte byta ut bläckpatroner förrän utskriftskvaliteten blir oacceptabel.

# <span id="page-42-0"></span>**4 Webbtjänster**

Med skrivaren får du tillgång till innovativa, webbklara lösningar som gör att du snabbt kan komma åt internet, hämta dokument och skriva ut dem snabbare och enklare – utan att använda datorn.

**OBS!** För att du ska kunna använda de här webbfunktionerna måste skrivaren vara ansluten till internet (antingen med en Ethernet-kabel eller trådlöst). Du kan inte använda de här webbfunktionerna om skrivaren är ansluten med en USB-kabel.

Det här avsnittet innehåller följande ämnen:

- Vad är webbtjänster?
- Konfigurera webbtjänster
- [Använda webbtjänster](#page-43-0)
- [Ta bort webbtjänster](#page-44-0)

## **Vad är webbtjänster?**

#### **HP ePrint**

- **HP ePrint** är en gratistjänst från HP som gör att du kan skriva ut på din HP ePrint-beredda skrivare när som helst, varifrån som helst. Du skickar helt enkelt e-post till den e-postadress som skrivaren tilldelas när du aktiverar webbtjänster på den. Du behöver inga särskilda drivrutiner eller program. Så länge du kan skicka e-post, kan du skriva ut varifrån du vill med hjälp av **HP ePrint** .
- **T** OBS! Du kan registrera dig för ett konto på [HP Connected](http://www.hpconnected.com) (Webbplatsen kanske inte finns tillgänglig för alla länder/regioner.) och logga in för att konfigurera inställningarna för ePrint.

När du har registrerat dig för ett konto på [HP Connected](http://www.hpconnected.com) (Webbplatsen kanske inte finns tillgänglig för alla länder/regioner.) kan du logga in för att visa din **HP ePrint** -jobbstatus, hantera din **HP ePrint** skrivarkö, kontrollera vem som kan använda skrivarens e-postadress för **HP ePrint** och få hjälp med **HP ePrint** .

## **Konfigurera webbtjänster**

Innan du konfigurerar webbtjänster ska datorn vara ansluten till internet, antingen via en Ethernetanslutning eller trådlöst.

För att konfigurera webbtjänster använder du en av följande metoder.

#### Så här konfigurerar du webbtjänster via skrivarens kontrollpanel

- **1.** Gå till startskärmen på skrivarens kontrollpanel och välj **Installation** och tryck sedan på OK .
- **2.** Välj **Webbtjänster** och tryck sedan på OK .
- **3.** Tryck på knappen OK för att godkänna Användningsvillkor för HP Connected och ställa in webbtjänsterna.
- **4.** Om du uppmanas att låta skrivaren söka efter uppdateringar automatiskt trycker du på OK . På skärmen **Skrivaruppdateringar** väljer du **Automatiskt** och trycker sedan på OK .

**OBS!** När det finns tillgängliga uppdateringar följer du anvisningarna på skärmen för att uppdatera skrivaren.

#### <span id="page-43-0"></span>Så här konfigurerar du webbtjänster med den inbäddade webbservern

- **1.** Öppna den inbäddade webbservern. Mer information finns i [Inbäddad webbserver:.](#page-58-0)
- **2.** Klicka på Ʈiken **Webbtjänster** .
- **3.** I sektionen **Webbtjänstinställningar** klickar du på **Installation** och **Fortsätt** och följer anvisningarna på skärmen för att acceptera användningsvillkoren.
- **4.** Välj att tillåta att skrivaren söker efter och installerar skrivaruppdateringar, om du blir tillfrågad om detta.
	- **OBS!** Uppdateringarna hämtas och installeras automatiskt så fort de blir tillgängliga och tillämpas efter att skrivaren har startats om.
	- **<sup>2</sup> OBS!** Om du får en fråga om proxyinställningar och om ditt nätverk använder proxyinställningar, ska du ställa in en proxyserver enligt anvisningarna på skärmen. Om du inte har några uppgifter om proxyservern kan du kontakta nätverksadministratören eller den person som har konfigurerat nätverket.
- **5.** När skrivaren ansluts till servern skriver den ut en informationssida. Följ anvisningarna på informationssidan för att slutföra installationen.

# **Använda webbtjänster**

Skriva ut med HP ePrint

### **Skriva ut med HP ePrint**

Med **HP ePrint** kan du skriva ut till din HP ePrint-beredda skrivare när som helst och varifrån som helst.

Innan du kan använda **HP ePrint** måste skrivaren vara ansluten till ett aktivt nätverk med internetåtkomst.

#### **Så här skriver du ut dokument med HP ePrint**

**1.** Kontrollera att webbtjänsterna har konfigurerats korrekt.

Mer information finns i avsnittet [Konfigurera webbtjänster.](#page-42-0)

- **2.** Gå till startskärmen på skrivarens kontrollpanel och bläddra nedåt för att välja **HP ePrint** och tryck sedan på OK . Hitta e-postadressen för **HP ePrint** på skärmen.
- **3.** Skicka dokument via e-post till skrivaren.
	- **a.** Öppna ditt e-postprogram på datorn eller den mobila enheten.

**The OBS!** Information om hur du använder e-postprogrammet på din dator eller mobila enhet finns i programmets dokumentation.

- **b.** Skapa ett nytt e-postmeddelande och bifoga det dokument som du vill skriva ut.
- **c.** Skicka e-postmeddelandet till e-postadressen för skrivaren.

Det bifogade dokumentet skrivs ut på skrivaren.

**OBS!** Ange endast e-postadressen för **HP ePrint** i fältet Till. Ange inga andra e-postadresser i de övriga fälten. **HP ePrint** -servern tar inte emot e-postjobb om det finns flera adresser i fälten Till eller Kopia.

- <span id="page-44-0"></span>**BS!** Ditt e-postmeddelande skrivs ut direkt när det tagits emot. Som för all e-post finns det ingen garanti för när eller om det kommer fram. Du kan se utskriftsstatusen på [HP Connected](http://www.hpconnected.com) (Webbplatsen kanske inte finns tillgänglig för alla länder/regioner.).
- **OBS!** Dokument som skrivs ut med **HP ePrint** kan se annorlunda ut än originalet. De kan skilja sig från originaldokumentet vad gäller stil, formatering och textflöde. Om ett dokument behöver skrivas ut med högre kvalitet (som t.ex. juridiska dokument) rekommenderar vi att du skriver ut från ditt tillämpningsprogram på datorn. Där har du större kontroll över det utskrivna resultatet.

# **Ta bort webbtjänster**

Ta bort webbtjänsterna genom att följa dessa anvisningar.

#### **Så här tar du bort webbtjänster via skrivarens kontrollpanel**

- **1.** Gå till startskärmen på skrivarens kontrollpanel och välj **Installation** och tryck sedan på OK .
- **2.** Välj **Webbtjänster** och tryck sedan på OK .
- **3.** På skärmen **Webbtjänstinställningar** väljer du **Ta bort webbtjänster** och trycker sedan på OK .

# **5 Använda bläckpatroner**

Det här avsnittet innehåller följande ämnen:

- Information om bläckpatronerna och skrivhuvudet
- [Vissa färgbläck används även vid utskrift med endast svart bläckpatron](#page-46-0)
- [Kontrollera ungefärliga bläcknivåer](#page-46-0)
- **[Byta bläckpatroner](#page-46-0)**
- [Beställa bläckpatroner](#page-49-0)
- [Förvara förbrukningsmaterial](#page-49-0)
- [Lagring av anonym användningsinformation](#page-49-0)
- [Garanti för bläckpatroner](#page-50-0)

### **Information om bläckpatronerna och skrivhuvudet**

Följande tips hjälper dig att underhålla HPs bläckpatroner och se till att utskriftskvaliteten bibehålls.

- Instruktionerna i den här guiden berör byte av bläckpatroner och är inte avsedda att användas vid den första installationen. Vid förstagångsinstallationer ska du följa anvisningarna på den installationsaffisch som medföljer skrivaren.
- Använd alltid (J) (Ström-knappen) för att slå på skrivaren. Då får skrivaren möjlighet att täcka över skrivhuvudet och skydda det från skador.
- Rengör inte skrivhuvudet i onödan. Bläck går då till spillo och patronernas livslängd förkortas.
- Hantera bläckpatronerna varsamt. Om du tappar, skakar eller hanterar dem ovarsamt under installationen kan tillfälliga utskriftsproblem uppstå.
- Vid transport av skrivaren ska du göra följande för att förhindra bläckspill från skrivaren eller att skador uppstår på skrivaren:
	- Se till att du stänger av skrivaren genom att trycka på (l) (knappen Ström). Vänta tills skrivaren är helt tyst innan du drar ur strömsladden.
	- Skrivaren måste transporteras upprätt. Den får inte placeras på sidan, baksidan, framsidan eller upp-och-ned.
- **VIKTIGT:** HP rekommenderar att du byter ut saknade bläckpatroner så fort som möjligt för att undvika problem med utskriftskvalitet, stor bläckåtgång och skador på bläcksystemet. Stäng aldrig av skrivaren när det saknas bläckpatroner.
- **OBS!** Skrivaren är inte utformad för löpande bläcksystem. Ta bort löpande bläcksystem för att återuppta utskrift och installera originalbläckpatroner från HP (eller kompatibla HP-bläckpatroner).
- **<sup>2</sup> OBS!** Den här skrivaren är utformad för att bläckpatronerna ska användas tills de är tomma. Om bläckpatronerna fylls på innan de är tomma kan skrivaren sluta fungera. Om detta händer ska du sätta in en ny bläckpatron (antingen äkta eller kompatibla HP-patroner) för att fortsätta att skriva ut.

## <span id="page-46-0"></span>**Vissa färgbläck används även vid utskrift med endast svart bläckpatron**

Bläck används på många olika sätt genom utskriftsprocessen med bläckstråleskrivare. I allmänhet används bläck i en patron för utskrift av dokument, fotografier och annat liknande material. Vissa bläck måste dock användas för att skrivhuvudet inte ska slitas ut eftersom; vissa bläck är restbläck; och vissa bläck avdunstar. Om du vill veta mer om användning av bläck går du till [www.hp.com/go/learnaboutsupplies](http://www.hp.com/go/learnaboutsupplies) och klickar på **HP Ink**. (Du kan behöva välja land/region på sidan med **knappen Välj land**.)

# **Kontrollera ungefärliga bläcknivåer**

Du kan kontrollera uppskattade bläcknivåer från skrivarprogramvaran eller kontrollpanelen på skrivaren.

#### **Kontrollera de beräknade bläcknivåerna från skrivarens kontrollpanel**

- **1.** På startskärmen väljer du **Bläckinformation** och trycker sedan på OK.
- **2.** Välj **Beräknade bläcknivåer** (valt som standard) och tryck sedan på OK.

#### **Så här kontrollerar du de beräknade bläcknivåerna via skrivarprogramvaran från HP (Windows)**

- **1.** Öppna HP:s skrivarprogramvara.
- **2.** Gå till menyn högst upp i skrivarprogramvaran och klicka på **Beräknade bläcknivåer**.

#### **Så här kontrollerar du bläcknivåerna i HP skrivarprogram(OS X)**

**1.** Öppna HP Verktyg.

HP Verktyg ligger i mappen **Hewlett-Packard** i mappen **Program** i roten på hårddisken.

- 2. Välj HP OfficeJet Pro 8210 i listan över enheter till vänster i fönstret.
- **3.** Klicka på **Status för förbrukningsmaterial**.

De uppskattade bläcknivåerna visas.

- **4.** Klicka på **Alla inställningar** för att återgå till panelen **Information och support**.
- **OBS!** Om du har installerat en påfylld eller rekonditionerad bläckpatron, eller en patron som använts i en annan skrivare kan bläcknivåindikatorn ge en felaktig indikation eller vara otillgänglig.
- **OBS!** I varningar om låg bläcknivå och bläcknivåindikatorer anges uppskattningar som är avsedda för planeringsändamål. När du får en varning om att bläcket håller på att ta slut bör du ha en ersättningspatron i beredskap så att du undviker förseningar. Byt ut patronerna först när du uppmanas till det.

**<sup>22</sup> OBS!** Bläck från bläckpatronerna används på flera olika sätt i utskriftsprocessen, bland annat under den initieringsprocess som förbereder skrivaren och bläckpatronerna för utskrift, och vid det underhåll av skrivhuvudet som utförs för att hålla utskriftsmunstyckena öppna så att bläcket kan flöda jämnt. Dessutom lämnas lite bläck kvar i patronen när den är förbrukad. Mer information finns i avsnittet [www.hp.com/go/](http://www.hp.com/go/inkusage) [inkusage](http://www.hp.com/go/inkusage) .

# **Byta bläckpatroner**

Om du inte redan har utbytespatroner till skrivaren, gå till [Beställa bläckpatroner.](#page-49-0) En del patroner finns inte i vissa länder/regioner.

**A** VIKTIGT: HP rekommenderar att du byter ut saknade bläckpatroner så fort som möjligt för att undvika problem med utskriftskvalitet, stor bläckåtgång och skador på bläcksystemet. Stäng aldrig av skrivaren när det saknas patroner.

Information om återvinning av förbrukade bläckpatroner finns i [HPs program för återvinning av](#page-90-0)  [förbrukningsmaterial för bläckstråleskrivare.](#page-90-0)

#### **Så här byter du bläckpatronerna**

- **1.** Kontrollera att skrivaren är påslagen.
- **2.** Öppna luckan till bläckpatronerna.
	- **BS!** Vänta tills skrivarvagnen stannat innan du fortsätter.

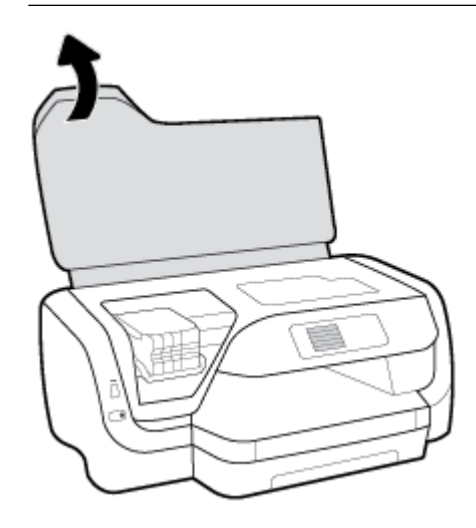

**3.** Tryck på patronens framsida så att den lossnar och ta sedan ut den från hållaren.

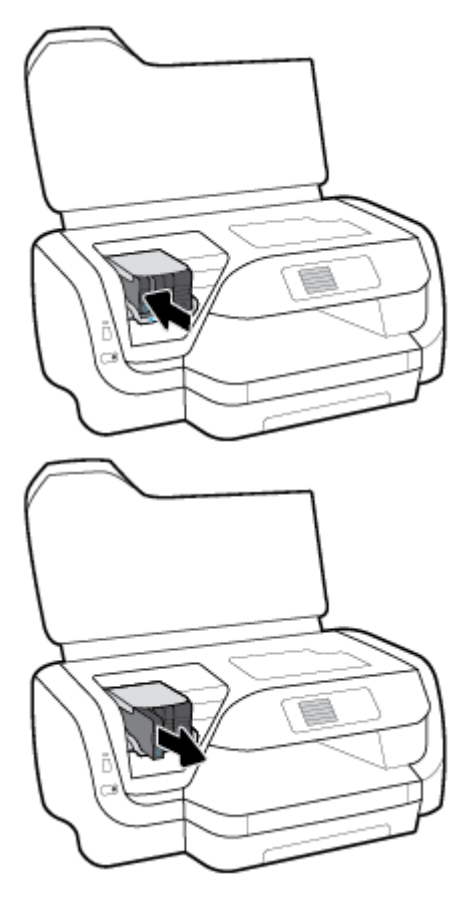

- **4.** Ta ut den nya patronen ur förpackningen.
- **5.** Skjut in patronen i den tomma hållaren tills den klickar på plats ordentligt.

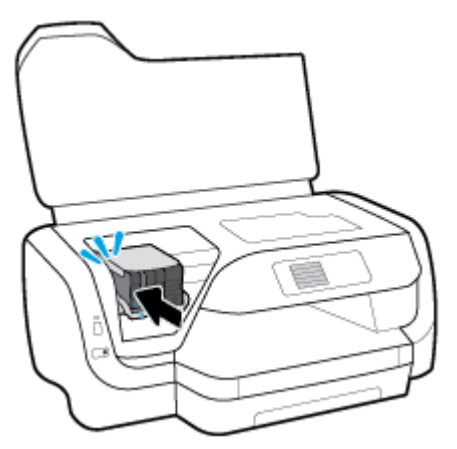

Färgen på patronen ska stämma med färgen på hållaren.

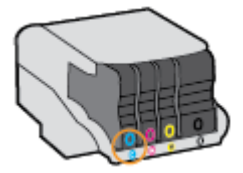

- <span id="page-49-0"></span>**6.** Upprepa steg 3 till 5 för varje patron du byter.
- **7.** Stäng luckan till patronerna.

# **Beställa bläckpatroner**

Gå till [www.hp.com](http://www.hp.com) om du vill beställa patroner. (Vissa delar av HP:s webbplats är för närvarande endast tillgängliga på engelska.) Beställning av bläckpatroner online kan inte göras i alla länder/regioner. Många länder har dock information om hur man beställer per telefon, hittar en lokal butik och skriver ut en inköpslista. Du kan även besöka sidan [www.hp.com/buy/supplies](http://www.hp.com/buy/supplies) för information om hur du köper HPprodukter i ditt land.

Använd endast ersättningspatroner som har samma patronnummer som de du ersätter. Bläckpatronens artikelnummer finns på följande platser:

- På etiketten på den patron som du byter ut.
- På en etikett inuti skrivaren. Öppna luckan till patronerna för att leta rätt på etiketten.
- I den inbäddade webbservern, om du klickar på fliken Verktyg och sedan klickar på **Bläckkalibrering** under **Produktinformation**. Mer information finns i avsnittet [Inbäddad webbserver:](#page-58-0).

**The OBS!** Den **konfigurationspatron** som levereras med skrivaren finns inte att köpa separat.

# **Förvara förbrukningsmaterial**

- Förvara alla patroner i den skyddande originalförpackningen tills de behövs.
- Patroner kan lämnas i skrivaren under längre tidsperioder. Se däremot till att stänga av skrivaren ordentligt genom att trycka på (Ström-knappen) för att hålla patronerna fräscha längre.
- Förvara patronerna i rumstemperatur (15-35 °C).

### **Lagring av anonym användningsinformation**

De HP-bläckpatroner som används med denna skrivare har en minneskrets som underlättar användningen av skrivaren. Minneskretsen lagrar även ett begränsat antal anonyma uppgifter om användningen av skrivaren, vilka kan omfatta följande: antalet sidor som skrivits ut med bläckpatronen, sidtäckningen, utskriftsfrekvensen och vilka utskriftslägen som använts.

Denna information hjälper HP att utveckla framtida skrivare som tillgodoser kundernas utskriftsbehov. De data som samlas in från bläckpatronens minneskrets innehåller inte information som kan användas för att identifiera en kund eller användare eller dennes skrivare.

HP sparar ett antal av de minneschip från de patroner som skickats tillbaka till HP:s program för retur och återvinning (HP Planet Partners: [www.hp.com/recycle](http://www.hp.com/recycle) ) på skrivarens kontrollpanel. Minneskretsarna från stickproven läses av och studeras i syfte att förbättra framtida HP-skrivare. HP-partners som hjälper till att återvinna patronen kan också ha tillgång till informationen.

En tredje part kan också ha tillgång till den anonyma informationen på minneschippet. Om du inte vill att andra ska få tillgång till informationen kan du avaktivera chippet. När du har inaktiverat minneskretsen kan bläckpatronen dock inte användas i någon HP-skrivare.

Om det känns obehagligt att tilllhandahålla den anonyma informationen kan du göra den otillgänglig genom att stänga av minneskretsens förmåga att samla in information om användningen av skrivaren.

#### <span id="page-50-0"></span>**Inaktivera funktionen för insamling av användningsinformation**

- **1.** Gå till startskärmen på skrivarens kontrollpanel och välj **Installation** och tryck sedan på OK .
- **2.** Välj **Skrivarinställningar** och tryck sedan på OK .
- **3.** Välj **Inställningar** och tryck sedan på OK .
- **4.** Bläddra nedåt för att välja **Lagring av anonym användningsinformation** och tryck sedan på OK .
- **5.** Välj **Av** och tryck sedan på OK .

# **Garanti för bläckpatroner**

Garantin för HP:s bläckpatroner gäller när de används i de HP-skrivare som de är avsedda för. Garantin gäller inte HP-bläckprodukter som har fyllts på, omarbetats, renoverats, använts på felaktigt sätt eller ändrats på något sätt.

Under garantiperioden täcks produkten såvida inte HP-bläcket är förbrukat eller garantins slutdatum har utgått. Du hittar garantins slutdatum, i formatet ÅÅÅÅ/MM, på produkten.

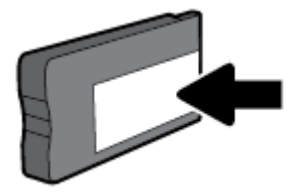

**OBS!** Du kan fortsätta att använda patronen i HP-skrivaren om du inaktiverar minneschippets funktion för att samla in skrivarens användningsinformation.

# <span id="page-51-0"></span>**6 Nätverksinstallation**

Det finns ytterligare avancerade inställningar tillgängliga på skrivarens hemsida (den inbäddade webbservern eller EWS). Mer information finns i avsnittet [Inbäddad webbserver:](#page-58-0).

Det här avsnittet innehåller följande ämnen:

- Konfigurera skrivaren för trådlös kommunikation
- [Ändra nätverksinställningarna](#page-54-0)
- [Använda Wi-Fi Direct](#page-55-0)

# **Konfigurera skrivaren för trådlös kommunikation**

- Innan du börjar
- [Så här installerar du skrivaren i ditt trådlösa nätverk](#page-52-0)
- [Byta anslutningstyp](#page-52-0)
- [Testa den trådlösa anslutningen](#page-53-0)
- [Slå på eller stänga av skrivarens trådlösa funktion](#page-53-0)

**T** OBS! Om du har problem med att ansluta skrivaren kan du gå till [Nätverks- och anslutningsproblem](#page-74-0).

**TIPS:** Om du vill ha mer information om hur du installerar och använder skrivaren trådlöst kan du besöka HP Wireless Printing Center ( [www.hp.com/go/wirelessprinting](http://www.hp.com/go/wirelessprinting) ).

### **Innan du börjar**

Säkerställ följande:

- Att skrivaren inte är ansluten till nätverket med en Ethernet-kabel.
- Att det trådlösa nätverket är konfigurerat och fungerar som det ska.
- Att skrivaren och de datorer som använder skrivaren finns i samma nätverk (delnät).

När du ansluter skrivaren kan du uppmanas att ange det trådlösa nätverksnamnet (SSID) och ett lösenord för trådlös anslutning.

- Det trådlösa nätverksnamnet är namnet på ditt trådlösa nätverk.
- Lösenordet för trådlös anslutning förhindrar att andra ansluter sin dator till ditt trådlösa nätverk utan tillstånd. Beroende på vilken säkerhetsnivå som krävs kan ditt trådlösa nätverk använda antingen en WPA-lösenordsfras eller en WEP-nyckel.

Om du inte har ändrat nätverksnamnet eller lösenordsnyckeln sedan du installerade ditt trådlösa nätverk kan du eventuellt hitta dessa uppgifter på din trådlösa router (på baksidan eller på sidan).

Om du inte hittar nätverksnamnet eller säkerhetslösenordet, eller inte kommer ihåg informationen, kan du läsa i den dokumentation som medföljde datorn eller den trådlösa routern. Vänd dig till nätverksadministratören eller den som konfigurerade det trådlösa nätverket om du fortfarande inte hittar den här informationen.

### <span id="page-52-0"></span>**Så här installerar du skrivaren i ditt trådlösa nätverk**

Använd guiden för trådlös installation från displayen på skrivarens kontrollpanel för att konfigurera trådlös kommunikation.

- **B** OBS! Innan du fortsätter ska du gå igenom listan på [Innan du börjar](#page-51-0).
	- **1.** Tryck på (knappen **Trådlöst** ) på skrivarens kontrollpanel.
	- **2.** Tryck på (knappen Val) för att välja **Inställningar**.
	- **3.** Välj **Trådlös inställning** och tryck sedan på OK .
	- **4.** Välj **Guide för trådlös installation** och tryck sedan på OK .
	- **5.** Slutför installationen genom att följa anvisningarna på skärmen.

Om du redan har använt skrivaren med en annan typ av anslutning, t.ex. en USB-anslutning, följer du anvisningarna i Byta anslutningstyp för att installera skrivaren i det trådlösa nätverket.

### **Byta anslutningstyp**

Efter att du har installerat HP:s skrivarprogramvara och anslutit skrivaren till datorn eller till ett nätverk kan du använda programvaran för att ändra anslutningstypen (till exempel från en USB-anslutning till en trådlös anslutning).

**OBS!** När du ansluter en Ethernet-kabel inaktiveras skrivarens trådlösa funktion.

#### **Så här ändrar du från en Ethernet-anslutning till en trådlös anslutning (Windows)**

- **1.** Koppla loss Ethernet-kabeln från skrivaren.
- **2.** Öppna skrivarprogramvaran när installationen är klar.

Kör guiden för trådlös installation för att upprätta den trådlösa anslutningen. Mer information finns i avsnittet Så här installerar du skrivaren i ditt trådlösa nätverk.

#### **Så här byter du från en USB-anslutning till ett trådlöst nätverk(Windows)**

Innan du fortsätter ska du gå igenom listan på [Innan du börjar](#page-51-0).

- **1.** Öppna HPs skrivarprogramvara. Mer information finns i avsnittet [Öppna HP:s skrivarprogramvara](#page-31-0)  [\(Windows\)](#page-31-0).
- **2.** Klicka på **Verktyg**.
- **3.** Klicka på **Enhetsinstallation och programvara**.
- **4.** Välj **Konvertera en USB-ansluten skrivare till trådlös**. Följ anvisningarna på skärmen.

#### **Så här byter du från en USB-anslutning till en trådlös nätverksanslutning (OS X)**

- **1.** Anslut skrivaren till ett trådlöst nätverk.
- **2.** Använd [123.hp.com](http://123.hp.com) för att ändra programvaruanslutningen av skrivaren till trådlös.

Lär dig mer om hur du byter från USB-anslutning till trådlös anslutning. Klicka här för att koppla upp

dig och få mer information. För närvarande är den här webbplatsen inte tillgänglig på alla språk.

#### <span id="page-53-0"></span>**Så här ändrar du från en trådlös anslutning till en USB- eller Ethernet-anslutning (Windows)**

Anslut USB- eller Ethernet-kabeln till skrivaren.

#### **Så här ändrar du från en trådlös anslutning till en USB- eller Ethernet-anslutning (OS X)**

Lägg till skrivaren i skrivarkön.

- **1.** Öppna **Systeminställningar** .
- **2.** Klicka på **Skrivare och skannrar** , beroende på vilket operativsystem du har.
- **3.** Välj din skrivare i den vänstra rutan och klicka längst ned i listan. Gör samma sak för faxalternativet i listan, om det finns ett sådant för den aktuella anslutningen.
- **4.** Öppna HP Verktyg.

HP Verktyg ligger i mappen **HP** i mappen **Program** i roten på hårddisken.

**5.** Välj **Enheter** > **Konfigurera ny enhet** och följ instruktionerna.

### **Testa den trådlösa anslutningen**

Skriv ut testrapporten om trådlöst för att få information om skrivarens trådlösa anslutning. Den här rapporten innehåller information om skrivarens status, maskinvaruadress (MAC) och IP-adress. Om det har uppstått ett problem med den trådlösa anslutningen eller om anslutningsförsöken misslyckats kan du hitta diagnostikinformation i testrapporten om trådlöst. Om skrivaren är ansluten till ett nätverk visar testrapporten uppgifter om nätverksinställningarna.

Så här skriver du ut en rapport från testet av trådlöst nätverk

- **1.** Tryck på (knappen **Trådlöst** ) på skrivarens kontrollpanel.
- **2.** Tryck på (knappen Val) för att välja **Inställningar**.
- **3.** Välj **Skriv ut rapport** och tryck sedan på OK .
- **4.** Välj **Testrapport** och tryck sedan på OK .

### **Slå på eller stänga av skrivarens trådlösa funktion**

Den blå lampan för trådlöst på skrivarens kontrollpanel lyser när den trådlösa funktionen är påslagen.

**OBS!** När du ansluter en Ethernet-kabel till skrivaren stängs den trådlösa funktionen automatiskt av och lampan för trådlöst släcks.

Om skrivaren inte anslutits till ett trådlöst nätverk förut kommer Guide för trådlös installation automatiskt att köras om den trådlösa funktionen slås på.

- **1.** Tryck på (knappen **Trådlöst** ) på skrivarens kontrollpanel.
- **2.** Tryck på = (knappen Val) för att välja **Inställningar**.
- **3.** Välj **Trådlös inställning** och tryck sedan på OK .
- **4.** Välj **Trådlöst** (valt som standard) och tryck sedan på OK .
- **5.** Välj **På** eller **Av** och tryck sedan på OK .

# <span id="page-54-0"></span>**Ändra nätverksinställningarna**

Från skrivarens kontrollpanel kan du konfigurera och hantera en trådlös anslutning och utföra olika uppgifter för nätverkshantering. Dessa omfattar visning och ändring av nätverksinställningar, återställning av nätverkets standardinställningar samt påslagning och avstängning av den trådlösa funktionen.

**VIKTIGT:** Nätverksinställningarna tillhandahålls för att underlätta för användaren. Om du inte är en erfaren användare bör du emellertid inte ändra några av dessa inställningar (t.ex. länkhastighet, IP-inställningar, standardgateway och brandväggsinställningar).

#### **Så här skriver du ut nätverksinställningar**

Välj något av följande sätt:

- Tryck på (knappen **Trådlöst** ) på skrivarens kontrollpanel. Skärmen för nätverksstatus visas. Välj **Skriv ut info** genom att trycka på knappen OK för att skriva ut en konfigureringssida för nätverk.
- På startskärmen på skrivarens kontrollpanel väljer du **Installation** och trycker sedan på OK . Välj **Skrivarrapporter** och tryck sedan på OK . Välj **Konfigureringssida för nätverk** och tryck sedan på OK .

#### **Så här ställer du in länkhastigheten**

Du kan ändra hastigheten för att överföra data via nätverket. Standardinställningen är **Automatisk**.

- **1.** På startskärmen på skrivarens kontrollpanel väljer du **Nätverk** och trycker sedan på OK .
- **2.** Välj **Ethernet-inställningar** (valt som standard) och tryck sedan på OK .
- **3.** Välj **Avancerade inställningar** och tryck sedan på OK .
- **4.** Bläddra nedåt för att välja **Länkhastighet** och tryck sedan på OK .
- **5.** Välj alternativet som passar nätverkets maskinvara och tryck sedan på OK .

#### **Så här ändrar du IP-inställningarna**

Standardinställningen för IP-inställningarna är **Automatisk**, som gör att IP-inställningarna görs automatiskt. Om du är en erfaren användare och vill använda andra uppgifter (som IP-adress, nätmask eller standardgateway) kan du ändra inställningarna manuellt.

 $\hat{X}$  **TIPS:** Vi rekommenderar att du ansluter skrivaren till ett nätverk som använder ett automatiskt läge innan du anger en manuell IP-adress. På så sätt kan routern konfigurera skrivaren med nödvändiga inställningar som undernätmask, standardgateway och DNS-adress.

**VIKTIGT:** Var försiktig när du tilldelar en IP-adress manuellt. Om du anger en ogiltig IP-adress under installationen kan nätverkskomponenterna inte upprätta en förbindelse med skrivaren.

- **1.** På startskärmen på skrivarens kontrollpanel väljer du **Nätverk** och trycker sedan på OK .
- **2.** Välj **Ethernet-inställningar** eller **Trådlös inställningar** och tryck sedan på OK .
- **3.** Välj **Avancerade inställningar** och tryck sedan på OK .
- **4.** Välj **IP-inställningar** (valt som standard) och tryck sedan på OK .
- **5.** Om ett meddelande visas som varnar för att skrivaren kommer att tas bort från nätverket om du ändrar IP-adressen, klickar du på OK för att fortsätta.
- **6. Automatiska** är valt som standard. Ändra inställningar manuellt genom att välja **Manuella** och sedan trycka på OK . Ange lämplig information för följande inställningar:
- <span id="page-55-0"></span>● **IP-adress**
- **Nätmask**
- **Standard-gateway**
- **DNS Address (IP-adress)**

Ange information för en inställning genom att välja den och trycka på OK .

- **7.** När du har gjort dina ändringar väljer du **Använd** genom att trycka på (knappen Val).
- **8.** Tryck på OK .

### **Använda Wi-Fi Direct**

Med Wi-Fi Direct kan du skriva ut trådlöst från en dator, smartphone, surfplatta eller någon annan enhet med trådlös funktion – utan att behöva ansluta till ett befintligt trådlöst nätverk.

#### **Riktlinjer för användning av Wi-Fi Direct**

- Kontrollera att datorn eller den mobila enheten har den programvara som krävs:
	- Om du använder en dator kontrollerar du att du har installerat den skrivarprogramvara som medföljde skrivaren.

Om du inte har installerat HP:s skrivarprogramvara på datorn börjar du med att ansluta till Wi-Fi Direct och installerar sedan skrivarprogramvaran. Välj **Trådlöst** när du blir ombedd att ange en anslutningstyp i skrivarprogramvaran.

- Om du använder en mobil enhet kontrollerar du att du har installerat en kompatibel utskriftsapp. Om du vill veta mer om mobila utskrifter, gå till [www.hp.com/global/us/en/eprint/](http://www.hp.com/global/us/en/eprint/mobile_printing_apps.html) [mobile\\_printing\\_apps.html.](http://www.hp.com/global/us/en/eprint/mobile_printing_apps.html)
- Kontrollera att Wi-Fi Direct är påslagen för din skrivare.
- Upp till fem datorer och mobila enheter kan använda samma anslutning för Wi-Fi Direct.
- Wi-Fi Direct kan användas medan skrivaren är ansluten till en dator via en USB-kabel, eller till ett nätverk via en trådlös anslutning.
- Wi-Fi Direct kan inte användas för att ansluta en dator, en mobil enhet eller en skrivare till internet.
- Wi-Fi Direct-lösenord: Om anslutningsmetoden Wi-Fi Direct på skrivaren är inställd på **Automatiska**  måste lösenordet alltid vara "12345678". Om anslutningsmetoden Wi-Fi Direct på skrivaren är inställd på Manuella kommer lösenordet att vara en slumpmässigt genererad 8-siffrig kod.

Ta reda på skrivarens Wi-Fi Direct-lösenord genom att gå till skrivarens kontrollpanel och trycka på (knappen Wi-Fi Direct). Wi-Fi Direct-lösenordet visas på kontrollpanelen.

#### **Så här slår du på Wi-Fi Direct**

- **1.** Gör något av följande:
	- Tryck på (knappen Wi-Fi Direct) på skrivarens kontrollpanel.
	- På startskärmen på skrivarens kontrollpanel bläddrar du nedåt för att välja Wi-Fi Direct och trycker sedan på OK .
- **2.** Tryck på (knappen Val) för att välja **Inställningar**.
- **3.** Välj Wi-Fi Direct (valt som standard) och tryck sedan på OK .
- **4.** Välj **På** och tryck sedan på OK .

#### **Så här skriver du ut från en mobil enhet med trådlös funktion som stöder Wi-Fi Direct**

Kontrollera att du har installerat den senaste versionen av pluginprogrammet HP Print Service på den mobila enheten. Du kan hämta det här pluginprogrammet från appbutiken Google Play.

- **1.** Kontrollera att du har slagit på Wi-Fi Direct på skrivaren.
- **2.** Starta Wi-Fi Direct på din mobila enhet. Mer information finns i den dokumentation som medföljde den mobila enheten.
- **3.** Välj ett dokument på den mobila enheten från en app som det går att skriva ut ifrån och välj sedan alternativet för utskrift av dokumentet.

Listan över tillgängliga skrivare visas.

**4.** I listan över tillgängliga skrivare väljer du Wi-Fi Direct-namnet som visas, till exempel **DIRECT-\*\*-HP OfficeJet Pro XXXX** (där \*\* är unika tecken för identifiering av din skrivare och XXXX är skrivarmodellen på skrivaren) för att ansluta din mobila enhet.

Om den mobila enheten inte ansluts automatiskt till skrivaren följer du instruktionerna på skrivarens kontrollpanel för att ansluta till skrivaren. Ange PIN-koden på din mobila enhet om en PIN-kod visas på skrivarens kontrollpanel.

Utskriften startar när den mobila enheten är ansluten till skrivaren.

#### **Så här skriver du ut från en mobil enhet med trådlös funktion som inte stöder Wi-Fi Direct**

Kontrollera att du har installerat en kompatibel utskriftsapp på din mobila enhet. Om du vill veta mer kan du gå till HPs webbplats för mobil utskrift på [www.hp.com/go/mobileprinting](http://www.hp.com/go/mobileprinting) . Om en lokal version av den här webbplatsen inte finns tillgänglig i ditt land/region eller på ditt språk, kan du bli omdirigerad till HPs webbplats för mobil utskrift i ett annat land/region eller på ett annat språk.

- **1.** Kontrollera att du har slagit på Wi-Fi Direct på skrivaren.
- **2.** Aktivera Wi-Fi-anslutningen på den mobila enheten. Mer information finns i den dokumentation som medföljde den mobila enheten.

#### **OBS!** Om din mobila enhet inte stöder Wi-Fi kan du inte använda Wi-Fi Direct.

**3.** Anslut till ett nytt nätverk från den mobila enheten. Gör på samma sätt som du brukar för att ansluta till ett nytt trådlöst nätverk eller en trådlös surfzon. Välj namnet för Wi-Fi Direct i listan över trådlösa nätverk. Det visas som **DIRECT-\*\*-HP OfficeJet Pro XXXX** (där \*\* är de unika tecken som identifierar just din skrivare och XXXX är skrivarmodellen som anges på skrivaren).

Ange Wi-Fi Direct-lösenordet när du uppmanas att göra det.

**4.** Skriv ut dokumentet.

#### **Så här skriver du ut från en dator med trådlös funktion (Windows)**

- **1.** Kontrollera att du har slagit på Wi-Fi Direct på skrivaren.
- **2.** Slå på datorns Wi-Fi-anslutning. Mer information finns i den dokumentation som medföljde datorn.

**OBS!** Om datorn inte stöder Wi-Fi kan du inte använda Wi-Fi Direct.

**3.** Gå till datorn och anslut till ett nytt nätverk. Gör på samma sätt som du brukar för att ansluta till ett nytt trådlöst nätverk eller en trådlös surfzon. Välj namnet för Wi-Fi Direct i listan över trådlösa nätverk. Det visas som **DIRECT-\*\*-HP OfficeJet Pro XXXX** (där \*\* är de unika tecken som identifierar just din skrivare och XXXX är skrivarmodellen som anges på skrivaren).

Ange Wi-Fi Direct-lösenordet när du uppmanas att göra det.

- **4.** Gå vidare till steg 5 om skrivaren har installerats och är ansluten till datorn via ett trådlöst nätverk. Om skrivaren har installerats och är ansluten till datorn via en USB-kabel följer du nedanstående anvisningar för att installera HP skrivarprogram med hjälp av HP Wi-Fi Directanslutningen.
	- **a.** Öppna HPs skrivarprogramvara. Mer information finns i avsnittet [Öppna HP:s skrivarprogramvara](#page-31-0)  [\(Windows\)](#page-31-0).
	- **b.** Klicka på **Verktyg**.
	- **c.** Klicka på **Enhetsinstallation och programvara** och välj sedan **Anslut en ny skrivare**
	- **OBS!** Om du tidigare har installerat skrivaren över USB och vill omvandla till Wi-Fi Direct välj inte alternativet **Convert a USB connected printer to wireless (omvandla en USB-ansluten skrivare till trådlös)**.
	- **d.** När skärmen **Anslutningsalternativ** visas i programvaran väljer du **Trådlöst**.
	- **e.** Markera din HP-skrivare i listan över identifierade skrivare.
	- **f.** Följ anvisningarna på skärmen.
- **5.** Skriv ut dokumentet.

#### **Så här skriver du ut från en dator med trådlös funktion (OS X)**

- **1.** Kontrollera att du har slagit på Wi-Fi Direct på skrivaren.
- **2.** Slå på Wi-Fi på datorn.

Mer information finns i dokumentationen från Apple.

**3.** Klicka på WiFi-ikonen och välj Wi-Fi Direct-namnet, till exempel **DIRECT-\*\*-HP OfficeJet Pro XXXX** (där \*\* är de unika tecken som identifierar din skrivare och XXXX är den skrivarmodell som anges på skrivaren).

Om Wi-Fi Direct är aktiverat med säkerhetsfunktion anger du lösenordet när du blir ombedd att göra det.

- **4.** Lägg till skrivaren.
	- **a.** Öppna **Systeminställningar** .
	- **b.** Klicka på **Skrivare och skannrar** .
	- **c.** Klicka på + nedanför skrivarlistan till vänster.
	- **d.** Välj skrivaren från listan med detekterade skrivare (ordet "Bonjour" visas i den högra kolumnen bredvid skrivarnamnet) och klicka på **Lägg till**.

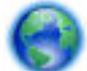

Klicka här om du vill felsöka Wi-Fi Direct online eller få mer hjälp med att installera Wi-Fi Direct. För

närvarande är den här webbplatsen inte tillgänglig på alla språk.

# <span id="page-58-0"></span>**7 Verktyg för skrivarhantering**

Det här avsnittet innehåller följande ämnen:

- Verktygslåda (Windows)
- HP Verktyg (OS X)
- Inbäddad webbserver:
- [HP Web Jetadmin-programvara](#page-61-0)

# **Verktygslåda (Windows)**

Du kan använda verktygslådan för att visa underhållsinformation om skrivaren.

**OBS!** Verktygslådan kan installeras från HP:s program-cd under förutsättning att datorn uppfyller systemkraven. Information om systemkrav finns i Viktigt-filen, som är tillgänglig på den CD med HPskrivarprogramvara som medföljer skrivaren.

#### **Så här öppnar du verktygslådan**

- **1.** Öppna HP:s skrivarprogramvara. Mer information finns i avsnittet [Öppna HP:s skrivarprogramvara](#page-31-0) [\(Windows\)](#page-31-0).
- **2.** Klicka på **Skriv ut** .
- **3.** Klicka på **Underhåll din skrivare**.

# **HP Verktyg (OS X)**

HP-verktyget innehåller verktyg med vilka du kan konfigurera utskriftsinställningar, kalibrera skrivaren, beställa förbrukningsmaterial online och hitta supportinformation på webben.

**<sup>2</sup> OBS!** De tillgängliga funktionerna i HP-verktyget varierar beroende på vilken skrivare som valts.

I varningar om låg bläcknivå och bläcknivåindikatorer anges uppskattningar som är avsedda för planeringsändamål. När ett varningsmeddelande om låg bläcknivå visas bör du ha en ny bläckpatron till hands för att undvika förseningar. Du behöver inte byta ut bläckpatroner förrän utskriftskvaliteten blir oacceptabel.

Dubbelklicka på HP-verktyget i **HP** -mappen i **Program** mappen.

## **Inbäddad webbserver:**

När skrivaren är ansluten till ett nätverk kan du använda skrivarens inbäddade webbserver (EWS) för att visa statusinformation, ändra inställningar och hantera enheten från din dator.

**The OBS!** Du kan behöva ett lösenord för att visa eller ändra vissa inställningar.

- **OBS!** Du kan öppna och använda den inbäddade webbservern utan att vara ansluten till internet. Dock kanske vissa funktioner inte är tillgängliga.
	- [Om cookies](#page-59-0)
- <span id="page-59-0"></span>Öppna den inbäddade webbservern
- [Den inbäddade webbservern kan inte öppnas](#page-60-0)

### **Om cookies**

Den inbäddade webbservern (EWS) placerar mycket små textfiler (cookies) på din hårddisk när du surfar. Med hjälp av dessa filer kan den inbäddade webbservern känna igen datorn nästa gång du besöker webbplatsen. Om du till exempel har konfigurerat EWS-språket hjälper en cookie till att komma ihåg vilket språk du har valt, så att sidorna visas på det språket nästa gång du går till EWS-servern. En del cookies (t.ex. den cookie som lagrar kundspecifika inställningar) lagras på datorn tills du tar bort dem manuellt.

Du kan konfigurera din webbläsare så att den godkänner alla cookies, eller så kan du konfigurera den så att du varnas varje gång en cookie erbjuds, vilket gör att du kan välja vilka cookies som du vill tillåta eller neka. Du kan även använda webbläsaren för att ta bort oönskade cookies.

Om du inaktiverar cookies kommer du även att inaktivera en eller flera av de följande funktionerna, beroende på vilken skrivare du har:

- Använda vissa installationsguider
- Komma ihåg språkinställningen i webbläsaren för EWS
- Anpassa EWS Hemsida

Information om hur du ändrar sekretess- och cookie-inställningar och hur du visar eller tar bort cookies finns i den dokumentation som medföljer din webbläsare.

### **Öppna den inbäddade webbservern**

Du får åtkomst till den inbäddade webbservern via ett nätverk eller via Wi-Fi Direct.

#### **Så här öppnar du den inbäddade webbservern via nätverket**

**1.** Ta reda på skrivarens IP-adress eller värdnamn genom att trycka på (knappen **Trådlöst** ) på skrivarens kontrollpanel eller genom att skriva ut en konfigureringssida för nätverket.

*<sup>3</sup>* OBS! Skrivaren måste vara ansluten till ett nätverk och ha en IP-adress.

**2.** I en webbläsare som stöds på din dator skriver du den IP-adress och det värdnamn som skrivaren tilldelats.

Om skrivarens IP-adress till exempel är 123.123.123.123, anger du följande adress i webbläsaren: http://123.123.123.123.

#### **Så här öppnar du den inbäddade webbservern via Wi-Fi Direct**

- **1.** På startskärmen på skrivarens kontrollpanel bläddrar du nedåt för att välja Wi-Fi Direct och trycker sedan på OK .
- **2.** Om **Wi-Fi Direct-inställningar** visar att Wi-Fi Direct är **Av** måste du aktivera funktionen.

#### **Så här aktiverar du Wi-Fi Direct**

- **a.** Tryck på (knappen Val) för att välja **Inställningar**.
- **b.** Välj Wi-Fi Direct (valt som standard) och tryck sedan på OK .
- **c.** Välj **På** och tryck sedan på OK .

<span id="page-60-0"></span>**3.** På din trådlösa dator slår du på den trådlösa funktionen och söker efter namnet för Wi-Fi Direct och ansluter dig till denna enhet, till exempel **DIRECT-\*\*-HP OfficeJet Pro XXXX** (där \*\* motsvaras av unika tecken som identifierar din skrivare och XXXX som finns på skrivaren motsvarar skrivarmodellen ).

Ange Wi-Fi Direct-lösenordet när du uppmanas att göra det.

**4.** I en webbläsare som stöds på din dator skriver du följande adress: http://192.168.223.1.

### **Den inbäddade webbservern kan inte öppnas**

#### **Kontrollera nätverksinställningarna**

- Se till att du inte använder en telefonsladd eller en korsad kabel för att ansluta skrivaren till nätverket.
- Kontrollera att nätverkskabeln är ordentligt ansluten till skrivaren.
- Kontrollera att hubb, switch eller router i nätverket är påslagen och fungerar korrekt.
- Om skrivaren är ansluten till ett trådlöst nätverk ska du se till att den trådlösa ansluten är god genom att skriva ut en testrapport om trådlöst.
- Ibland kan anslutningen till den inbäddade webbservern återställas genom att stänga av och slå på strömmen till routern.

#### **Kontrollera datorn**

● Kontrollera att datorn du använder är ansluten till samma nätverk som skrivaren.

#### **Kontrollera webbläsaren**

- Kontrollera att webbläsaren uppfyller systemminimikraven.
- Om din webbläsare använder proxyinställningar för att ansluta till internet kan du prova att stänga av dessa inställningar. Mer information finns i dokumentationen för din webbläsare.
- Se till att JavaScript och cookies är aktiverade i din webbläsare. Mer information finns i dokumentationen för din webbläsare.

#### **Kontrollera skrivarens IP-adress**

● Kontrollera att skrivarens IP-adress är korrekt.

Ta reda på skrivarens IP-adress genom att gå till skrivarens kontrollpanel och trycka på (knappen **Trådlöst** ). Du kan se skrivarens IP-adress på skrivarens kontrollpanel. Om du ser en IP-adress som liknar 169,254.xxx.xxx kan du försöka stänga av och slå på strömmen till routern och skrivaren eftersom detta är en ogiltig IP-adress.

Så här tar du reda på IP-adressen genom att skriva ut en konfigureringssida för nätverk: På startskärmen på skrivarens kontrollpanel väljer du **Installation** och trycker sedan på OK . Välj **Skrivarrapporter** och tryck sedan på OK . Välj **Konfigureringssida för nätverk** och tryck sedan på OK .

- Skicka PING till skrivaren med IP-adressen från kommandoprompten (Windows) eller från Nätverksverktyget (OS X).
	- **OBS!** OS X Lion och OS X Mountain Lion: Nätverksverktyget finns i mappen **Verktyg** i mappen **Program**  i roten på hårddisken.

OS X Mavericks: Öppna **Finder**, håll ned tangenten Alternativ och välj **Systeminformation** i **Apple**menyn ( ). Välj **Fönster > Nätverksverktyg**.

Om IP-adressen t.ex. är 123.123.123.123, skriver du följande i kommandoprompten (Windows):

<span id="page-61-0"></span>C:\ping 123.123.123.123

Eller

I Nätverksverktyg (OS X) klickar du på Ʈiken **Ping**, skriver 123.123.123.123 i rutan och klickar sedan på **Ping**.

Om ett svar visas är IP-adressen korrekt. Om ett time-out-svar visas är IP-adressen är inkorrekt.

 $\hat{\mathcal{F}}$  **TIPS:** Om du använder en dator som kör Windows, kan du besöka HP:s webbplats för onlinesupport på www.support.hp.com . På denna webbplats finns information och verktyg som kan hjälpa dig åtgärda många vanliga skrivarproblem.

## **HP Web Jetadmin-programvara**

HP Web Jetadmin är ett prisbelönt och branschledande verktyg för effektiv hantering av en rad olika typer av nätverksanslutna produkter från HP, som skrivare, multifunktionsenheter och faxenheter. Med en och samma lösning kan du installera, övervaka, underhålla, felsöka och skydda utskrifts- och avbildningsmiljön på distans. Produktiviteten på företaget ökar eftersom ni sparar tid, sänker kostnaderna och skyddar er investering.

Uppdateringar av HP Web Jetadmin tillhandahålls regelbundet och ger stöd för specifika funktioner på produkten. Mer information om uppdateringar, viktig information och supportdokument finns på [www.hp.com/go/webjetadmin.](http://www.hp.com/go/webjetadmin)

# **8 Lösa problem**

I detta avsnitt föreslås lösningar på vanliga problem. Om skrivaren inte fungerar som den ska och du inte lyckas lösa problemet med hjälp av dessa förslag kan du få hjälp via någon av de supporttjänster som räknas upp i [HP Support.](#page-79-0)

Det här avsnittet innehåller följande ämnen:

- Trasselproblem
- [Utskriftsproblem](#page-67-0)
- [Nätverks- och anslutningsproblem](#page-74-0)
- [Problem med skrivarens maskinvara](#page-75-0)
- [Få hjälp från skrivarens kontrollpanel](#page-76-0)
- [Förstå skrivarrapporterna](#page-76-0)
- [Lösa problem med hjälp av webbtjänster](#page-77-0)
- [Underhålla skrivaren](#page-78-0)
- [Återställa standardvärden och inställningar](#page-79-0)
- **[HP Support](#page-79-0)**

### **Trasselproblem**

Vad vill du göra?

### **Åtgärda papperstrassel**

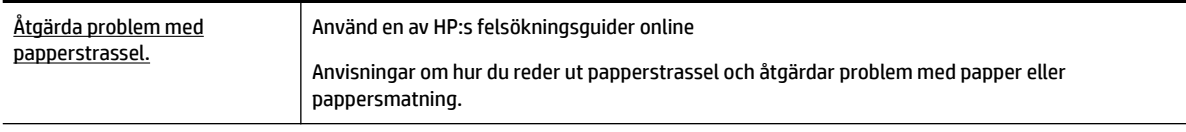

**BS!** HP:s felsökningsguider online är eventuellt inte tillgängliga på alla språk.

#### **Läs hjälpens allmänna instruktioner om hur du åtgärdar papperstrassel**

Papperstrassel kan uppstå på flera ställen.

**VIKTIGT:** Åtgärda papperstrassel så snart som möjligt för att undvika eventuella skador på skrivhuvudet.

#### **Så här rensar du papperstrassel i fack 1**

**1.** Dra ut fack 1 ur skrivaren helt.

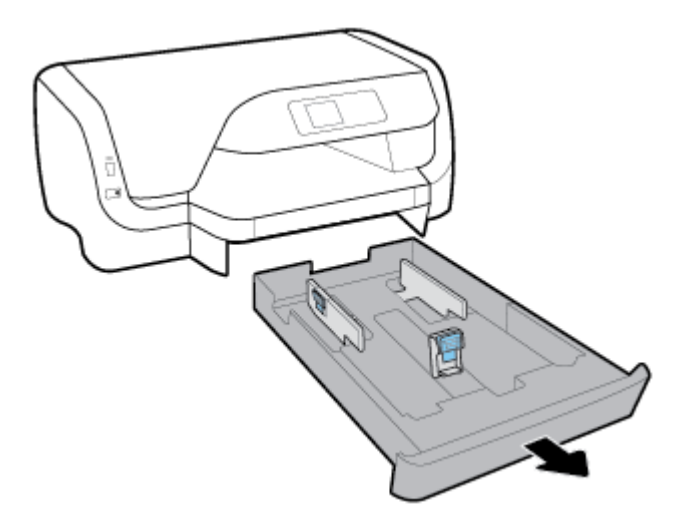

**2.** Kontrollera tomrummet under skrivaren där facket satt. Sträck in en hand i öppningen och ta ut papperstrasslet.

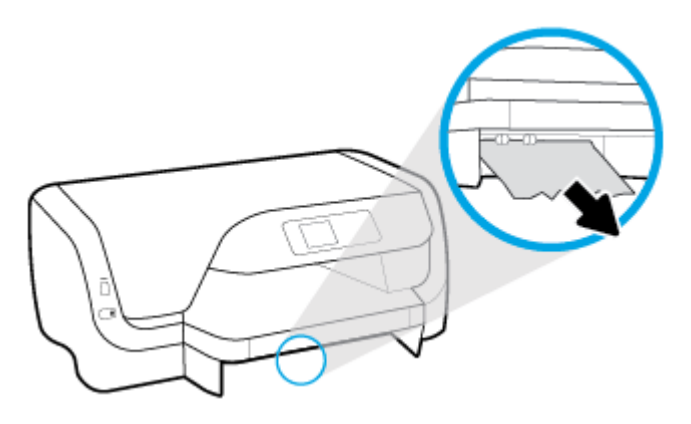

**3.** Sätt tillbaka inmatningsfacket i skrivaren.

#### **Så här rensar du papperstrassel i fack 2**

**OBS!** Fack 2 är tillgänglig på vissa skrivarmodeller.

- **▲** Dra ut fack 2 ur skrivaren helt och ta sedan bort allt papperstrassel om det är möjligt. Om trasslet inte kunde tas bort på detta sätt gör du följande:
	- **a.** Lyft bort skrivaren från fack 2.
	- **b.** Ta bort papperet som fastnat via skrivarens undersida eller från fack 2.
	- **c.** Sätt tillbaka skrivaren ovanpå fack 2.

#### **Så här åtgärdar du papperstrassel runt skrivarvagnen**

**1.** Öppna luckan till bläckpatronerna.

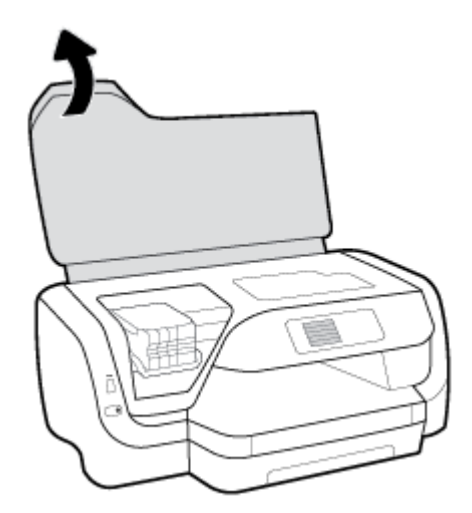

2. Om skrivarvagnen inte sitter fast kan du flytta den så långt det går åt höger och använda båda händerna för att ta bort papperstrasslet.

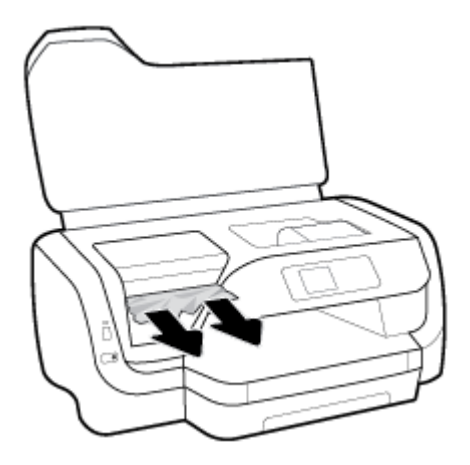

- **3.** Om det behövs kan du flytta skrivarvagnen så långt det går åt vänster och ta bort eventuellt papper som trasslat eller rivits sönder.
- **4.** Stäng luckan till patronerna.

#### **Så här åtgärdar du papperstrassel från enhetens baksida**

- **1.** Vänd på skrivaren så att du ser baksidan.
- **2.** Tryck på de två knapparna på den bakre åtkomstpanelen samtidigt som du drar i panelen för att öppna den.

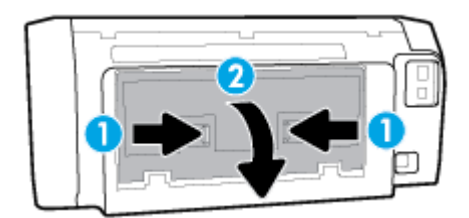

**3.** Ta bort papper som eventuellt har fastnat.

**4.** Tryck på de två knapparna på locket till pappersbanan och dra helt ut locket från skrivaren.

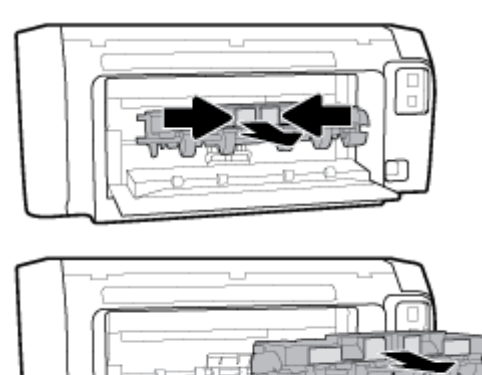

- **5.** Ta bort papper som eventuellt har fastnat.
- **6.** Sätt tillbaka locket till pappersbanan i skrivaren.

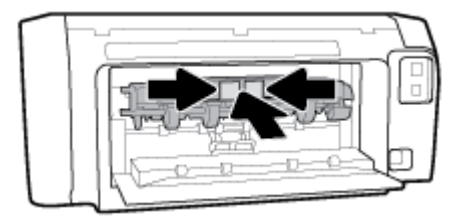

- **7.** Stäng den bakre åtkomstpanelen.
- **8.** Vänd på skrivaren så att du ser framsidan.

### **Frigöra skrivarvagnen om den fastnat**

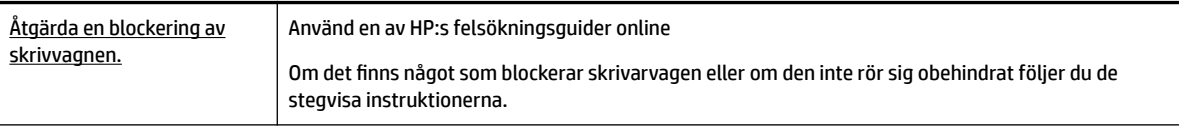

**<sup>22</sup> OBS!** HPs felsökningsguider online är eventuellt inte tillgängliga på alla språk.

#### **Läs hjälpens allmänna instruktioner om hur du åtgärdar en blockering av skrivarvagnen**

#### **Så här frigör du skrivarvagnen om den fastnat**

- **▲** Ta bort eventuella föremål, exempelvis papper, som blockerar skrivarvagnen.
- **TOBS!** Använd inte verktyg eller andra anordningar för att ta bort papper som fastnat. Var alltid försiktig när du tar bort papper som fastnat inuti skrivaren.

### **Lär dig hur du undviker du papperstrassel**

Så här kan du undvika papperstrassel:

- Låt inte utskrivna papper ligga kvar i utmatningsfacket.
- Kontrollera att du inte skriver ut på material som är skrynkligt, vikt eller skadat.
- Förhindra att papperet blir skrynkligt eller böjt genom att förvara allt material plant i en förslutningsbar förpackning.
- Använd inte papper som är för tjockt eller för tunt för skrivaren.
- Kontrollera att facken är påfyllda på rätt sätt och inte överfulla. Mer information finns i avsnittet [Fyll på](#page-19-0)  [papper](#page-19-0).
- Kontrollera att papperet i inmatningsfacket ligger plant och att kanterna inte är böjda eller trasiga.
- Kombinera inte olika papperstyper och -storlekar i inmatningsfacket; hela pappersbunten i inmatningsfacket måste vara av samma storlek och typ.
- Justera pappersledarna i inmatningsfacket så att de ligger an mot allt papper. Se till att pappersledarna inte böjer papperet i inmatningsfacket.
- Använd papperstyper som rekommenderas för skrivaren.
- Om papperet håller på att ta slut i skrivaren låter du papperet ta helt slut innan du fyller på papper. Fyll inte på papper under en pågående utskrift.
- När du drar ut inmatningsfacket rekommenderar vi att du drar ut facket helt från skrivaren för att se till att inget papper fastnar bak i facket.

### **Åtgärda pappersmatningsproblem**

Vilken typ av problem har du?

- **Papperet hämtas inte upp från ett fack**
	- Kontrollera att det finns papper i facket. Mer information finns i [Fyll på papper](#page-19-0). Bläddra igenom papperet så att arken separeras innan du lägger det i facket.
	- Se till att pappersledarna för bredd är inställda efter rätt markeringar i facket för den pappersstorlek du lägger i. Kontrollera att pappersledarna ligger an mot bunten, dock inte för hårt.
	- Se till att pappersbunten följer linjerna för lämplig pappersstorlek i botten av inmatningsfacket och att den inte överskrider buntens höjdmarkering indikerad av en eller flera etiketter på sidan eller pappersmataren för bredd för inmatningsfacket.
	- Kontrollera att papperet i facket inte är böjt. Om papperet är böjt ska du böja det åt motsatt håll för att räta ut det.
- **Sidorna är skeva**
	- Se till att det papper som ligger i inmatningsfacket är justerat mot pappersledarna för bredd. Om det behövs drar du ut inmatningsfacket ur skrivaren och ser till att papperet ligger korrekt och att pappersledarna är korrekt justerade.
	- Lägg bara i papper i skrivaren när ingen utskrift pågår.
- **Flera sidor hämtas upp samtidigt**
- <span id="page-67-0"></span>◦ Se till att pappersledarna för bredd är inställda efter rätt markeringar i facket för den pappersstorlek du lägger i. Kontrollera även att pappersledarna för bredd ligger an mot bunten, dock inte för hårt.
- Se till att pappersbunten följer linjerna för lämplig pappersstorlek i botten av inmatningsfacket och att den inte överskrider buntens höjdmarkering indikerad av en eller flera etiketter på sidan eller pappersmataren för bredd för inmatningsfacket.
- Kontrollera att inte facket har fyllts på med för mycket papper.
- Använd HP-papper för bästa prestanda och effektivitet.

### **Utskriftsproblem**

Vad vill du göra?

### **Åtgärda problem med en sida som inte skrivs ut (kan inte skriva ut)**

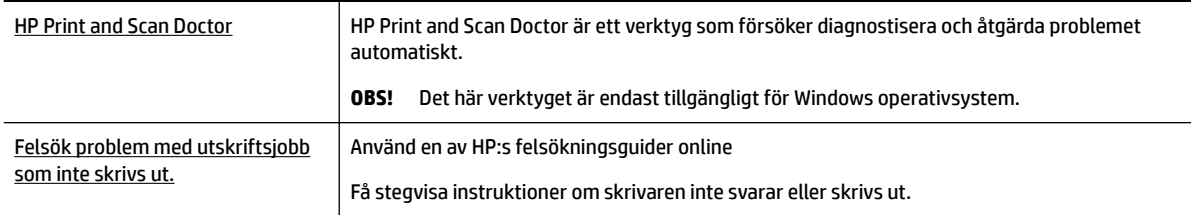

**OBS!** HP Print and Scan Doctor och HP:s felsökningsguider online är eventuellt inte tillgängliga på alla språk.

#### **Läs hjälpens allmänna instruktioner om hur du åtgärdar problem med utskriftsjobb som inte kan skrivas ut**

#### **Så här löser du utskriftsproblem (Windows)**

- **T** OBS! Kontrollera att skrivaren är påslagen och att det finns papper i facket. Om du fortfarande inte kan skriva ut kan du prova med följande i tur och ordning:
	- **1.** Se efter om det visas felmeddelanden på skrivarens kontrollpanel och åtgärda dem med hjälp av anvisningarna på skärmen.
	- **2.** Om datorn är ansluten till skrivaren med en USB-kabel ska du koppla ur och återansluta USB-kabeln. Om datorn är ansluten till skrivaren via en trådlös anslutning ska du verifiera att anslutningen fungerar.
	- **3.** Kontrollera att skrivaren inte är inställd på paus eller är offline.

#### **Så här kontrollerar du att skrivaren inte är inställd på paus eller är oƱine**

- **a.** Beroende på vilket operativsystem du har ska du göra något av följande:
	- **Windows 10**: I Windows **Start**-meny klickar du på **Alla appar**, **Windows System**, **Kontrollpanel** och sedan på **Visa enheter och skrivare** under menyn **Maskinvara och ljud**.
	- **Windows 8.1** och **Windows 8**: Peka eller tryck på det övre högra hörnet av skärmen för att visa snabbknapparna, klicka på ikonen **Inställningar**, klicka eller tryck på **Kontrollpanelen**  och klicka eller tryck sedan på **Visa enheter och skrivare**.
	- **Windows 7**: Gå till **Start**-menyn i Windows och klicka på **Enheter och skrivare**.
- **Windows Vista**: Gå till **Start**-menyn i Windows och klicka på **Kontrollpanelen** och klicka sedan på **Skrivare**.
- **Windows XP**: Gå till **Start**-menyn i Windows och klicka på **Kontrollpanelen** och klicka sedan på **Skrivare och fax**.
- **b.** Antingen dubbelklickar du på ikonen för skrivaren eller så högerklickar du på ikonen för skrivaren och väljer **Visa utskriftsjobb** för att öppna utskriftskön.
- **c.** Gå till menyn **Skrivare** och kontrollera att det inte är några markeringar bredvid **Pausa utskrift**  eller **Använd skrivaren offline**.
- **d.** Om du gjort några ändringar ska du göra ett nytt försök att skriva ut.
- **4.** Kontrollera att skrivaren är inställd som standardskrivare.

#### **Så här kontrollerar du att skrivaren är inställd som standardskrivare**

- **a.** Beroende på vilket operativsystem du har ska du göra något av följande:
	- **Windows 10**: I Windows **Start**-meny klickar du på **Alla appar**, **Windows System**, **Kontrollpanel** och sedan på **Visa enheter och skrivare** under menyn **Maskinvara och ljud**.
	- **Windows 8.1** och **Windows 8**: Peka eller tryck på det övre högra hörnet av skärmen för att visa snabbknapparna, klicka på ikonen **Inställningar**, klicka eller tryck på **Kontrollpanelen**  och klicka eller tryck sedan på **Visa enheter och skrivare**.
	- **Windows 7**: Gå till **Start**-menyn i Windows och klicka på **Enheter och skrivare**.
	- **Windows Vista**: Gå till **Start**-menyn i Windows och klicka på **Kontrollpanelen** och klicka sedan på **Skrivare**.
	- **Windows XP**: Gå till **Start**-menyn i Windows och klicka på **Kontrollpanelen** och klicka sedan på **Skrivare och fax**.
- **b.** Kontrollera att rätt skrivare är inställd som standardskrivare.

Bredvid standardskrivaren finns det en markering i en svart eller grön cirkel.

- **c.** Om fel skrivare är inställd som standardskrivare ska du högerklicka på rätt enhet och välja **Använd som standardskrivare**.
- **d.** Gör ett nytt försök att använda skrivaren.
- **5.** Starta om utskriftshanteraren.

#### **Så här startar du om utskriftshanteraren**

**a.** Beroende på vilket operativsystem du har ska du göra något av följande:

#### **Windows 10**

- **i.** Gå till **Start**-menyn i Windows och klicka på **Alla appar** och sedan **Windows-system**.
- **ii.** Klicka på **Kontrollpanel**, **System och säkerhet** och på **Administrationsverktyg**.
- **iii.** Dubbelklicka på **Tjänster**.
- **iv.** Högerklicka på **Utskriftshanterare** och klicka sedan på **Egenskaper**.
- **v.** På Ʈiken **Allmänt**, bredvid **Startmetod**, kontrollerar du att **Automatiskt** är valt.
- **vi.** Om tjänsten inte redan är igång klickar du på **Starta** under **Tjänstens status** och klickar sedan på **OK**.

#### **Windows 8.1 och Windows 8**

- **i.** Peka eller tryck på det övre högra hörnet av skärmen för att visa snabbknapparna och klicka sedan på ikonen **Inställningar**.
- **ii.** Klicka eller tryck på **Kontrollpanelen** och klicka eller tryck sedan på **System och säkerhet**.
- **iii.** Klicka eller tryck på **Administrationsverktyg** och dubbelklicka eller dubbeltryck sedan på **Tjänster**.
- **iv.** Högerklicka eller tryck på och håll ned **Utskriftshanterare** och klicka sedan på **Egenskaper**.
- **v.** På Ʈiken **Allmänt**, bredvid **Startmetod**, kontrollerar du att **Automatiskt** är valt.
- **vi.** Om tjänsten inte redan är igång klickar du på **Starta** under **Tjänstens status** och klickar sedan på **OK**.

#### **Windows 7**

- **i.** Gå till Windows **Start**-meny, klicka på **Kontrollpanelen**, **System och säkerhet** och **Administrationsverktyg**.
- **ii.** Dubbelklicka på **Tjänster**.
- **iii.** Högerklicka på **Utskriftshanterare** och klicka sedan på **Egenskaper**.
- **iv.** På Ʈiken **Allmänt**, bredvid **Startmetod**, kontrollerar du att **Automatiskt** är valt.
- **v.** Om tjänsten inte redan är igång klickar du på **Starta** under **Tjänstens status** och klickar sedan på **OK**.

#### **Windows Vista**

- **i.** Gå till Windows **Start**-meny och klicka på **Kontrollpanelen**, **System och underhåll** och **Administrationsverktyg**.
- **ii.** Dubbelklicka på **Tjänster**.
- **iii.** Högerklicka på **Utskriftshanterare** och klicka sedan på **Egenskaper**.
- **iv.** På Ʈiken **Allmänt**, bredvid **Startmetod**, kontrollerar du att **Automatiskt** är valt.
- **v.** Om tjänsten inte redan är igång klickar du på **Starta** under **Tjänstens status** och klickar sedan på **OK**.

#### **Windows XP**

- **i.** Gå till Windows **Start**-meny och högerklicka på **Den här datorn**.
- **ii.** Klicka på **Hantera** och därefter på **Tjänster och tillämpningar**.
- **iii.** Dubbelklicka på **Tjänster** och därefter på **Utskriftshanterare**.
- **iv.** Högerklicka på **Utskriftshanterare** och klicka sedan på **Starta om** för att starta om tjänsten.
- **b.** Kontrollera att rätt skrivare är inställd som standardskrivare.

Bredvid standardskrivaren finns det en markering i en svart eller grön cirkel.

- **c.** Om fel skrivare är inställd som standardskrivare ska du högerklicka på rätt enhet och välja **Använd som standardskrivare**.
- **d.** Gör ett nytt försök att använda skrivaren.
- **6.** Starta om datorn.
- **7.** Rensa utskriftskön.

#### **Så här rensar du skrivarkön**

- **a.** Beroende på vilket operativsystem du har ska du göra något av följande:
	- **Windows 10**: I Windows **Start**-meny klickar du på **Alla appar**, **Windows System**, **Kontrollpanel** och sedan på **Visa enheter och skrivare** under menyn **Maskinvara och ljud**.
	- **Windows 8.1** och **Windows 8**: Peka eller tryck på det övre högra hörnet av skärmen för att visa snabbknapparna, klicka på ikonen **Inställningar**, klicka eller tryck på **Kontrollpanelen**  och klicka eller tryck sedan på **Visa enheter och skrivare**.
	- **Windows 7**: Gå till **Start**-menyn i Windows och klicka på **Enheter och skrivare**.
	- **Windows Vista**: Gå till **Start**-menyn i Windows och klicka på **Kontrollpanelen** och klicka sedan på **Skrivare**.
	- **Windows XP**: Gå till **Start**-menyn i Windows och klicka på **Kontrollpanelen** och klicka sedan på **Skrivare och fax**.
- **b.** Dubbelklicka på ikonen för din skrivare så att skrivarkön visas.
- **c.** Gå till menyn **Skrivare**, klicka på **Avbryt alla dokument** eller **Töm utskriftsdokument** och klicka sedan på **Ja** för att bekräfta.
- **d.** Om det fortfarande finns dokument i kön ska du starta om datorn och göra ett nytt försök att skriva ut när den startat om.
- **e.** Gå till skrivarkön igen och kontrollera att den är tom och försök sedan skriva ut igen.

#### **Så här kontrollerar du strömanslutningen och återställer skrivaren**

- **1.** Se till att strömsladden är ordentligt ansluten till skrivaren.
- **2.** Titta på Ström-knappen på skrivaren. Om den inte lyser är skrivaren avstängd. Slå på skrivaren genom att trycka på Ström-knappen.
	- **T** OBS! Om strömförsörjningen till skrivaren inte fungerar ska du ansluta skrivaren till ett annat eluttag.
- **3.** Ta ur strömsladden på sidan av skrivaren medan skrivaren är aktiverad.
- **4.** Dra ut strömsladden ur vägguttaget.
- **5.** Vänta i ytterligare 15 sekunder.
- **6.** Anslut strömsladden till vägguttaget.
- **7.** Anslut strömsladden på nytt på sidan av skrivaren.
- **8.** Om skrivaren inte startas automatiskt, trycker du på Ström-knappen för att slå på skrivaren.
- **9.** Försök använda skrivaren igen.

#### **Så här löser du utskriftsproblem (OS X)**

- **1.** Se efter om det visas felmeddelanden och åtgärda dem.
- **2.** Koppla bort USB-kabeln och anslut den igen.
- **3.** Kontrollera att produkten inte är inställd på paus eller är offline.

#### **Så här kontrollerar du att produkten inte är inställd på paus eller är oƱine**

- **a.** I fältet **Systeminställningar** klickar du på **Skrivare och fax**.
- **b.** Klicka på knappen **Öppna utskriftskö**.
- **c.** Markera önskad utskrift.

Använd följande knappar till att hantera utskriftsjobbet:

- **Radera**: Avbryt den valda utskriften.
- **Paus**: Gör en paus i den valda utskriften.
- **Fortsätt**: Återuppta en pausad utskrift.
- **Pausa skrivare**: Gör en paus i alla utskrifter i utskriftskön.
- **d.** Om du gjort några ändringar ska du göra ett nytt försök att skriva ut.
- **4.** Starta om datorn.

### **Åtgärda problem med utskriftskvaliteten**

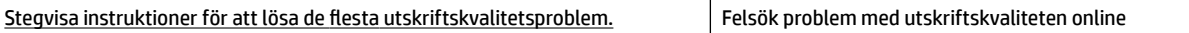

#### **Läs hjälpens allmänna instruktioner om hur du åtgärdar problem med utskriftskvalitet**

**OBS!** För att undvika kvalitetsproblem bör du alltid stänga av skrivaren med knappen Ström och vänta tills lampan vid knappen Ström släcks innan du drar ur kontakten eller stänger av ett grenuttag. Då kan skrivaren Ʈytta bläckpatronerna till ett läge där de är skyddade från att torka ut.

#### **Så här förbättrar du utskriftskvaliteten**

- **1.** Se till att du använder HP:s originalbläckpatroner.
- **2.** Se till att du använder en lämplig papperstyp.

Kontrollera alltid att det papper du skriver på är plant och inte skadat, böjt eller skrynkligt. Mer information finns i avsnittet [Tips för val och användning av papper.](#page-18-0)

Bästa utskriftskvalitet uppnås med högkvalitativt HP-papper eller papper som uppfyller ColorLok® standarden. Mer information finns i avsnittet [Grundläggande om papper.](#page-16-0)

Det bästa resultatet vid utskrift av bilder får du med avancerat fotopapper från HP.

Förvara specialpapper i originalförpackningen i en återförslutningsbar plastpåse, på en plan yta i ett svalt och torrt utrymme.

När du är redo att skriva ut tar du bara fram det papper som du tänker använda omedelbart. När du är klar med utskriften lägger du tillbaka oanvänt fotopapper i plastpåsen. Detta förhindrar att fotopapperet rullar sig.

- **3.** Kontrollera att du valt rätt papperstyp och utskriftsupplösning i programvarans utskriftsinställningar.
	- **OBS!** Om du väljer en högre utskriftskvalitet kan det ge en utskrift med högre kvalitet, men det kan också gå åt mer bläck och ta längre tid att skriva ut.
- **4.** Kontrollera de beräknade bläcknivåerna för att avgöra om bläckpatronerna har ont om bläck. Mer information finns i avsnittet [Kontrollera ungefärliga bläcknivåer](#page-46-0). Om patronerna har ont om bläck bör du överväga att byta ut dem.
**5.** Skriv ut en diagnostiksida om bläckpatronerna har ont om bläck.

Detta gör du så här:

- Lägg i vanligt vitt oanvänt papper i formatet A4, Letter eller Legal i pappersfacket.
- Skriv ut sidan med skrivarprogramvaran eller kontrollpanelen.

#### **Så här skriver du ut en diagnostisk sida från skrivarprogram (Windows)**

- **a.** Öppna HP:s skrivarprogramvara. Mer information finns i avsnittet [Öppna HP:s skrivarprogramvara](#page-31-0) [\(Windows\)](#page-31-0).
- **b.** I skrivarprogram klickar du på **Skriv ut** > **Underhåll skrivaren** för att komma till verktygslådan för skrivare.
- **c.** Klicka på **Skriv ut diagnostisk information** på Ʈiken **Enhetsrapporter** för att skriva ut en diagnostiksida.

#### **Så här skriver du ut en diagnostisk sida från skrivarprogrammet (OS X)**

**a.** Öppna HP Verktyg.

**OBS!** HP Verktyg ligger i mappen **HP** i mappen **Program** i roten på hårddisken.

- **b.** Välj din skrivare i listan **Enheter**.
- **c.** Klicka på **Testsida**.
- **d.** Klicka på knappen **Skriv ut testsida** och följ instruktionerna på skärmen.

#### Så här skriver du ut en nätverkskonfigurationssida från skrivarens kontrollpanel

- **a.** Gå till startskärmen på skrivarens kontrollpanel och välj **Installation** och tryck sedan på OK .
- **b.** Välj **Skrivarrapporter** och tryck sedan på OK .
- **c.** Välj **Kvalitet på utskrift** och tryck sedan på OK .
- **6.** Om diagnostiksidan innehåller strimmor eller saknar delar av de svarta eller färgade fälten ska du utföra en automatisk rengöring av bläckpatronerna eller skrivhuvudet.

Detta gör du så här:

- Lägg i vanligt vitt oanvänt papper i formatet A4, Letter eller Legal i pappersfacket.
- Rengör patronerna via skrivarprogramvaran eller kontrollpanelen.

#### **Så här rengör du bläckpatronerna eller skrivhuvudet från skrivarprogram (Windows)**

- **a.** Öppna HP:s skrivarprogramvara. Mer information finns i avsnittet [Öppna HP:s skrivarprogramvara](#page-31-0) [\(Windows\)](#page-31-0).
- **b.** I skrivarprogram klickar du på **Skriv ut** > **Underhåll skrivaren** för att komma till verktygslådan för skrivare.
- **c.** Från Ʈiken **Enhetstjänster** klickar du på önskat alternativ och följer sedan anvisningarna på skärmen.

#### **Så här rengör du bläckpatronerna eller skrivhuvudet från skrivarprogramvaran(OS X)**

**a.** Öppna HP Verktyg.

- **OBS!** HP Verktyg ligger i mappen **HP** i mappen **Program** i roten på hårddisken.
- **b.** Välj din skrivare i listan **Enheter**.
- **c.** Klicka på **Rengör skrivhuvuden**.
- **d.** Klicka på **Rengör** och följ anvisningarna på skärmen.

#### **Så här rengör du bläckpatronerna eller skrivhuvudet från skrivarens kontrollpanel**

- **a.** Gå till startskärmen på skrivarens kontrollpanel och välj **Installation** och tryck sedan på OK .
- **b.** Välj **Verktyg** och tryck på OK .
- **c.** Välj alternativet att rengöra, tryck på OK , och följ anvisningarna på skärmen.

Om en rengöring av bläckpatronerna eller skrivhuvudet inte löser problemet ska du kontakta HPs support. Gå till www.support.hp.com . På denna webbplats finns information och verktyg som kan hjälpa dig åtgärda många vanliga skrivarproblem. Om du uppmanas att välja land/region ska du göra det. Klicka sedan på **Alla HP-kontakter** för information om vart du ska vända dig för att få teknisk support.

- **VIKTIGT:** Rengör endast bläckpatronerna eller skrivhuvudet när det behövs. Om du rengör det i onödan slösas bläck och skrivhuvudets livslängd förkortas.
- **7.** Justera bläckpatronerna eller skrivhuvudet.

**T** OBS! Genom att justera bläckpatronerna eller skrivhuvudet säkerställer du en hög utskriftskvalitet. Skrivaren visar ett meddelande om att justera bläckpatronerna eller skrivhuvudet varje gång du installerar en ny bläckpatron. Om du tar bort och installerar om samma bläckpatron visas inget sådant meddelande eftersom enheten kommer ihåg justeringsvärdena för bläckpatronen.

Detta gör du så här:

- Lägg i vanligt vitt oanvänt papper i formatet A4, Letter eller Legal i pappersfacket.
- Justera patronerna via skrivarprogramvaran eller kontrollpanelen.

#### **Så här justerar du bläckpatronerna eller skrivhuvudet i skrivarprogramvaran (Windows)**

- **a.** Öppna HP:s skrivarprogramvara. Mer information finns i avsnittet [Öppna HP:s skrivarprogramvara](#page-31-0) [\(Windows\)](#page-31-0).
- **b.** I skrivarprogram klickar du på **Skriv ut** > **Underhåll skrivaren** för att öppna verktygslådan för skrivare.
- **c.** Klicka på alternativet för att justera på Ʈiken **Enhetstjänster**.

En justeringssida skrivs ut på skrivaren.

**d.** Justera bläckpatronerna genom att följa anvisningarna på skrivarskärmen.

#### **Så här justerar du bläckpatronerna eller skrivhuvudet i skrivarprogramvaran (OS X)**

- **a.** Öppna HP Verktyg.
	- **OBS!** HP Verktyg ligger i mappen **HP** i mappen **Program** i roten på hårddisken.
- **b.** Välj din skrivare i listan **Enheter**.
- **c.** Klicka på **Justera** och följ anvisningarna på skärmen.

#### <span id="page-74-0"></span>**Så här justerar du bläckpatronerna eller skrivhuvudet från skrivarens kontrollpanel**

- **a.** Gå till startskärmen på skrivarens kontrollpanel och välj **Installation** och tryck sedan på OK .
- **b.** Välj **Verktyg** och tryck på OK .
- **c.** Välj alternativet för att justera, tryck på OK och följ anvisningarna på skärmen.

# **Nätverks- och anslutningsproblem**

Vad vill du göra?

## **Åtgärda en trådlös anslutning**

Välj ett av följande felsökningsalternativ.

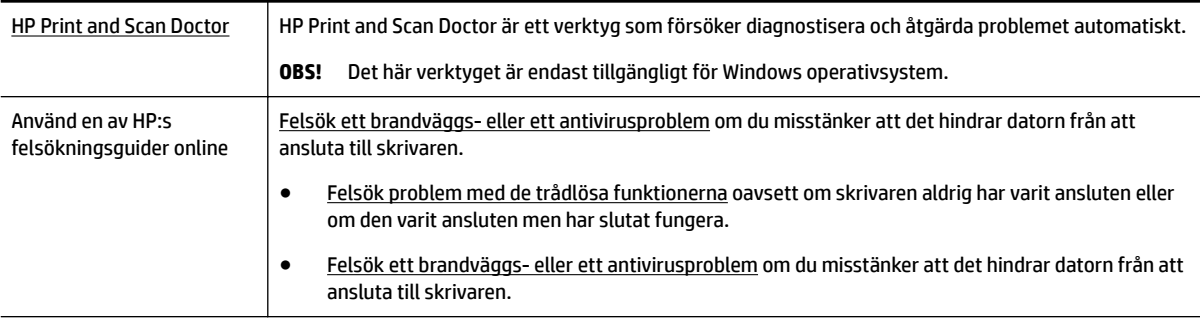

**OBS!** HP Print and Scan Doctor och HP:s felsökningsguider online är eventuellt inte tillgängliga på alla språk.

#### **Läs de allmänna instruktionerna i hjälpen om hur du åtgärdar problem med trådlösa funktioner.**

Kontrollera nätverkskonfigurationen eller skriv ut en testrapport om de trådlösa funktionerna om du behöver hjälp att diagnostisera problem med nätverksanslutningen.

- **1.** På startskärmen på skrivarens kontrollpanel väljer du **Nätverk** och trycker sedan på OK .
- **2.** Välj **Skriv ut rapport** och tryck sedan på OK .
- **3.** Välj Konfigureringssida eller Testrapport och tryck sedan på OK .

## **Sök efter nätverksinställningar för trådlös anslutning**

Välj ett av följande felsökningsalternativ.

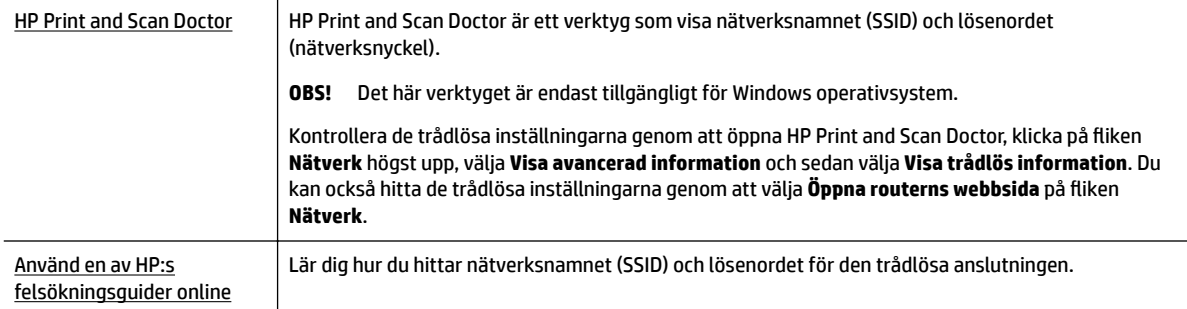

<span id="page-75-0"></span>**OBS!** HP Print and Scan Doctor och HP:s felsökningsguider online är eventuellt inte tillgängliga på alla språk.

# **Åtgärda en Wi-Fi Direct-anslutning**

Använd en av HP:s felsökningsguider online Felsök Wi-Fi Direct-problemet eller ta reda på hur du konfigurerar Wi-Fi Direct.

**OBS!** HP:s felsökningsguider online är eventuellt inte tillgängliga på alla språk.

#### **Läs de allmänna instruktionerna i hjälpen om hur du åtgärdar problem med Wi-Fi Direct.**

- **1.** Kontrollera att skrivaren för att försäkra dig om att Wi-Fi Direct är aktiverat:
	- **▲** På startskärmen på skrivarens kontrollpanel bläddrar du nedåt för att välja Wi-Fi Direct och trycker sedan på OK .
- **2.** Aktivera Wi-Fi-anslutningen på din trådlösa dator eller mobila enhet och sök efter skrivarens Wi-Fi Direct-namn och anslut till detta.
- **3.** Ange Wi-Fi Direct-lösenordet när du uppmanas att göra det.
- **4.** Om du använder en mobil enhet kontrollerar du att du har installerat en kompatibel utskriftsapp. Om du vill veta mer om mobila utskrifter, gå till [www.hp.com/global/us/en/eprint/mobile\\_printing\\_apps.html](http://www.hp.com/global/us/en/eprint/mobile_printing_apps.html).

### **Åtgärda en Ethernet-anslutning**

Kontrollera följande:

- Att nätverket fungerar och eventuell hubb, switch eller router i nätverket är påslagen.
- Att Ethernet-kabeln är korrekt ansluten till skrivaren och att Ethernet-lampan vid kontakten lyser.
- Att antivirusprogram, inklusive antispionprogram, inte påverkar nätverksanslutningen till skrivaren. Om du vet att ett antivirusprogram eller en brandvägg hindrar datorn från att ansluta till skrivaren ska du använda HP:s felsökare för brandvägg online som hjälp för att lösa problemet
- **HP Print and Scan Doctor**

Kör HP Print and Scan Doctor för att felsöka problemet automatiskt. Verktyget försöker diagnostisera och åtgärda problemet. HP Print and Scan Doctor finns kanske inte på alla språk.

# **Problem med skrivarens maskinvara**

 $\hat{X}$  TIPS: Kör <u>HP Print and Scan Doctor</u> för att diagnostisera och automatiskt korrigera utskrifts-, skannings och kopieringsproblem. Programmet finns endast på vissa språk.

#### **Skrivaren stängs oväntat av**

- Kontrollera strömtillförseln och strömanslutningarna.
- Kontrollera att skrivarens strömsladd är ordentligt ansluten till ett fungerande eluttag.

#### <span id="page-76-0"></span>**Skrivhuvudsjustering misslyckas**

- Om justeringsprocessen misslyckas ska du kontrollera att du har lagt i oanvänt, vanligt vitt papper i inmatningsfacket. Inriktningen misslyckas om det sitter färgat papper i inmatningsfacket när du riktar in patronerna.
- $\bullet$  Om justeringen misslyckas flera gånger kan du behöva rengöra skrivhuvudet eller så kan det bero på en defekt sensor. Om du vill veta hur du rengör skrivhuvudet, gå till [Underhålla skrivhuvud och](#page-78-0)  [bläckpatroner.](#page-78-0)
- Om en rengöring av skrivhuvudet inte löser problemet ska du kontakta HP:s support. Gå till www.support.hp.com . På denna webbplats finns information och verktyg som kan hjälpa dig åtgärda många vanliga skrivarproblem. Om du uppmanas att välja land/region ska du göra det. Klicka sedan på **Alla HP-kontakter** för information om vart du ska vända dig för att få teknisk support.

#### **Åtgärda skrivarfelet**

Gå igenom följande steg för att lösa liknande problem.

- **1.** Tryck på (<sup>I</sup>) (knappen Ström) för att stänga av skrivaren.
- **2.** Koppla ur strömsladden och anslut den sedan igen.
- **3.** Tryck på (<sup>l</sup>) (knappen Ström) för att slå på skrivaren.

Om problemet kvarstår antecknar du felkoden i meddelandet och kontaktar HP:s support. Information om hur du kontaktar HP:s support finns i [HP Support](#page-79-0).

# **Få hjälp från skrivarens kontrollpanel**

Du kan använda skrivarens hjälpavsnitt för att lära dig mer om skrivaren. En del av hjälpavsnitten innehåller animationer som vägleder dig genom olika procedurer, t.ex. hur du åtgärdar papperstrassel.

Öppna hjälpmenyn på startskärmen eller öppna sammanhangsberoende hjälp för en viss sida genom att trycka på (knappen **Hjälp**) på skrivarens kontrollpanel.

# **Förstå skrivarrapporterna**

Du kan skriva ut följande rapporter som hjälp när du felsöker problem med skrivaren.

- Skrivarstatusrapport
- [Konfigurationssida för nätverk](#page-77-0)
- [Utskriftskvalitetsrapport](#page-77-0)
- [Testrapport om trådlöst](#page-77-0)

#### **Skrivarstatusrapport**

Använd skrivarstatusrapporten för att se aktuell skrivarinformation och status för patronerna. Använd också skrivarstatusrapporten för att felsöka problem med skrivaren.

Skrivarstatusrapporten innehåller även en händelselogg.

Om du behöver kontakta HP är det ofta bra att skriva ut skrivarstatusrapporten innan du ringer.

## <span id="page-77-0"></span>**Konfigurationssida för nätverk**

Om skrivaren är ansluten till ett nätverk kan du skriva ut en nätverkskonfigurationssida för att visa skrivarens nätverksinställningar och en lista över nätverk som skrivaren upptäckt. Den sista sidan i rapporten innehåller en lista med alla detekterbara trådlösa nätverk i området, tillsammans med den signalstyrka och de kanaler som används. Det här kan hjälpa dig att välja en kanal för nätverket som inte är hårt belastat av andra nätverk (vilket förbättrar nätverksprestandan).

Du kan använda nätverkskonfigurationssidan som ett hjälpmedel vid felsökning av nätverksanslutningsproblem. Om du behöver kontakta HP är det ofta bra att skriva ut den här sidan innan du ringer.

### **Utskriftskvalitetsrapport**

Utskriftskvalitetsproblem kan bero på många orsaker – programvaruinställningar, en dålig bildfil eller själva utskriftssystemet. Om du inte är nöjd med kvaliteten på dina utskrifter kan en diagnostisk sida för utskriftskvalitet hjälpa dig att ta reda på om utskriftssystemet fungerar som det ska.

### **Testrapport om trådlöst**

När du skriver ut en testrapport om trådlöst kommer ett antal tester att utföras för att kontrollera tillstånden för skrivarens trådlösa anslutning. Rapporten visar testresultaten. Om ett fel upptäcks kommer rapporten visa ett meddelande om hur problemet kan åtgärdas. Viktig konfigureringsinformation för den trådlösa anslutningen visas längst ned i rapporten.

# **Lösa problem med hjälp av webbtjänster**

Om du har problem med att använda webbtjänster som **HP ePrint** ska du kontrollera följande:

Kontrollera att skrivaren är ansluten till internet via Ethernet eller med en trådlös anslutning.

**OBS!** Du kan inte använda de här webbfunktionerna om skrivaren är ansluten med en USB-kabel.

- Kontrollera att de senaste produktuppdateringarna har installerats på skrivaren.
- Kontrollera att webbtjänsterna är aktiverade på skrivaren. Mer information finns i avsnittet [Konfigurera](#page-42-0) [webbtjänster](#page-42-0).
- Kontrollera att hubb, switch eller router i nätverket är påslagen och fungerar korrekt.
- Om du ansluter skrivaren med en Ethernet-kabel, kontrollera att du inte använder en telefonsladd eller en korsad kabel för att ansluta skrivaren till nätverket. Kontrollera även till att Ethernet-kabeln är ordentligt ansluten till skrivaren. Mer information finns i avsnittet [Nätverks- och anslutningsproblem.](#page-74-0)
- Om du ansluter skrivaren med hjälp av en trådlös anslutning ska du kontrollera att det trådlösa nätverket fungerar som det ska. Mer information finns i avsnittet [Nätverks- och anslutningsproblem](#page-74-0).
- Om du använder **HP ePrint** ska du kontrollera följande:
	- Kontrollera att skrivarens e-postadress är korrekt.
	- Det är bara skrivarens e-postadress som får stå på raden "Till" i e-postmeddelandet. Om det finns andra e-postadresser på raden "Till", kan det hända att bilagorna du skickar inte skrivs ut.
	- Kontrollera att du skickar dokument som uppfyller kraven för **HP ePrint** . Du hittar mer information på [HP Connected](http://www.hpconnected.com) (Webbplatsen kanske inte finns tillgänglig för alla länder/regioner.).
- Om ditt nätverk använder proxyinställningar för anslutning till internet ska du kontrollera att de proxyinställningar du anger är giltiga:
- <span id="page-78-0"></span>◦ Kontrollera inställningarna i din webbläsare (t.ex. Internet Explorer, Firefox eller Safari).
- Fråga IT-administratören eller den som konfigurerade brandväggen.

Om brandväggens proxy-inställningar har ändrats måste dessa förändringar uppdateras i skrivaren, antingen via kontrollpanelen eller den inbäddade webbservern. Om de här inställningarna inte är uppdaterade kommer du inte att kunna använda webbtjänsterna.

Mer information finns i avsnittet [Konfigurera webbtjänster.](#page-42-0)

 $\hat{X}$  **TIPS:** Vill du ha ytterligare hjälp med att ställa in och använda webbtjänsterna kan du besöka <u>HP Connected</u> (Webbplatsen kanske inte finns tillgänglig för alla länder/regioner.).

# **Underhålla skrivaren**

Vad vill du göra?

## **Rengöra utsidan**

**/ VARNING:** Innan du rengör skrivaren stänger du av den genom att trycka på (I) (knappen Ström) och drar ut strömsladden ur eluttaget.

Använd en mjuk, fuktig duk som inte luddar för att torka bort damm, kladd och fläckar från höljet. Håll vätskor borta från insidan av skrivaren och från skrivarens kontrollpanel.

### **Underhålla skrivhuvud och bläckpatroner**

Om det uppstår problem med utskriften kan det bero på skrivhuvudet. Du ska endast utföra procedurerna i följande avsnitt om du får meddelanden om att göra det för att lösa problem angående utskriftskvalitet.

Att utföra justering och rengöring när det inte behövs kan slösa på bläcket och förkorta bläckpatronernas livslängd.

● Rengör skrivhuvudet om utskriften är strimmig eller om den innehåller felaktiga eller saknade färger.

Rengöringen görs i tre steg. Varje steg pågår ungefär två minuter, använder ett ark papper och mer bläck ju mer tiden går. Granska den utskrivna sidans kvalitet efter varje steg. Du ska endast påbörja nästa rengöringsfas om utskriftskvaliteten är dålig.

Om utskriftskvaliteten fortfarande är dålig när du har slutfört alla rengöringssteg kan du prova med att justera skrivaren. Om problemet med utskriftskvaliteten kvarstår även efter inriktning och rengöring, bör du kontakta HP:s support. Mer information finns i avsnittet [HP Support](#page-79-0).

● Justera skrivaren när det förekommer ränder eller vita linjer genom någon av färgstaplarna i skrivarstatussidan eller om utskrifterna har dålig kvalitet.

Skrivaren justerar automatiskt skrivhuvudet vid den första installationen.

**OBS!** Vid rengöringen går det åt bläck, så rengör inte skrivhuvudet om det inte är nödvändigt. Rengöringsprocessen tar några minuter. Det kan höras en del ljud under processen.

Använd alltid strömknappen när du stänger av skrivaren. Om du stänger av skrivaren på fel sätt kan det uppstå problem med utskriftskvaliteten.

#### **Så här rengör eller justerar du bläckpatronerna eller skrivhuvudet**

- **1.** Lägg i vanligt vitt oanvänt papper i formatet Letter, A4 eller Legal i inmatningsfacket.
- **2.** Gå till startskärmen på skrivarens kontrollpanel och välj **Installation** och tryck sedan på OK .
- <span id="page-79-0"></span>**3.** Välj **Verktyg** och tryck på OK .
- **4.** Välj lämpligt alternativ och tryck sedan på OK . Följ sedan instruktionerna på skärmen.
- **OBS!** Du kan också göra samma sak från HP:s skrivarprogramvara eller den inbäddade webbservern (EWS). Information om hur du når programvaran eller EWS finns i [Öppna HP:s skrivarprogramvara \(Windows\)](#page-31-0) och [Öppna den inbäddade webbservern](#page-59-0).

# **Återställa standardvärden och inställningar**

Om du inaktiverar funktioner eller ändrar inställningar och vill återgå till hur det var innan, kan du återställa skrivaren till de ursprungliga fabriksinställningarna eller nätverksinställningarna.

#### **Så här återställer du skrivaren till de ursprungliga fabriksinställningarna**

- **1.** På startskärmen på skrivarens kontrollpanel väljer du **Installation** och trycker sedan på OK .
- **2.** Välj **Verktyg** och tryck på OK .
- **3.** Välj **Återställ** och tryck sedan på OK .
- **4.** Ett meddelande visas som varnar om att alla konfigurerade inställningar kommer att tas bort och att de ursprungliga fabriksinställningarna kommer att återställas. Tryck på knappen OK för att fortsätta.

#### **Så här återställer du skrivaren till de ursprungliga nätverksinställningarna**

- **1.** På startskärmen på skrivarens kontrollpanel väljer du **Nätverk** och trycker sedan på OK .
- **2.** Välj **Återställ nätverksinställningar** och tryck sedan på OK .

Ett meddelande visas som talar om att standardinställningarna för nätverket kommer att återställas.

- **3.** Välj **Ja** genom att trycka på  $=$  (knappen Val).
- **4.** Skriv ut nätverkskonfigurationssidan och kontrollera att nätverksinställningarna har återställts.
- **OBS!** Inställningar för trådlöst som konfigurerats tidigare tas bort när du återställer skrivarens nätverksinställningar.
- **TIPS:** Du kan besöka HP:s webbplats för onlinesupport på www.support.hp.com för information och verktyg som kan hjälpa dig att åtgärda många vanliga skrivarproblem.

(Windows) Kör HP Print and Scan Doctor för att diagnostisera och automatiskt korrigera utskrifts-, skannings och kopieringsproblem. Programmet finns endast på vissa språk.

# **HP Support**

På skrivarens supportwebbplats på www.support.hp.com finns information om support och de senaste produkterna. Med HPs onlinesupport kan du välja mellan ett flertal alternativ för att få hjälp med din skrivare:

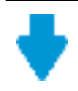

**Drivrutiner och hämtningar:** Hämta programvarudrivrutiner och uppdateringar samt produktmanualer och dokumentation som medföljde i paketet med skrivaren.

<span id="page-80-0"></span>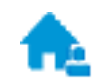

**HPs supportforum:** Besök HPs supportforum för svar på vanliga frågor och problem. Du kan visa frågor som publicerats av andra HP-kunder eller logga in och publicera egna frågor och kommentarer.

**Felsökning:** Använd HPs onlineverktyg för att identifiera skrivare och hitta rekommenderade lösningar.

## **Kontakta HP**

Om du behöver hjälp från en teknisk supportrepresentant från HP för att lösa ett problem besöker du webbplatsen Kontakta support. Följande kontaktalternativ finns tillgängliga kostnadsfritt för kunder med garanti (avgift kan krävas vid stöd från HP-representant för kunder utan garanti):

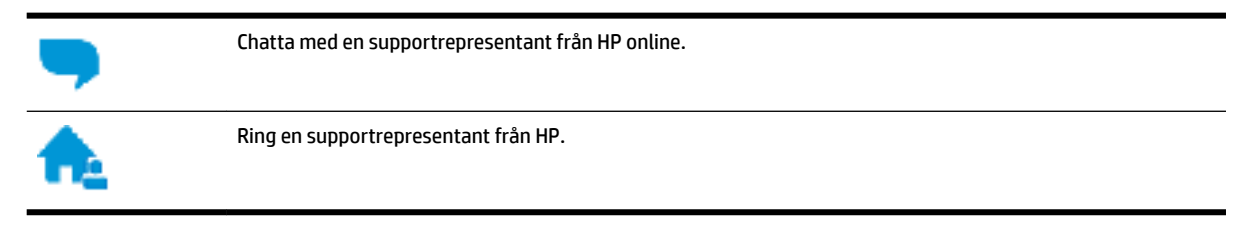

Se till att ha följande information till hands när du kontaktar HPs support:

- Produktnamn (står angivet på skrivaren, t.ex. HP OfficeJet Pro 8210)
- Produktnummer (placerad nära bläckpatronområdet)

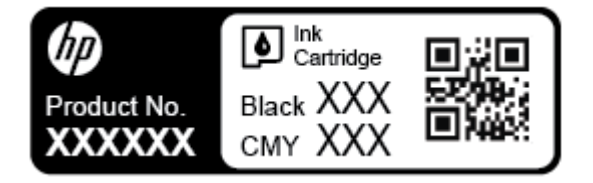

● Serienummer finns på bak- eller undersidan av skrivaren)

### **Registrera skrivaren**

Om du ägnar några minuter åt att registrera skrivaren får du tillgång till snabbare service, effektivare support och meddelanden angående produktsupport. Om du inte registrerade skrivaren när du installerade programvaran kan du göra det nu på [http://www.register.hp.com.](http://www.register.hp.com)

## **Ytterligare garantialternativ**

Utökade serviceplaner för skrivaren finns tillgängliga mot en extra kostnad. Gå till www.support.hp.com , välj land/region och språk och granska de utökade garantialternativen som finns tillgängliga för skrivaren.

# <span id="page-81-0"></span>**A Teknisk information**

Det här avsnittet innehåller följande ämnen:

- Specifikationer
- [Information om bestämmelser](#page-82-0)
- [Program för miljövänliga produkter](#page-89-0)

# **Specifikationer**

För mer information, gå till www.support.hp.com . Välj ditt land eller din region. Klicka på **Produktsupport och felsökning**. Ange det namn som står på skrivarens framsida och välj sedan **Sök**. Klicka på **Produktinformation** och klicka sedan på **Produktspecifikationer**.

#### **Systemkrav**

- Information om systemkrav för system med Windows finns i Viktigt-filen, som är tillgänglig på den CDskivan med HP-skrivarprogramvara som medföljer skrivaren. Systemkraven för Mac OS X hittar du på www.support.hp.com .
- För information om framtida operativsystemsversioner och support kan du besöka HP:s webbplats för onlinesupport på www.support.hp.com .

#### **Specifikationer för omgivande miljö**

- Driftstemperatur: 5 till 40 °C (41 till 104 °F)
- Luftfuktighet vid drift: 15 till 80 % relativ icke-kondenserande
- Rekommenderade driftsförhållanden: 15 till 32 °C (59 till 90 °F)
- Rekommenderad relativ luftfuktighet: 20 till 80% icke-kondenserande

#### **Inmatningsfackets kapacitet**

- Vanliga pappersark (60 till 105 g/m<sup>2</sup> [16 to 28 lb]): Upp till 250
- Kuvert: Upp till 30
- Registerkort: Upp till 50
- Fotopappersark: Upp till 50

#### **Utmatningsfackets kapacitet**

- Vanliga pappersark (60 till 105 g/m<sup>2</sup> [16 to 28 lb]): Upp till 150
- Kuvert: Upp till 30
- Registerkort: Upp till 80
- Fotopappersark: Upp till 100

#### <span id="page-82-0"></span>**Pappersstorlek och -vikt**

Mer information om vilka pappersstorlekar som kan användas finns i HP:s skrivarprogramvara.

- Vanligt papper: 60 till 105 g/m<sup>2</sup>
- $\bullet$  Kuvert: 75 till 90 g/m<sup>2</sup>
- Kort: Upp till 200 g/m<sup>2</sup> (110 lb index maximum)
- $\bullet$  Fotopapper: 300 g/m<sup>2</sup> (80 lb)

#### **Specifikationer för utskrift**

- Utskriftshastigheten varierar beroende på skrivarmodell och dokumentets komplexitet
- Metod: termisk officejet med behovsstyrd droppfunktion
- Språk: PCL 6, PCL 5, PDF, PostScript
- Utskriftsupplösning:
	- Du hittar en lista med utskriftslösningar som stöds på skrivarens supportwebbplats.
- Utskriftsmarginaler:

Du hittar marginalinställningar för olika medier på skrivarens supportwebbplats.

#### **Bläcktronskapacitet**

● Gå till [www.hp.com/go/learnaboutsupplies](http://www.hp.com/go/learnaboutsupplies) för mer information om beräknad bläckpatronskapacitet.

# **Information om bestämmelser**

Skrivaren uppfyller produktkraven från tillsynsmyndigheter i ditt land/din region.

Det här avsnittet innehåller följande ämnen:

- [Regleringsmodellnummer](#page-83-0)
- [FCC-meddelande](#page-83-0)
- [Meddelande om överensstämmelse med VCCI \(klass B\) för användare i Japan](#page-84-0)
- [Meddelande till användare i Japan om strömsladden](#page-84-0)
- [Meddelande till användare i Korea](#page-84-0)
- [Meddelande om bullernivåer för Tyskland](#page-84-0)
- [Meddelande om bestämmelser för Europeiska unionen](#page-84-0)
	- [Produkter med trådlös funktion](#page-85-0)
- [Meddelande till användare i Tyskland angående bildskärmsarbetsplatser](#page-85-0)
- [Konformitetsdeklaration](#page-86-0)
- [Regler och bestämmelser för trådlösa produkter](#page-87-0)
	- [Exponering för radiofrekvent energi](#page-87-0)
	- [Meddelande till användare i Brasilien](#page-87-0)
	- [Meddelande till användare i Kanada](#page-88-0)
- <span id="page-83-0"></span>— [Meddelande till användare i Taiwan](#page-88-0)
- [Meddelande till användare i Mexiko](#page-89-0)
- [Meddelande till användare i Japan](#page-89-0)
- [Meddelande till användare i Korea](#page-89-0)

#### **Regleringsmodellnummer**

Din produkt har tilldelats ett regulatoriskt modellnummer för identifikationsändamål. Det regulatoriska modellnumret för din produkt är SNPRC-1603-01. Detta regulatoriska nummer får inte förväxlas med produktnamnet (HP OfficeJet Pro 8210 series) eller produktnumret (D9L63).

### **FCC-meddelande**

#### **FCC** statement

The United States Federal Communications Commission (in 47 CFR 15.105) has specified that the following notice be brought to the attention of users of this product.

This equipment has been tested and found to comply with the limits for a Class B digital device, pursuant to Part 15 of the FCC Rules. These limits are designed to provide reasonable protection against harmful interference in a residential installation. This equipment generates, uses and can radiate radio frequency energy and, if not installed and used in accordance with the instructions, may cause harmful interference to radio communications. However, there is no quarantee that interference will not occur in a particular installation. If this equipment does cause harmful interference to radio or television reception, which can be determined by turning the equipment off and on, the user is encouraged to try to correct the interference by one or more of the following measures:

- Reorient or relocate the receiving antenna.
- Increase the separation between the equipment and the receiver.
- Connect the equipment into an outlet on a circuit different from that to which the receiver is connected.
- Consult the dealer or an experienced radio/TV technician for help.
- For further information, contact: Manager of Corporate Product Regulations Hewlett-Packard Company 3000 Hanover Street Palo Alto, Ca 94304 (650) 857-1501

Modifications (part 15.21)

The FCC requires the user to be notified that any changes or modifications made to this device that are not expressly approved by HP may void the user's authority to operate the equipment.

This device complies with Part 15 of the FCC Rules. Operation is subject to the following two conditions: (1) this device may not cause harmful interference, and (2) this device must accept any interference received, including interference that may cause undesired operafion.

## <span id="page-84-0"></span>**Meddelande om överensstämmelse med VCCI (klass B) för användare i Japan**

この装置は、クラスB情報技術装置です。この装置は、家・ 庭環境で使用することを目的としていますが、この装置が ラジオやテレビジョン受信機に近接して使用されると、受 信障害を引き起こすことがあります。取扱説明書に従って 正しい取り扱いをして下さい。 **VCCI-B** 

## **Meddelande till användare i Japan om strömsladden**

製品には、同梱された電源コードをお使い下さい。 同梱された電源コードは、他の製品では使用出来ません。

### **Meddelande till användare i Korea**

## **Meddelande om bullernivåer för Tyskland**

Geräuschemission

LpA < 70 dB am Arbeitsplatz im Normalbetrieb nach DIN 45635 T. 19

## **Meddelande om bestämmelser för Europeiska unionen**

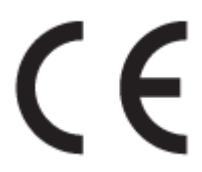

Produkter med CE-märkning följer ett eller flera av följande EU-direktiv enligt vad som är tillämpligt: Lågspänningsdirektivet 2006/95/EG, direktivet om elektromagnetisk kompatibilitet 2004/108/EG, direktivet om ekodesign 2009/125/EG, R&TTE-direktivet 1999/5/EG och RoHS-direktivet 2011/65/EU. Efterlevnaden av dessa direktiv bedöms enligt tillämpliga harmoniserade europeiska standarder. Den fullständiga deklarationen om överensstämmelse är tillgänglig på följande webbplats: [www.hp.com/go/certificates](http://www.hp.com/go/certificates) (sök

<span id="page-85-0"></span>med hjälp av produktens modellnamn eller det regulatoriska modellnumret (RMN) som anges på myndighetsetiketten).

Kontaktpunkt för regulatoriska frågor:

HP GmbH, Dept./MS: HQ-TRE, Herrenberger Strasse 140, 71034 Böblingen, TYSKLAND

#### **Produkter med trådlös funktion**

**EMF**

Den här produkten följer internationella riktlinjer (ICNIRP) för exponering av radiofrekvensstrålning.

Om den innehåller en enhet som sänder och tar emot radiosignaler är ett separationsavstånd på 20 cm vid normal användning tillräckligt för att nivån av radiofrekvensexponering ska uppfylla de krav som gäller inom EU.

#### **Trådlös funktion i Europa**

● Den här produkten är avsedd att användas utan begränsningar i alla EU-länder plus Island, Liechtenstein, Norge och Schweiz.

## **Meddelande till användare i Tyskland angående bildskärmsarbetsplatser**

#### GS-Erklärung (Doutschland)

Das Gerät ist nicht für die Benutzung im unmittelbaren Gesichtsfeld am Bildschirmarbeitsplatz. vorgesehen. Um störende Reflexionen am Bildschirmarbeitsplatz zu vermeiden, darf dieses Produkt nicht im unmittelbaren Gesichtsfeld platziert werden.

## <span id="page-86-0"></span>**Konformitetsdeklaration**

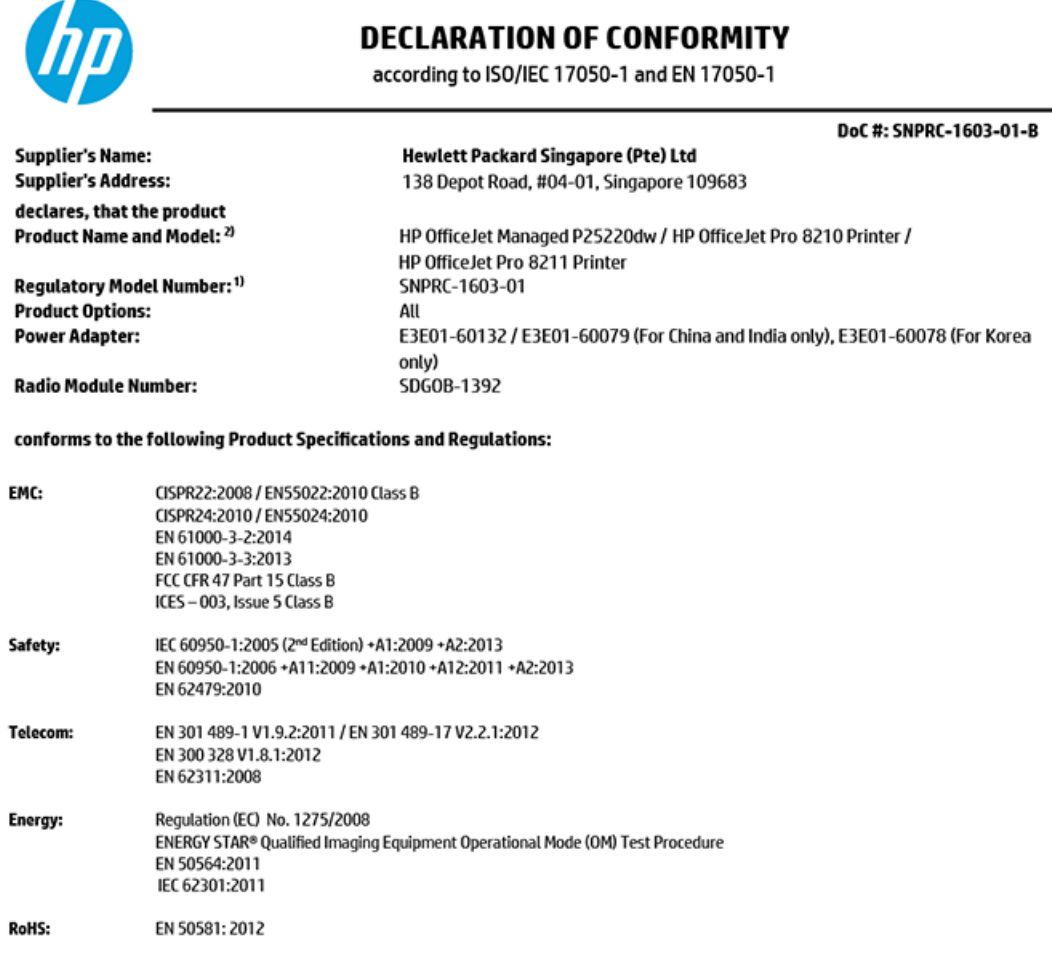

The product herewith complies with the requirements of the Low Voltage Directive 2006/95/EC, the EMC Directive 2004/108/EC, the Machinery Directive 2006/42/EC, the R&TTE Directive 1999/5/EC, the Ecodesign Directive 2009/125/EC, RoHS Directive 2011/65/EU, the Ecodesign Directive 2009/125/EC, the R&TTE Directive 1999/5/EC and carries the  $\mathsf{CE}$  marking accordingly.

This device complies with part 15 of the FCC Rules. Operation is subject to the following two conditions: (1) This device may not cause harmful interference, and (2) this device must accept any interference received, including interference that may cause undesired operation.

#### **Additional Information:**

- $1)$ This product is assigned a Regulatory Model Number which stays with the regulatory aspects of the design. The Regulatory Model Number is the main product identifier in the regulatory documentation and test reports, this number should not be confused with the marketing name or the product numbers.
- The product was tested in a typical configuration. 2)
- 3) The internal power adapter E3E01-60079 is for India and China market only, while internal power adaptor E3E01-60078 is for Korea market only.
- $4)$ WIFI module operates only in 2.4 GHz band within this product.

Singapore 7 December 2015

**Product Regulations Manager** HP Singapore Inkjet Printing Solutions

#### Local contact for regulatory topics only:

- EU: HP Deutschland GmbH, HQ-TRE, Schickardstrasse 32, 71034 Boeblingen, Germany
- **U.S.:** HP Inc, 1501 Page Mill Road, Palo Alto, CA 94304, U.S.A. 650-857-1501

www.hp.eu/certificates

## <span id="page-87-0"></span>**Regler och bestämmelser för trådlösa produkter**

Det här avsnittet innehåller följande bestämmelser beträffande trådlösa produkter:

- Exponering för radiofrekvent energi
- Meddelande till användare i Brasilien
- [Meddelande till användare i Kanada](#page-88-0)
- [Meddelande till användare i Taiwan](#page-88-0)
- [Meddelande till användare i Mexiko](#page-89-0)
- [Meddelande till användare i Japan](#page-89-0)
- [Meddelande till användare i Korea](#page-89-0)

#### **Exponering för radiofrekvent energi**

#### Exposure to radio frequency radiation

Caution The radiated output power of this device is far below the FCC radio frequency exposure limits. Nevertheless, the device shall be used in such a manner that the potential for human contact during normal operation is minimized. This product and any attached external antenna, if supported, shall be placed in such a manner to minimize the potential for human contact during normal operation. In order to avoid the possibility of exceeding the FCC radio frequency exposure limits, human proximity to the antenna shall not be less than 20 cm (8 inches) during normal operation.

#### **Meddelande till användare i Brasilien**

#### Aviso aos usuários no Brasil

Este equipamento opera em caráter secundário, isto é, não tem direito à proteção contra interferência prejudicial, mesmo de estações do mesmo tipo, e não pode causar interferência a sistemas operando em caráter primário.

#### <span id="page-88-0"></span>Meddelande till användare i Kanada

#### Notice to users in Canada/Note à l'attention des utilisateurs canadiens

Under Industry Canada reaulations, this radio transmitter may only operate using an antenna of a type and maximum (or lesser) gain approved for the transmitter by Industry Canada. To reduce potential radio interference to other users, the antenna type and its gain should be so chosen that the equivalent isotropically radiated power (e.i.r.p.) is not more than that necessary for successful communication.

This device complies with Industry Canada licence-exempt RSS standard(s). Operation is subiect to the following two conditions: (1) this device may not cause interference, and (2) this device must accept any interference, including interference that may cause undesired operation of the device.

WARNING! Exposure to Radio Frequency Radiation The radiated output power of this device is below the Industry Canada radio frequency exposure limits. Nevertheless, the device should be used in such a manner that the potential for human contact is minimized during normal operation.

To avoid the possibility of exceeding the Industry Canada radio frequency exposure limits, human proximity to the antennas should not be less than 20 cm (8 inches).

Conformément au Règlement d'Industrie Canada, cet émetteur radioélectrique ne peut fonctionner qu'avec une antenne d'un type et d'un gain maximum (ou moindre) approuvé par Industrie Canada. Afin de réduire le brouillage radioélectrique potentiel pour d'autres utilisateurs, le type d'antenne et son gain doivent être choisis de manière à ce que la puissance isotrope rayonnée équivalente (p.i.r.e.) ne dépasse pas celle nécessaire à une communication réussie.

Cet appareil est conforme aux normes RSS exemptes de licence d'Industrie Canada. Son fonctionnement dépend des deux conditions suivantes : (1) cet appareil ne doit pas provoquer d'interférences nuisibles et (2) doit accepter toutes interférences reçues, y compris des interférences pouvant provoquer un fonctionnement non souhaité de l'appareil.

AVERTISSEMENT relatif à l'exposition aux radiofréquences. La puissance de rayonnement de cet appareil se trouve sous les limites d'exposition de radiofréquences d'Industrie Canada. Néanmoins, cet appareil doit être utilisé de telle sorte qu'il soit mis en contact le moins possible avec le corps humain.

Afin d'éviter le dépassement éventuel des limites d'exposition aux radiofréquences d'Industrie Canada, il est recommandé de maintenir une distance de plus de 20 cm entre les antennes et l'utilisateur.

#### Meddelande till användare i Taiwan

#### 低功率電波輻射性電機管理辦法

#### 第十二條

經型式認證合格之低功率射頻電機,非經許可,公司、商號或使用者均不得擅自變更頻 率、加大功率或變更設計之特性及功能。

#### 第十四條

低功率射频電機之使用不得影響飛航安全及干擾合法通信;經發現有干擾現象時,應立 即停用,並改善至無干擾時方得繼續使用。

前项合法通信,指依電信法規定作業之無線電通信。低功率射频電機須忍受合法通信或 工業、科學及醫藥用電波輻射性電機設備之干擾。

#### <span id="page-89-0"></span>**Meddelande till användare i Mexiko**

#### Aviso para los usuarios de México

La operación de este equipo está sujeta a las siguientes dos condiciones: (1) es posible que este equipo o dispositivo no cause interferencia perjudicial y (2) este equipo o dispositivo debe aceptar cualquier interferencia, incluyendo la que pueda causar su operación no deseada.

Para saber el modelo de la tarjeta inalámbrica utilizada, revise la etiqueta regulatoria de la impresora.

#### **Meddelande till användare i Japan**

この機器は技術基準適合証明又は工事設計認証を受けた無線設備を搭載しています。

#### **Meddelande till användare i Korea**

해당 무선설비는 전파혼신 가능성이 있으므로 인명안전과 관련된 서비스는 할 수 없음

# **Program för miljövänliga produkter**

HP strävar efter att tillhandahålla kvalitetsprodukter på ett miljövänligt sätt. Den här produkten har konstruerats för att underlätta återvinning. Antalet material har minimerats utan att funktionen eller tillförlitligheten försämrats. Olika material har utformats så att de lätt går att separera. Fästen och andra anslutningar är lätta att hitta, komma åt och ta bort med vanliga verktyg. Viktiga delar har utformats så att de snabbt ska gå att komma åt för att tas isär och repareras. Gå till HP:s webbplats för miljöfrågor om du vill ha mer information:

[www.hp.com/hpinfo/globalcitizenship/environment](http://www.hp.com/hpinfo/globalcitizenship/environment/index.html)

- [Miljötips](#page-90-0)
- [Kommissionens förordning \(EG\) 1275/2008](#page-90-0)
- [Papper](#page-90-0)
- **[Plaster](#page-90-0)**
- [Informationsblad om materialsäkerhet](#page-90-0)
- [Återvinningsprogram](#page-90-0)
- [HPs program för återvinning av förbrukningsmaterial för bläckstråleskrivare](#page-90-0)
- **[Strömförbrukning](#page-91-0)**
- [Användares kassering av uttjänt utrustning](#page-91-0)
- [Kemiska substanser](#page-91-0)
- [Begränsningar angående skadliga substanser \(Ukraina\)](#page-91-0)
- [Begränsningar angående skadliga substanser \(Indien\)](#page-91-0)
- [Användarinformation om China SEPA Eco Label](#page-92-0)
- <span id="page-90-0"></span>● [China Energy Label för skrivare, fax och kopiator](#page-92-0)
- [Tabell över farliga ämnen och dess innehåll \(Kina\)](#page-93-0)
- [EPEAT](#page-93-0)
- [Batterikassering i Taiwan](#page-93-0)
- [Materialmeddelande för perklorat i Kalifornien](#page-94-0)
- **[EU:s batteridirektiv](#page-95-0)**
- [Meddelande om batterier för Brasilien](#page-96-0)

### **Miljötips**

HP åtar sig att hjälpa kunderna att minska sin miljöpåverkan. Gå till webbplatsen för HPs miljöprogram och initiativ om du vill ta reda på mer om HPs miljöinitiativ.

[www.hp.com/hpinfo/globalcitizenship/environment/](http://www.hp.com/hpinfo/globalcitizenship/environment/)

## **Kommissionens förordning (EG) 1275/2008**

För information om produktel, inklusive produktens elförbrukning i nätverksanslutet standbyläge om alla trådbundna nätverksportar är anslutna och alla trådlösa nätverksportar är aktiverade, se avsnittet P14 "Additional Information" (Mer information) för produktens IT ECO-deklaration på [www.hp.com/hpinfo/](http://www.hp.com/hpinfo/globalcitizenship/environment/productdata/itecodesktop-pc.html) [globalcitizenship/environment/productdata/itecodesktop-pc.html](http://www.hp.com/hpinfo/globalcitizenship/environment/productdata/itecodesktop-pc.html).

### **Papper**

Denna produkt är anpassad för användning av returpapper enligt DIN 19309 och EN 12281:2002.

### **Plaster**

Plastdelar som väger mer än 25 gram är märkta enligt internationell standard, vilket gör det lättare att se vilka plastdelar som kan återvinnas vid slutet av produktens användningstid.

### **Informationsblad om materialsäkerhet**

Informationsblad om materialsäkerhet (MSDS) finns på HPs webbplats på:

[www.hp.com/go/msds](http://www.hp.com/go/msds)

## **Återvinningsprogram**

I allt Ʈer länder har HP program för utbyte och återvinning. Vi samarbetar med några av världens största återvinningscentraler för elektroniska produkter. HP sparar på naturtillgångarna genom att återvinna några av de mest populära produkterna. Mer information om återvinning av HP-produkter finns på:

[www.hp.com/recycle](http://www.hp.com/recycle)

## **HPs program för återvinning av förbrukningsmaterial för bläckstråleskrivare**

HP värnar om miljön. Med HPs återvinningsprogram för bläckpatroner som finns i flera länder/regioner kan du återvinna använda bläckpatroner gratis. Mer information finns på följande webbplats:

[www.hp.com/hpinfo/globalcitizenship/environment/recycle/](http://www.hp.com/hpinfo/globalcitizenship/environment/recycle/)

## <span id="page-91-0"></span>**Strömförbrukning**

Utskrifts- och bildbehandlingsutrustning från HP som är märkt med ENERGY STAR®-logotypen är certifierad av U.S. Environmental Protection Agency. Följande märkning finns på ENERGY STAR-kvalificerade bildbehandlingsprodukter:

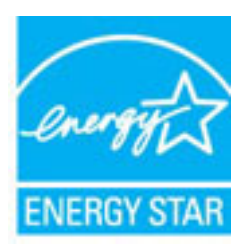

Ytterligare information om bildproduktmodell för ENERGY STAR-kvalificerade produkter finns på: [www.hp.com/go/energystar](http://www.hp.com/go/energystar)

### **Användares kassering av uttjänt utrustning**

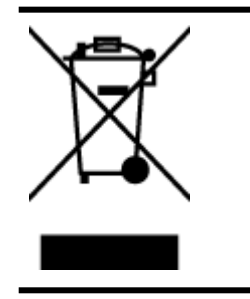

Den här symbolen betyder att du inte får kasta produkten tillsammans med övrigt hushållsavfall. För att skydda hälsa och miljö har du i stället ansvar för att lämna den på ett för ändamålet avsett uppsamlingsställe för återvinning av elektrisk och elektronisk utrustning. För mer information, vänd dig till närmaste avfallshanteringsanläggning eller gå till<http://www.hp.com/recycle>.

### **Kemiska substanser**

HP förbinder sig att efter behov informera kunderna om de kemiska substanser som ingår i våra produkter i syfte att uppfylla lagkrav som REACH *(Europaparlamentets och rådets förordning (EG) nr 1907/2006)*. En rapport om kemikalierna i denna produkt finns på [www.hp.com/go/reach.](http://www.hp.com/go/reach)

## **Begränsningar angående skadliga substanser (Ukraina)**

Технічний регламент щодо обмеження використання небезпечних речовин (Україна)

Обладнання відповідає вимогам Технічного регламенту щодо обмеження використання делких небезпечних речовин в електричному та електронному обладнанні, затвердженого постановою Кабінету Міністрів України від 3 грудня 2008 № 1057

## **Begränsningar angående skadliga substanser (Indien)**

#### Restriction of hazardous substances (India)

This product complies with the "India E-waste (Management and Handling) Rule 2011" and prohibits use of lead, mercury, hexavalent chromium, polybrominated biphenyls or polybrominated diphenyl ethers in concentrations exceeding 0.1 weight % and 0.01 weight % for cadmium, except for the exemptions set in Schedule 2 of the Rule.

### <span id="page-92-0"></span>Användarinformation om China SEPA Eco Label

中国环境标识认证产品用户说明 噪声大于63.0Db(A)的办公设备不宜放置于办公室内,请在独立的隔离区域使用。 如需长时间使用本产品或打印大量文件,请确保在通风良好的房间内使用。 如您需要确认本产品处于零能耗状态,请按下电源关闭按钮,并将插头从电源插 座断开。 您可以使用再生纸、以减少资源耗费。

China Energy Label för skrivare, fax och kopiator

# 复印机、打印机和传真机能源效率标识 实施规则

依据"复印机、打印机和传真机能源效率标识实施规则",该打印机具有中国能效标识。标识上显示的能效等级 和操作模式值根据"复印机、打印机和传真机能效限定值及能效等级"标准("GB 21521")来确定和计算。

1. 能效等级

产品能效等级分为 3 级,其中 1 级能效最高。能效限定值根据产品类型和打印速度由标准确定。能效等级则根据 基本功耗水平以及网络接口和内存等附加组件和功能的功率因子之和来计算。

2. 能效信息

喷墨打印机

• 操作模式功率

睡眠状态的能耗按照 GB 21521 标准来衡量和计算。该数据以瓦特 (W) 表示。

• 待机功率

待机状态是产品连接到电网电源上功率最低的状态。该状态可以延续无限长时间,且使用者无法改变此 状态下产品的功率。对于"成像设备"产品,"待机"状态通常相当于"关闭"状态,但也可能相当于 "准备"状态或"睡眠"状态。该数据以瓦特 (W) 表示。

- 睡眠状态预设延迟时间 出厂前由制造商设置的时间决定了该产品在完成主功能后进入低耗模式(例如睡眠、自动关机)的时间。 该数据以分钟表示。
- 附加功能功率因子之和 网络接口和内存等附加功能的功率因子之和。该数据以瓦特(W)表示。

标识上显示的能耗数据是根据典型配置测量得出的数据,此类配置包含登记备案的打印机依据复印机、打印机和 传真机能源效率标识实施规则所选的所有配置。因此,该特定产品型号的实际能耗可能与标识上显示的数据有所 不同。

要了解规范的更多详情,请参考最新版的GB21521 标准。

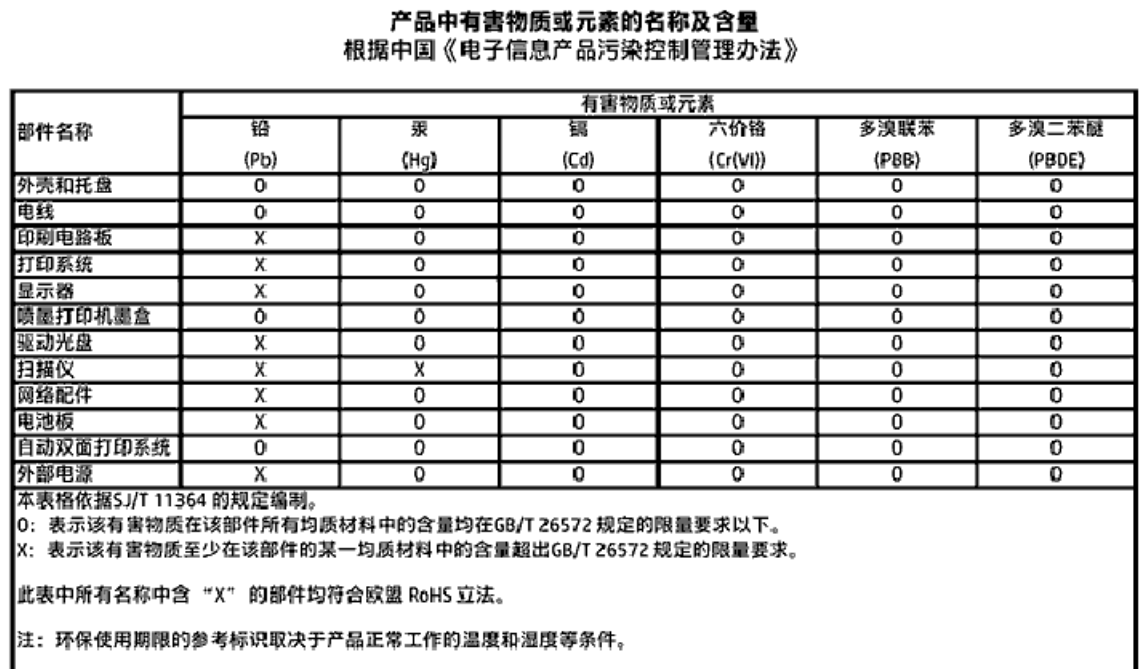

# <span id="page-93-0"></span>**Tabell över farliga ämnen och dess innehåll (Kina)**

## **EPEAT**

#### **EPEAT**

Most HP products are designed to meet EPEAT. EPEAT is a comprehensive environmental rating that helps identify greener electronics equipment. For more information on EPEAT go to www.epeat.net. For information on HP's EPEAT registered products go to www.hp.com/hpinfo/globalcitizenship/environment/pdf/epeat\_printers.pdf.

**Batterikassering i Taiwan**

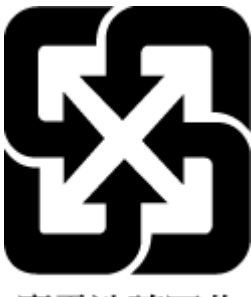

廢電池請回收

## <span id="page-94-0"></span>**Materialmeddelande för perklorat i Kalifornien**

### California Perchlorate Material Notice

Perchlorate material - special handling may apply. See: http://www.dtsc.ca.gov/hazardouswaste/perchlorate/

This product's real-time clock battery or coin cell battery may contain perchlorate and may require special handling when recycled or disposed of in California.

### <span id="page-95-0"></span>**EU:s batteridirektiv**

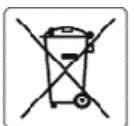

#### **European Union Battery Directive**

This product contains a battery that is used to maintain data integrity of real time clock or product settings and is designed to last the life of the product.<br>Any attempt to service or replace this battery should be perfo

Directive sur les batteries de l'Union Européeane<br>Ce produit contient une batterie qui permet de maintenir l'intégrité des données pour les paramètres du produit ou l'horioge en temps réel et qui a été<br>conçue pour curer au

Batteris-Richtlinie der Europäischen Union<br>Dieses Produkt enthält eine Batterie, die dazu dient, die Datenintegrität der Echtzeituhr sowie der Produkteinstellungen zu erhalten, und die für die<br>Lebensdauer des Produkts ausr durchgeführt werd

#### Direttiva dell'Unione Europea relativa alla raccolta, al trattamento e allo smaltimento di batterie e accumulatori

constantino contiene una batteria utilizzata per preservare l'integrità dei dati dell'orologio in tempo reale o delle impostazioni del prodotto e la sua<br>durata si intende pari a quella del prodotto. Eventuali interventi di

oncomo avere verenes se ra virion curopea<br>diseñada para durar toda la vida últidel producto. El mantenimiento e la sustitución de dicha bateria deberá realizada un técnico del producto y está<br>diseñada para durar toda la vi

#### Směrnice Evropské uniepro nakládání s bateriemi

mento výrobek obsahuje baterii, která slouží k uchování správných dat hodin reálného času rebo nastavení výrobku. Baterie je navržena tak, aby vycržela<br>celou životnost výrobku. Jakýkoliv pokus o opravu nebo výměnu baterie

EU's batteridirektiv<br>Produktat indeholder et batteri, som bruges til at vedligeholde dataintegriteten for realtidsur- eller produktindstillinger og er beregnet til at holde i hele<br>produktats levetid. Service på batteriet e

#### **Richtliin batts** oz de Euro oco Uni

onderhoudstechnicus worden uitgevoerd.

Euroopa Liidu aku direktiiv<br>Toode sisaldab akut, mida kasutatakse reaalaja kella andmeühtsuse või toote säiete säilitamiseks. Aku on valmistatud kestma terve toote kasutusaja. Akut<br>tohib hooldada või vahetada ainult kvalif

#### Euroopan unionin paristodirektiivi

ensuomaan muutta.<br>Tämä laite sisältää pariston, jota käytetään reaaliaikaisen kellon tietojen ja laitteen asetusten sääyttämiseen. Pariston on suunniteltu kestävän laitteen<br>koko käyttöiän ajan. Pariston mahdollinen korjaus

Οδηγία της Ευρωπαϊκής Ένωσης για τις ηλεκτρικές στήλες<br>Αυτό το προϊέν περιλαμβάνει μια μπαταρία, η αποία χρησιμοποιείται για τη διατήρηση της ακεραιότητας των δεδομένων ρολογιού πραγματικού χρόνου ή<br>των ρυθμίσεων προϊόντο

Az Európai utló telepek és akkumulátorok direktívája<br>A termék tartalmaz egy elemet, melynek ieladata az, hogy biztosítsa a valós idejű óravagy a termék beállításainak adatintegritását. Az elem úgy van<br>tervezve, hogy végig

#### Eiropas Savienības Bateriju direktīva

enouktami r baterija, koizmanto reālā laika pulksteņa vai produkta iestatījumu datu integritātes saglabāšanai, un tā ir paredzēta visam produkta dzīves<br>ciklam. iebkura apkope vai baterijas nomaiņa ir jāvei; atbilstoši kval

#### Europos Sąjungos baterijų ir akumuliatorių direktyva

sampes sąganyes vastasių ar stammatemų vastasium.<br>Šiame gaminyje yra baterija, kuri naudojama, kad būtų galima prižiūrėti realaus laiko laikrocžio veikima arba gaminio nuostatas; ji skirta veikti visą gaminio<br>eksploatavimo

Dyrektywa Uali Europejskiej w sprawie baterii i akumulatorów<br>Produkt zawiera baterię wykorzystywaną do zachowania integralności danych zegara czasu rzeczywistego lub ustawień produktu, która podtrzymuje<br>działanie produktu.

#### re baterias da União Européia

Este produto contém uma bateria que é usada para manter a integridade dos dados do relógio em tempo real ou das configurações do produto e é<br>Projetada para ter a mesma duração que este. Qualquer tentativa de consertar ou s

#### Smernica Európskei únie pre zaobchádzanie s batériami

zamiania stropnej zatel po zastawa za zamianiami správnych údajov hodia reálneho času slebo nastavení výrobku. Datéria je skonštruovaná tak, aby<br>Vydržala celú životnosť výrobku. Akýkoľvek pokus o opravu alebo výmenu batéri

#### Direktiva Evropske unije o baterijah in akumulatorjih<br>V tem izdelku je baterija, ki zagotavlja natančnost podat

ija natančnost podatkov ure v realnem času ali nastavitev izdelka v relotni življeniski dobi izdelka. Kakršno koli popravilo ali zamenjavo te baterije lahko izvede le pooblaščeni tehnik.

#### **EU:s batteridirektiv**

ÿ

euss oatterrorrektur<br>Produkten inrehåller ett batteri som används för att upprätthålla data i realtidsklockan ochproduktinställningarna. Batteriet ska räcka produktens hela<br>I ivslängd. Endast kvalificerade servicetekniker

#### Директива за батерин на Европейския съюз

.<br>Този продукт съдържа батерия, която се използва за поддържане на целостта на данните на часовника в реално време или настройките за<br>продукта, създадена на издържи през целия живот на продукта. Сервизът или замяната на б щиран

Directiva Uniunii Europene referitoare la baterii<br>Acest produs conține o baterie care este utilizată pentru a menține integritatea datelor ceasului de timp real sau setărilor produsului și care este proiectată să funcționeze pe întreaga durată de viață a produsului. Orice lucrare de service sau de înlocuire a acesiei baierii trebuie efectuată de un tennician de service calificat.

# <span id="page-96-0"></span>**Meddelande om batterier för Brasilien**

A bateria deste equipamento não foi projetada para ser removida pelo cliente.

# **Index**

#### **A**

andra facket använda fack 2 [21](#page-29-0) anslutningar, placering [6](#page-14-0)

#### **B**

bakre åtkomstpanel illustration [6](#page-14-0) bläcknivåer, kontrollera [38](#page-46-0) bläckpatroner [6](#page-14-0) artikelnummer [41](#page-49-0) byta ut [38](#page-46-0) kontrollera bläcknivåer [38](#page-46-0) leta reda på [6](#page-14-0) tips och råd [37](#page-45-0) byta bläckpatroner [38](#page-46-0) båda sidor, skriva ut på [30](#page-38-0)

#### **D**

diagnostisk sida [69](#page-77-0) dubbelsidig utskrift [30](#page-38-0)

#### **E**

EWS. *Se* inbäddad webbserver

#### **F**

fack felsökning av matning [58](#page-66-0) fylla på papper [11](#page-19-0) illustration av pappersledare för bredd [5](#page-13-0) leta reda på [5](#page-13-0) åtgärda papperstrassel [54](#page-62-0) felsöka flera sidor matas in samtidigt [58](#page-66-0) inbäddad webbserver [52](#page-60-0) konfigurationssida för nätverk [69](#page-77-0) kontrollpanelens hjälpsystem [68](#page-76-0) nätspänning [67](#page-75-0) papperet hämtas inte upp från facket [58](#page-66-0) pappersmatningsproblem [58](#page-66-0) skeva sidor [58](#page-66-0)

skrivarstatusrapport [68](#page-76-0) utskrift [67](#page-75-0) fuktighet, specifikationer [73](#page-81-0)

#### **G**

garanti [72](#page-80-0)

**H** HP Verktyg (OS X) öppna [50](#page-58-0)

#### **I**

inbäddad webbserver felsökning, kan inte öppna [52](#page-60-0) om [50](#page-58-0) öppna [51](#page-59-0) information om bestämmelser [74](#page-82-0), [79](#page-87-0) installera tillbehör [20](#page-28-0) inställningar nätverk [46](#page-54-0) IP-adress kontrollera skrivarens [52](#page-60-0) IP-inställningar [46](#page-54-0)

#### **J**

justera skrivhuvud [70](#page-78-0)

**K** knappar, kontrollpanel [7](#page-15-0) kontrollpanel knappar [7](#page-15-0) kundsupport garanti [72](#page-80-0)

**L** länkhastighet, inställning [46](#page-54-0)

## **M**

Mac OS [26](#page-34-0) matning av flera sidor, felsökning [58](#page-66-0) medier dubbelsidig utskrift [30](#page-38-0)

miljöprogram [81](#page-89-0) miljöspecifikationer [73](#page-81-0)

#### **N**

nätspänning felsöka [67](#page-75-0) nätverk illustration av anslutning [6](#page-14-0) inställningar, ändra [46](#page-54-0) inställningar för trådlöst [69](#page-77-0) IP-inställningar [46](#page-54-0) konfigurera trådlös kommunikation [43](#page-51-0) länkhastighet [46](#page-54-0) visa och skriva ut inställningar [46](#page-54-0)

#### **O**

operativsystem som kan användas [73](#page-81-0) OS X HP Verktyg [50](#page-58-0)

#### **P**

papper felsökning av matning [58](#page-66-0) fylla på i fack [11](#page-19-0) HP, beställa [10](#page-18-0) skeva sidor [58](#page-66-0) specifikationer [74](#page-82-0) välja [10](#page-18-0) åtgärda papperstrassel [54](#page-62-0) pappersmatningsproblem, felsökning [58](#page-66-0) patroner [41](#page-49-0)

#### **R**

radiostörningar information om bestämmelser [79](#page-87-0) rapporter diagnostik [69](#page-77-0) test av trådlöst [69](#page-77-0) regleringsmodellnummer [75](#page-83-0)

rengöra skrivhuvud [70](#page-78-0) utsidan [70](#page-78-0)

#### **S**

skevhet, felsökning utskrift [58](#page-66-0) skrivarens kontrollpanel leta reda på [5](#page-13-0) nätverksinställningar [46](#page-54-0) skrivarprogramvara (Windows) om [50](#page-58-0) öppna [23,](#page-31-0) [50](#page-58-0) skrivarstatusrapport information i [68](#page-76-0) skrivarvagn om skrivarvagnen fastnat [57](#page-65-0) Skriva ut broschyrer utskrift [26](#page-34-0) skrivhuvud [70](#page-78-0) rengöra [70](#page-78-0) skrivhuvud, justera [70](#page-78-0) specifikationer fysiska [73](#page-81-0) papper [74](#page-82-0) systemkrav [73](#page-81-0) status konfigurationssida för nätverk [69](#page-77-0) strömingång, placering [6](#page-14-0) systemkrav [73](#page-81-0)

#### **T**

temperaturspecifikationer [73](#page-81-0) testrapport om trådlöst [69](#page-77-0) tillbehör installera [20](#page-28-0) tillgänglighet [2](#page-10-0) trassel papper som bör undvikas [10](#page-18-0) rensa [54](#page-62-0) trådlös kommunikation information om bestämmelser [79](#page-87-0) konfigurera [43](#page-51-0)

#### **U**

underhåll byta bläckpatroner [38](#page-46-0) diagnostisk sida [69](#page-77-0) justera skrivhuvud [70](#page-78-0)

kladd på sida [70](#page-78-0) kontrollera bläcknivåer [38](#page-46-0) rengöra [70](#page-78-0) rengöra skrivhuvud [70](#page-78-0) skrivhuvud [70](#page-78-0) USB-anslutning port, placering [5,](#page-13-0) [6](#page-14-0) utmatningsfack leta reda på [5](#page-13-0) utskrift diagnostisk sida [69](#page-77-0) dubbelsidigt [30](#page-38-0) felsöka [67](#page-75-0) utskriftskvalitet avlägsna bläckkladd [70](#page-78-0) utskriftskvalitetsrapport [69](#page-77-0)

#### **V**

visa nätverksinställningar [46](#page-54-0)

#### **W**

```
webbplatser
   information om hjälpmedel
2
  miljöprogram 81
Windows
  skriva ut broschyrer 25
  systemkrav 73
```
## **Å**

återvinna bläckpatroner [82](#page-90-0) © Copyright 2016 HP Development Company, L.P.

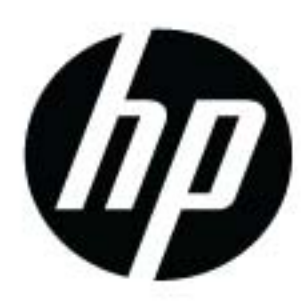